# **Kupní smlouva**

# **1. Smluvní strany**

# **Masarykův onkologický ústav**

se sídlem Žlutý kopec 7, 656 53 Brno zastoupený prof. MUDr. Markem Svobodou, Ph.D., ředitelem IČO: 00209805, DIČ: CZ00209805 bankovní spojení: Česká národní banka, číslo účtu: 87535621/0710 (dále také "kupující")

a

# **AMEDIS, spol. s r.o.**

se sídlem Bobkova 786/4, 198 00 Praha 9 – Černý Most zastoupená Ing. Hanou Poslušnou, jednatelkou IČO: 48586366, DIČ: CZ48586366

bankovní spojení: Československá obchodní banka, a. s., číslo účtu: 473385123/0300

zapsaná v obchodním rejstříku vedeném Městským soudem v Praze, spisová značka oddíl C, vložka 17901 (dále také "prodávající")

na základě zadávacího řízení k veřejné zakázce **Upgrade systému respiratory gating na CT simulátoru Siemens SOMATOM Definition AS VA48A**, evidenční číslo veřejné zakázky Z2022-041753 (dále jen "veřejná zakázka") zadávané kupujícím uzavírají smluvní strany níže uvedeného dne, měsíce a roku, v souladu s § 2079 a násl. zákona č. 89/2012 Sb., občanský zákoník, ve znění pozdějších předpisů (dále jen "**občanský zákoník**"), tuto kupní smlouvu (dále jen "**smlouva**").

# **2. Předmět smlouvy**

- <span id="page-0-0"></span> $2.1.$ Prodávající se zavazuje provést kupujícímu upgrade systému respiratory gating na CT simulátoru Siemens SOMATOM Definition AS VA48A výr. č. 67039 (dále jen "**CT simulátor**"), tj. dodat zařízení dle specifikace uvedené v příloze č. 1 smlouvy (dále jen "**zařízení)**", převést na kupujícího vlastnické právo k zařízení a dále:
	- o provést instalaci zařízení a uvést je do provozu,
	- o provést propojení zařízení s CT simulátorem a verifikačním a plánovacím systémem kupujícího Varian Aria,
	- o provést akceptační test (tzv. "acceptance test") zařízení v rozsahu a dle podmínek výrobce zařízení,
	- o provést školení / instruktáž kupujícího v souladu se zákonem č. 89/2021 Sb., o zdravotnických prostředcích a o změně zákona č. 378/2007 Sb., o léčivech a o změnách některých souvisejících zákonů (zákon o léčivech), ve znění pozdějších předpisů,
	- o dodat kupujícímu všechny doklady a dokumenty potřebné k převzetí a užívání zařízení v souladu s právními předpisy, zejména:
		- uživatelský manuál / návod k obsluze v tištěné i elektronické podobě v češtině,
		- prohlášení o shodě dle zákona č. 22/1997 Sb., o technických požadavcích na výrobky a o změně a doplnění některých zákonů, ve znění pozdějších předpisů,
		- protokol akceptačního testu,
	- o odvézt veškeré obaly zařízení a obdobných materiálů.
- <span id="page-0-1"></span> $2.2.$ Prodávající se v záruční době zařízení zavazuje k provádění a poskytování následujících služeb (dále jen "**služby**"):
	- o Bezpečnostní update softwaru zařízení,
	- $\circ$  Pravidelné servisní prohlídky zařízení (tzv. "Period maintenance procedure" či "PMP"),
	- o Bezpečnostně technické kontroly zařízení.

Po dobu 8 let od skončení záruční doby je součástí služeb rovněž:

- o Bezpečnostní update softwaru zařízení,
- $\circ$  Pravidelné servisní prohlídky zařízení (tzv. "Period maintenance procedure" či "PMP"),
- Bezpečnostně technické kontroly zařízení.
- $2.3.$ Kupující se zavazuje poskytnout prodávajícímu součinnost potřebnou k řádnému a včasnému splnění jeho závazků dle čl. [2.1](#page-0-0) a [2.2](#page-0-1) smlouvy, a zaplatit prodávajícímu za jejich splnění cenu sjednanou ve smlouvě.

# **3. Doba a místo dodání zařízení**

- <span id="page-1-2"></span> $3.1.$ Prodávající se zavazuje splnit své závazky dle čl. [2.1](#page-0-0) smlouvy do 90 dnů ode dne nabytí účinnosti smlouvy. Prodávající se zároveň zavazuje plnit své závazky, které mohou ovlivnit klinický provoz CT simulátoru, tak, aby související omezení klinického provozu CT simulátoru nepřesáhlo dva pracovní dny.
- $3.2.$ Prodávající se zavazuje dodat zařízení na Kliniku radiační onkologie Masarykova onkologického ústavu (Žlutý kopec 7, 656 53 Brno, Masarykův pavilon).

# **4. Předání a převzetí zařízení**

- $4.1.$ Prodávající se zavazuje do 10 dnů ode dne nabytí účinnosti smlouvy zaslat kupujícímu návrh časového harmonogramu splnění závazků dle čl. 2.1 smlouvy (nedohodnou-li se smluvní strany jinak, je dodání, instalace i předání zařízení možné pouze v pracovních dnech v době od 7.00 do 20.00 h). Smluvní strany si navržený časový harmonogram potvrdí, případně se domluví jinak.
- Kupující se zavazuje převzít zařízení, jsou-li závazky prodávajícího dle čl. 2.1 smlouvy splněny řádně  $4.2.$ (zejména je-li zařízení v souladu se smlouvou, právními předpisy a technickými normami; tj. je-li zařízení dodáno řádně) a včas, v opačném případě (např. vykazuje-li zařízení vady bránící jeho řádnému užívání) není povinen zařízení převzít.
- <span id="page-1-0"></span> $4.3.$ Prodávající se zavazuje o předávacím řízení pořídit ve 2 vyhotoveních zápis obsahující:
	- o identifikaci smluvních stran,
	- o specifikaci zařízení,
	- o prohlášení kupujícího, zda zařízení převzal (bez výhrad / s výhradami) či nepřevzal,
	- o datum vyhotovení zápisu,

pokud kupující zařízení převezme, je (kupující) do zápisu povinen uvést:

- o datum provedení školení / instruktáže,
- o seznam předaných dokladů,
- vymezení případných vad, se kterými je zařízení převzato (včetně termínů pro jejich odstranění), pokud kupující zařízení nepřevezme, je do zápisu povinen uvést:

o vymezení důvodů nepřevzetí zařízení.

- $4.4.$ Smluvní strany obsah zápisu potvrdí podpisy svých zástupců na obou vyhotoveních zápisu, každá smluvní strana obdrží jeden.
- $4.5$ Zařízení se považuje za předané / převzaté okamžikem, ve kterém kupující podepíše zápis dle čl. [4.3](#page-1-0) smlouvy, ze kterého vyplývá, že kupující zařízení převzal.
- 4.6. Prodávající je povinen na vlastní náklady odvézt veškeré obaly zařízení a obdobné materiály a dále postupovat v souladu se zákonem č. 185/2001 Sb., o odpadech a o změně některých dalších zákonů, ve znění pozdějších předpisů, nedomluví-li se smluvní strany jinak.
- Prodávající je pro případ, že kupující v souladu se smlouvou zařízení odmítne převzít, povinen  $4.7.$ zařízení včetně veškerých obalů na vlastní náklady odvézt.

# **5. Přechod vlastnického práva a nebezpečí škody na zařízení**

<span id="page-1-1"></span> $5.1.$ Okamžikem převzetí zařízení kupujícím přechází na kupujícího vlastnické právo k zařízení a nebezpečí škody na zařízení.

## **6. Odpovědnost za vady, záruka za jakost**

- $6.1.$ Prodávající odpovídá za vady zařízení, jež má v době jeho předání, i za vady zjištěné v době záruky za jakost (dříve a dále jen "záruka" a "záruční doba").
- Prodávající poskytuje na zařízení záruku v délce 24 měsíců. Záruční doba počíná běžet  $6.2.$ dnem převzetí zařízení kupujícím. Záruční doba se prodlužuje o dobu, po kterou není zařízení provozuschopné z důvodu vad, na něž se vztahuje záruka.
- $6.3.$ Prodávající se zárukou zavazuje, že zařízení bude v záruční době plně funkční, v souladu se smlouvou, s prohlášeními prodávajícího, s právními předpisy a že bude mít vlastnosti uváděné prodávajícím a výrobcem zařízení.
- $6.4.$ Kupující je v případě vady zařízení povinen vadu prodávajícímu nahlásit (reklamovat) a uvést, jak se vada projevuje.
- <span id="page-1-3"></span>V případě vady zařízení má kupující ze strany prodávajícího nárok na / je oprávněn k:  $6.5.$ 
	- o bezplatné odstranění vady opravou (vždy),
	- o poskytnutí přiměřené slevy z kupní ceny (vždy),
- $\circ$  odstoupení od smlouvy (v případě, že prodávající neodstranil vadu postupem dle bodu druhého ani do 30 dnů poté, co jej k tomu kupující vyzval).
- 6.6. Prodávající je povinen odstranit vadu zařízení za podmínek a v termínech dle čl. [10](#page-3-0) smlouvy.
- $6.7.$ Záruka za jakost se prodlouží o dobu, po kterou nebude zařízení provozuschopné z důvodu vad zařízení, na něž se vztahuje záruka za jakost.

# **7. Provádění bezpečnostního updatu softwaru zařízení**

- $7.1.$ Prodávající se zavazuje poskytovat služby dle tohoto článku smlouvy (dále také "servisní zásahy") v termínech dle domluvy s kupujícím, přednostně prostřednictvím vzdáleného přístupu, obvykle v jiné době než v pracovní dny v době od 7.00 do 15.00 h.
- $7.2.$ Prodávající se zavazuje provádět update softwaru zařízení tak, aby byla zajištěna bezpečnost softwaru zařízení (včetně dat kupujícího).

Prodávající se zavazuje oznámit kupujícímu uvolnění updatu softwaru vždy nejpozději do 60 dnů ode dne uvolnění dotčeného upgradu či updatu výrobcem softwaru, do 30 dnů ode dne potvrzení souhlasu kupujícího se zavazuje dotčený update softwaru zařízení řádně nainstalovat.

Prodávající se zavazuje o každém provedeném updatu vypracovat protokol a do 3 dnů od jeho provedení jej v jednom vyhotovení předat kupujícímu.

- Jednotlivé servisní zásahy se považují za řádně provedené dnem podepsání protokolu / servisního  $7.3.$ výkazu ze strany kupujícího.
- Neprovede-li prodávající servisní zásah řádně a včas, je kupující oprávněn zajistit si jeho provedení  $7.4.$ prostřednictvím jiných dodavatelů, a to nejvýše za cenu na trhu obvyklou, v takovém případě o této skutečnosti prodávajícího neprodleně informuje. Prodávající je následně povinen kupujícímu takto provedený servisní zásah uhradit, a to do 10 dní ode dne doručení faktury prodávajícímu (kupující zároveň předloží kupujícímu doklad o úhradě servisního zásahu). Od okamžiku oznámení kupujícího prodávajícímu, že bude postupovat dle tohoto odstavce, se doba prodlení prodávajícího s provedením servisního zásahu nezvyšuje.

# **8. Provádění pravidelných servisních prohlídek softwaru zařízení**

 $8.1.$ Prodávající se zavazuje poskytovat služby dle tohoto článku smlouvy (dále také "servisní zásahy") v rozsahu vymezeném v příloze č. 2 smlouvy v termínech dle domluvy s kupujícím, obvykle v jiné době než v pracovní dny v době od 7.00 do 15.00 h, a to alespoň jednou ročně, v rozsahu dle doporučení výrobce zařízení.

Prodávající se zavazuje o každém provedené kontrole vypracovat protokol a do 3 dnů od jeho provedení jej v jednom vyhotovení předat kupujícímu.

- $8.2.$ Jednotlivé servisní zásahy se považují za řádně provedené dnem podepsání protokolu / servisního výkazu ze strany kupujícího.
- $8.3.$ Neprovede-li prodávající servisní zásah řádně a včas, je kupující oprávněn zajistit si jeho provedení prostřednictvím jiných dodavatelů, a to nejvýše za cenu na trhu obvyklou, v takovém případě o této skutečnosti prodávajícího neprodleně informuje. Prodávající je následně povinen kupujícímu takto provedený servisní zásah uhradit, a to do 10 dní ode dne doručení faktury prodávajícímu (kupující zároveň předloží kupujícímu doklad o úhradě servisního zásahu). Od okamžiku oznámení kupujícího prodávajícímu, že bude postupovat dle tohoto odstavce, se doba prodlení prodávajícího s provedením servisního zásahu nezvyšuje.

# **9. Provádění bezpečnostně technických kontrol**

- $9.1.$ Prodávající se zavazuje provádět jednotlivé úkony služeb dle tohoto článku smlouvy (dále také "**servisní zásahy**") v termínech dle domluvy s kupujícím, obvykle v pracovní dny v době od 8.00 do 17.00 h.
- $9.2.$ Prodávající se zavazuje provádět **pravidelné bezpečnostně technické kontroly zařízení** (dále také "**PBTK**") alespoň v rozsahu a četnosti dle zákona o zdravotnických prostředcích.
- $9.3.$ Prodávající se zavazuje o každé provedené PBTK vypracovat protokol a do 30 dnů od provedení PBTK jej v jednom vyhotovení předat kupujícímu; jedno vyhotovení protokolu si ponechá prodávající.
- $9.4.$ Jednotlivé servisní zásahy se považují za řádně provedené dnem podepsání protokolu / servisního výkazu ze strany kupujícího.
- $9.5.$ Neprovede-li prodávající servisní zásah řádně a včas, je kupující oprávněn zajistit si jeho provedení prostřednictvím jiných dodavatelů, a to nejvýše za cenu na trhu obvyklou, v takovém případě o této

skutečnosti prodávajícího neprodleně informuje. Prodávající je následně povinen kupujícímu takto provedený servisní zásah uhradit, a to do 10 dní ode dne doručení faktury prodávajícímu (kupující zároveň předloží kupujícímu doklad o úhradě servisního zásahu). Od okamžiku oznámení kupujícího prodávajícímu, že bude postupovat dle tohoto odstavce, se doba prodlení prodávajícího s provedením servisního zásahu nezvyšuje.

## **10. Odstraňování vad**

- <span id="page-3-0"></span> $10.1.$ Kupující je v souladu s čl. [6](#page-1-1) smlouvy v případě vady zařízení povinen vadu prodávajícímu nahlásit a uvést, jak se vada projevuje.
- $10.2.$ Prodávající je v případě nahlášení vady zařízení povinen tuto vadu bezplatně odstranit opravou.
- $10.3.$ Doba pro nástup na opravu a pro odstranění vad běží (pouze) v pracovní době objednatele, tj. pouze v pracovní dny v době od 7.00 do 20.30 h (případné prodlení se tedy také počítá pouze v této době). V případě nahlášení vady v době od 17.00 do 20.30 h není prodávající v prodlení v případě, že nastoupí na opravu do následujícího pracovního dne do 8.00 h.
- $10.4.$ Prodávající je povinen nastoupit k odstranění vady do 24 hodin od jejího nahlášení. Za nástup k odstranění vady se považuje zahájení fyzické přítomnosti na místě instalace zařízení, zahájení vzdáleného přístupu k zařízení prostřednictvím počítačové sítě a telefonické konzultace vedoucí k určení příčiny vady nebo k jejímu odstraňování.
- $10.5.$ Prodávající je povinen odstranit vadu do 48 hodin od nahlášení vady v případě, že potřebné náhradní díly jsou na skladě prodávajícího. V případě, že prodávající prokáže objednateli, že je nutné dodat náhradní díly ze zahraničí, není prodávající v prodlení, odstraní-li vadu do 96 hodin od nahlášení vady.
- $10.6.$ Po odstranění vady je prodávající povinen předat kupujícímu servisní výkaz (dále také "výkaz"), ve kterém bude vymezena dotčená vada, způsob a čas jejího odstranění. Pokud je vada skutečně odstraněna, kupující výkaz neprodleně potvrdí (podepíše). Vada se považuje za odstraněnou okamžikem uvedeným ve výkazu (ze kterého vyplývá, že vada byla odstraněna), pokud tento okamžik není ve výkazu uveden, pak okamžikem potvrzení výkazu kupujícím. V případě, že kupující nebude s obsahem výkazu souhlasit, je oprávněn vznést k výkazu své připomínky. Prodávající je povinen se k těmto vyjádřit nejpozději do 2 dnů ode dne jejich doručení. V případě, že prodávající tyto připomínky akceptuje nebo v případě marného uplynutí uvedené doby, se výkaz považuje za odsouhlasený ve znění připomínek kupujícího. V případě, že připomínky kupujícího prodávající neakceptuje, zavazují se smluvní strany vyvinout maximální součinnost, aby došlo ke shodě.

## **11. Komunikace smluvních stran, řešení sporů**

- $11.1.$ Veškerá jednání a komunikace mezi smluvními stranami bude probíhat přednostně prostřednictvím osob a kontaktních údajů vymezených v příloze č. 4 smlouvy. V této příloze jsou rovněž vymezena oprávnění těchto osob.
- $11.2.$ Smluvní strany jsou případné spory související se smlouvou povinny řešit přednostně smírnou cestou. Nedojde-li k vyřešení sporu smírnou cestou, je každá ze smluvních stran oprávněna přistoupit k řešení sporu soudní cestou. Smluvní strany v souladu s § 89a zákona č. 99/1963 Sb., občanský soudní řád, ve znění pozdějších předpisů, sjednávají jako místně příslušný soud Městský soud v Brně. Smluvní strany dále sjednávají, že smlouva a veškeré nároky nebo spory vzniklé na jejím základě nebo v souvislosti s ní (včetně mimosmluvních sporů a nároků) se budou řídit českým právem a budou vykládány v souladu s právními předpisy České republiky.

# **12. Další práva a povinnosti prodávajícího**

- $12.1.$ Prodávající je povinen poskytovat služby v souladu s právními předpisy. Prodávající je v této souvislosti povinen provádět / poskytovat služby výhradně prostřednictvím osob k tomu v souladu s právními předpisy oprávněných.
- <span id="page-3-1"></span> $12.2.$ Prodávající v záruční době a po dobu poskytování služeb garantuje, že zařízení bude plně využitelné a bez poruchy v rozsahu 92 % celoroční pracovní doby kupujícího. Celoroční pracovní dobou se rozumí součet pracovních dnů v příslušném kalendářním roce. Zařízení se v rámci pracovního dne považuje za plně využitelné a bez poruchy, jestliže je možné jej využívat pro léčbu pacientů v rozmezí od 7.00 do 20.30 h. Zařízení se v době provádění bezpečnostně technických kontrol považuje za plně využitelný a bez poruchy.
- $12.3.$ Prodávající je povinen před zahájením provádění / poskytování jakékoli služby či odstraňování vad uvědomit o svém příchodu (případně o zahájení vzdáleného přístupu) kupujícího, a to i v případě vzdáleného přístupu.
- $12.4.$ Prodávající nenese odpovědnost za poškození zdraví lidí zařízením nebo poškození zařízení, pokud k nim dojde z důvodu, že:
	- o kupující při provozu zařízení nedodržel instrukce výrobce zařízení uvedené v dokladech dodaných prodávajícím,
	- o kupující zařízení použil k jiným účelům, než k jakým je určeno,
	- o kupující prodávajícímu neumožnil provádění / poskytování služeb v souladu se smlouvou,
	- o služby z důvodů na straně kupujícího prováděla / poskytovala jiná osoba než prodávající.
- $12.5.$ Prodávající bere na vědomí, že je v souladu s § 2 písm. e) zákona č. 320/2001 Sb., o finanční kontrole ve veřejné správě, osobou povinnou spolupůsobit při výkonu finanční kontroly. Prodávající se zavazuje poskytnout kontrolním orgánům při provádění kontroly maximální součinnost. Prodávající se ke stejnému spolupůsobení a poskytování součinnosti kontrolním orgánům zavazuje zavázat rovněž své poddodavatele

#### **13. Další práva a povinnosti kupujícího**

- $13.1.$ Kupující je povinen používat zařízení v souladu s instrukcemi jejich výrobce uvedenými v dokladech dodaných prodávajícím.
- $13.2.$ Kupující je povinen v dohodnutých termínech zajistit, aby zařízení bylo připraveno k provedení servisního zásahu, a umožnit servisnímu technikovi prodávajícího přístup k zařízení.
- Kupující je povinen po celou dobu servisního zásahu na zařízení zajistit přítomnost pověřené osoby  $13.3.$ a poskytnout prodávajícímu přístrojový deník zařízení.

#### **14. Kupní cena, cena služeb, platební podmínky**

 $14.1.$ Celková cena za splnění závazků prodávajícího dle čl. [2.1](#page-0-0) smlouvy (dále jen "kupní cena") činí:

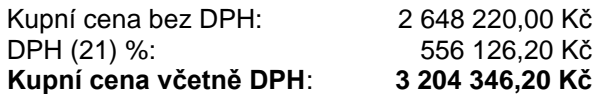

Rozklad kupní ceny dle jednotlivých položek včetně informace o jednotkových cenách a množství jednotlivých položek je uveden v příloze č. 3 smlouvy.

- $14.2.$ Kupní cena zahrnuje veškeré náklady prodávajícího související se splněním dotčených závazků a je stanovena jako konečná a nepřekročitelná. V případě změny sazby DPH se výše kupní ceny včetně DPH a vlastní DPH upraví dle právních předpisů účinných ke dni uskutečnění zdanitelného plnění.
- $14.3.$ Kupní cena bude uhrazena na základě faktury vystavené prodávajícím po převzetí zařízení kupujícím s dobou splatnosti do 30 dnů ode dne doručení faktury kupujícímu.
- $14.4.$ Cena služeb dle čl. 2.2 smlouvy činí v záruční době **1 970,00 Kč bez DPH měsíčně** (záruční služby) a následně **1 970,00 Kč bez DPH měsíčně** (pozáruční služby) (dále jen "**cena služeb**"). Rozklad ceny služeb je uveden v příloze č. 3 smlouvy.
- $14.5.$ Prodávající je oprávněn s účinností od 1. dubna roku, který bezprostředně následuje po roce, v němž skončila záruční doba, zvýšit cenu služeb o přírůstek průměrného ročního indexu spotřebitelských cen (dále jen "míra inflace") vyhlášený Českým statistickým úřadem za předcházející kalendářní rok. Zvýšení ceny je účinné od okamžiku doručení písemného oznámení prodávajícího o zvýšení ceny kupujícímu. Toto oznámení musí obsahovat míru inflace, zvýšenou cenu a podrobnosti výpočtu zvýšení ceny.
- $14.6.$ Cena služeb bude hrazena jednou ročně na základě faktury vystavené prodávajícím k poslednímu dni každého kalendářního roku, a to zpětně. Cena služeb je splatná do 30 dní ode dne doručení faktury kupujícímu. V případě, že v dotčeném období jsou služby poskytovány pouze v části roku (typicky rok zahájení a ukončení poskytování služeb), je prodávající oprávněn za tento rok fakturovat cenu služeb pouze v poměrné výši. DPH bude dopočítána a uhrazena ve výši dle právních předpisů účinných ke dni uskutečnění zdanitelného plnění.
- $14.7.$ Faktury musí splňovat požadavky daňového dokladu a být v souladu s právními předpisy, zejména se zákonem č. 235/2004 Sb., o dani z přidané hodnoty, ve znění pozdějších předpisů (dále jen "ZoDPH"). Na faktuře musí být uveden název a evidenční číslo veřejné zakázky.
- Nebude-li faktura obsahovat náležitosti dle právních předpisů, popř. bude-li obsahovat jiné chyby či  $14.8.$ nedostatky, je kupující oprávněn fakturu vrátit, přičemž nová doba splatnosti počíná běžet dnem doručení opravené faktury kupujícímu.
- 14.9. Bude-li kupující k datu uskutečnění zdanitelného plnění či k datu poskytnutí úplaty za něj dle ZoDPH ručit za nezaplacenou DPH (§ 109 ZoDPH) ze strany prodávajícího, je oprávněn část kupní ceny/

ceny služeb odpovídající DPH uhradit přímo na bankovní účet příslušného správce daně. Část kupní ceny / ceny služeb odpovídající DPH se v takovém případě považuje za uhrazenou.

## **15. Smluvní sankce**

- $15.1.$ Kupující je za každý započatý den prodlení s úhradou kupní ceny a ceny služeb povinen uhradit prodávajícímu úrok z prodlení ve výši dle nařízení vlády č. 351/2013 Sb.
- $15.2.$ Prodávající je za každý započatý den prodlení s dodáním zařízení (dle čl. [3.1](#page-1-2) smlouvy věty první) povinen uhradit kupujícímu smluvní pokutu 5.000 Kč.
- $15.3.$ Prodávající je za každou započatou hodinu omezení klinického provozu dotčeného CT simulátoru nad rámec uvedený v čl. [3.1](#page-1-2) smlouvy věty druhé povinen uhradit kupujícímu smluvní pokutu 1.000 Kč.
- $15.4.$ Prodávající je za každou započatou hodinu prodlení s odstraněním vady zařízení povinen uhradit kupujícímu smluvní pokutu 1.000 Kč.
- Prodávající je za každý započatý den prodlení s provedením updatu softwaru zařízení povinen  $15.5.$ uhradit kupujícímu smluvní pokutu 500 Kč.
- 15.6. Prodávající je za každý započatý den prodlení s provedením pravidelné roční kontroly (PMI) povinen uhradit kupujícímu smluvní pokutu 1.000 Kč.
- Prodávající je pro případ, že zařízení bude v příslušném kalendářním roce plně využitelné a bez 15.7. poruchy v rozsahu nižším, než je uvedeno v čl. [12.2](#page-3-1) smlouvy, povinen uhradit kupujícímu smluvní pokutu ve výši 50.000 Kč za každé jedno započaté procento pod úroveň uvedenou v čl. 11.2 smlouvy.
- Prodávající je za každý započatý den prodlení s provedením PTBK povinen uhradit kupujícímu  $15.8.$ smluvní pokutu 3.000 Kč.
- $15.9.$ Prodávající je povinen uhradit kupujícímu smluvní pokutu do 10 dnů ode dne doručení jejího vyúčtování prodávajícímu.
- $15.10.$ Zaplacení jakékoli z výše uvedených smluvních pokut se nedotýká nároku kupujícího na náhradu škody ve výši přesahující smluvní pokutu.

## **16. Platnost a účinnost smlouvy, změny smlouvy**

- $16.1.$ Smlouva nabývá platnosti dnem jejího podpisu oběma smluvními stranami a účinnosti jejím zveřejněním dle zákona č. 340/2015 Sb., o registru smluv, ve znění pozdějších předpisů (dále jen "**zákon o registru smluv**").
- 16.2. Smluvní strany souhlasí se zveřejněním smlouvy a případných dohod (dodatků), kterými se smlouva doplňuje, mění, nahrazuje nebo ukončuje, zejména postupem dle zákona o registru smluv. Smlouvu v registru smluv uveřejní kupující, prodávající (správnost) uveřejnění do 1 měsíce od uzavření smlouvy ověří a na případné nedostatky kupujícího upozorní.
- $16.3.$
- 16.4. Plnění předmětu smlouvy před účinností smlouvy se považuje za plnění dle smlouvy a práva a povinnosti z něj vzniklé se řídí smlouvou.
- 16.5. Smlouvu lze změnit výhradně dohodou smluvních stran v písemné formě podepsanou oběma smluvními stranami, přednostně prostřednictvím vzestupně číslovaných dodatků. Výjimkou je změna adresy sídla a kontaktních údajů, v takovém případě postačuje oznámení dotčené smluvní strany doručené v písemné formě druhé smluvní straně, v případě změny adresy sídla spolu s doklady prokazujícími oznamovanou změnu; ke změně smlouvy dochází dnem doručení oznámení druhé smluvní straně.
- 16.6. Prodávající je oprávněn převést svoje práva a povinnosti ze smlouvy vyplývající na jinou osobu pouze s písemným souhlasem kupujícího.
- $16.7.$ Smluvní strany se nad rámec § 576 občanského zákoníku pro případ neplatnosti některého z ustanovení smlouvy či celé smlouvy zavazují, že si poskytnou potřebnou součinnost k uzavření dohody, kterou by dotčené ustanovení, případně celou smlouvu, nahradily tak, aby obsah a účel smlouvy zůstal v nejvyšší možné míře zachován.
- 16.8. Každá ze smluvních stran je oprávněna od smlouvy odstoupit v případě podstatného porušení smlouvy druhou smluvní stranou. Na straně kupujícího se za podstatné porušení smlouvy považuje jeho prodlení s úhradou kupní ceny přesahující 60 dnů. Na straně prodávajícího se za podstatné porušení smlouvy považuje zejména jeho prodlení s řádným dodáním zařízení přesahujícím 30 dnů a situace popsaná v čl[. 6.5](#page-1-3) smlouvy. Odstoupením od smlouvy se smlouva rozvazuje dnem doručení písemného odstoupení druhé smluvní straně.

#### **17. Závěrečná ujednání**

- $17.1.$ Smlouva je vyhotovena ve dvou vyhotoveních, každá smluvní strana obdrží jedno.
- $17.2.$ V otázkách výslovně neupravených smlouvou se závazky smluvních stran řídí právním řádem ČR, zejména § 2079 a násl. a § 2586 a násl. občanského zákoníku upravujícími kupní smlouvu a smlouvu o dílo.
- $17.3.$ Prodávající bere na vědomí, že je v souladu s § 2 písm. e) zákona č. 320/2001 Sb., o finanční kontrole ve veřejné správě, osobou povinnou spolupůsobit při výkonu finanční kontroly. Prodávající se zavazuje poskytnout kontrolním orgánům při provádění kontroly maximální součinnost. Prodávající se ke stejnému spolupůsobení a poskytování součinnosti kontrolním orgánům zavazuje zavázat rovněž své poddodavatele.
- $17.4.$ Nedílnou součástí smlouvy jsou následující přílohy:
	- o Příloha č. 1 Technická specifikace zařízení,
		- o Příloha č. 2 Rozsah pravidelných servisních prohlídek zařízení (PMP),
		- o Příloha č. 3 Rozklad kupní ceny a ceny služeb,
		- o Příloha č. 4 Kontaktní údaje.
- $17.5.$ Smluvní strany prohlašují, že si tuto smlouvu před jejím podpisem přečetly a že s jejím obsahem souhlasí, na důkaz výše uvedeného připojují své vlastnoruční podpisy.

\_\_\_\_\_\_\_\_\_\_\_\_\_\_\_\_\_\_\_\_\_\_\_\_\_\_\_\_\_\_\_\_\_\_\_\_\_\_ \_\_\_\_\_\_\_\_\_\_\_\_\_\_\_\_\_\_\_\_\_\_\_\_\_\_\_\_\_\_\_\_\_\_\_\_\_\_

V Brně dne (dle data elektronického podpisu) V Praze dne (dle data elektronického podpisu)

za kupujícího:<br>
prof. MUDr. Marek Svoboda. Ph.D. (za prodávajícího: brof. MUDr. Marek Svoboda. Ph.D. (za za prodávajícího: z prof. MUDr. Marek Svoboda, Ph.D. Ing. Hana Poslušná<br>ředitel Masarykova onkologického ústavu iednatelka AMEDIS, spol. s r.o. ředitel Masarykova onkologického ústavu

#### Příloha č. 1 **Technická specifikace zařízení**

#### **Obecné požadavky**

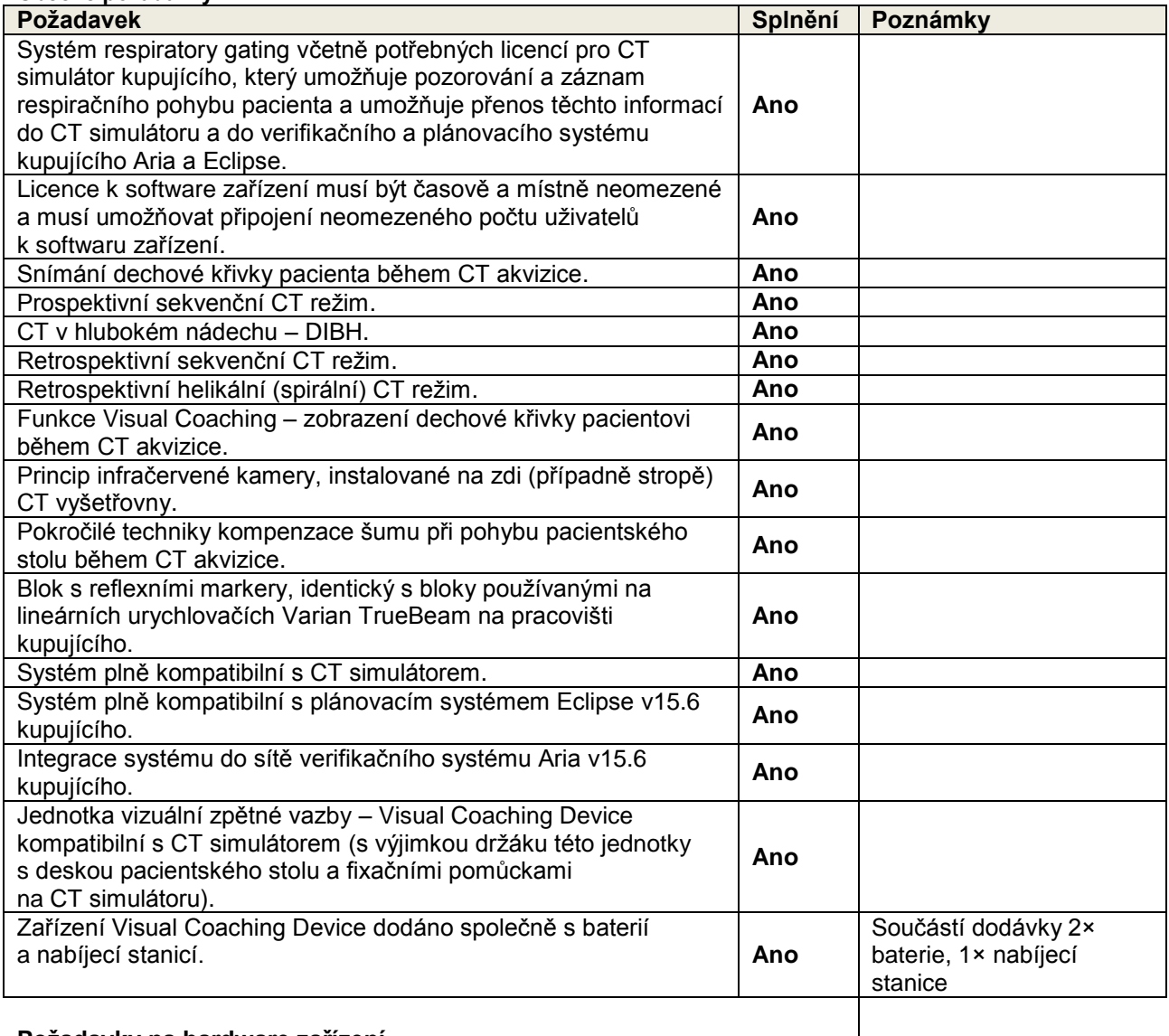

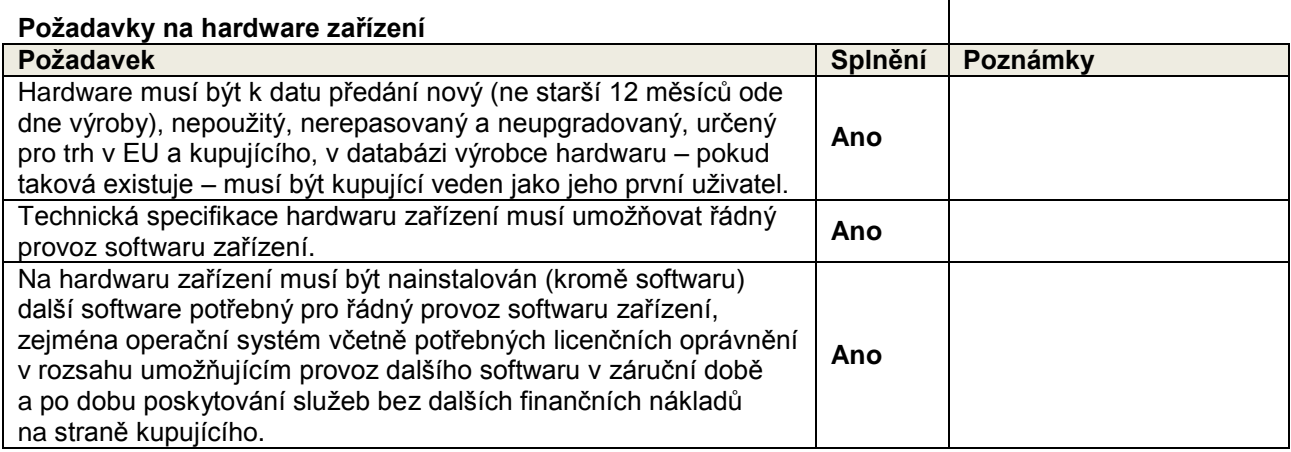

# varian

# Respiratory Gating for Scanners pořízení snímků synchronizovaných s respiračním cyklem

Respiratory Gating for Scanners (RGSC, respirační gating pro skenery) je řešení společnosti Varian určené k pořízení snímků synchronizovaných s respiračním cyklem pro skenery CT a PET-CT.

- •Bezdrátová audiovizuální instruktáž jsou funkce, které při pořizování snímků pomáhají dosáhnout reprodukovatelného dechového vzorce.
- •Klinický postup zefektivňuje integrovaná databáze s onkologickým informačním systémem ARIA® a systémem plánování léčby Eclipse™.
- •Uživatelské rozhraní softwaru je intuitivní a pomáhá zjednodušit pořizování snímků i postup poskytování léčby.

#### Pořízení snímků synchronizovaných s respiračním cyklem

RGSC se využívá k charakterizaci dechového vzorce pacientů a předání nezbytných informací skenerům CT a PET-CT, které pořídí snímky synchronizované s dechovým vzorcem. Funkce RGSC pomáhají synchronizovat klinický postup mezi dechově hradlovaným diagnostickým zobrazováním a dechově hradlovanou léčbou.

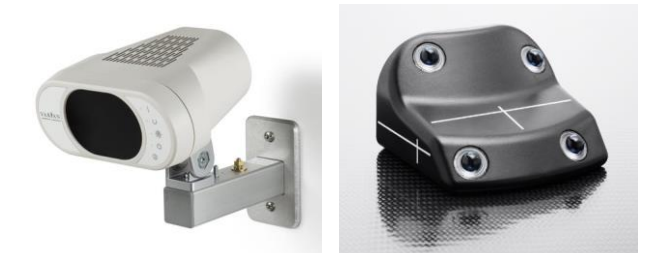

Systém využívá jedinou infračervenou kameru a reflexní blok ke sledování dechového vzorce pacienta a rozsahu pohybu hrudníku, přičemž zaznamenané informace předává skeneru.

#### Retrospektivní pořizování 4D snímků

Retrospektivní 4D snímky vedené RGSC pomohou vizualizovat cílový pohyb během celého respiračního cyklu pacienta. Při retrospektivním pořizování snímků získává skener neustále údaje pro snímky. Údaje pro snímky jsou po akvizici synchronizovány se zaznamenaným respiračním průběhem (stopou) systému RGSC. Skener vygeneruje sadu snímků představujících různé fáze respiračního cyklu. Sada snímků společně vytvoří 4D znázornění jednoho respiračního cyklu pacienta.

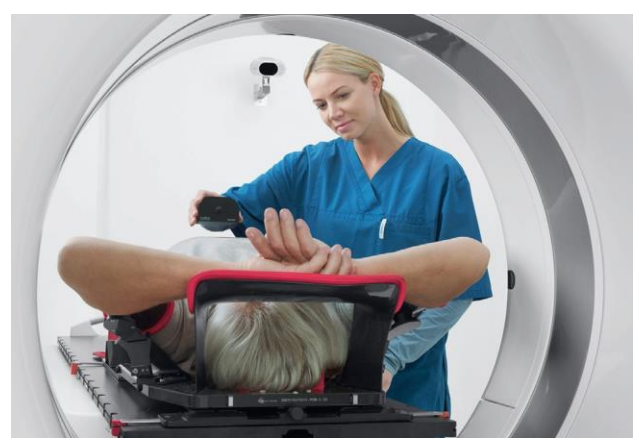

Během přípravy se na hruď či břicho pacienta umístí reflexní blok. Fotografie použita se souhlasem společnosti Siemens AG).

#### Prospektivní pořizování snímků

Prospektivní snímek vedený RGSC pomůže potvrdit cílové umístění v konkrétní oblasti respiračního cyklu pacienta. Během prospektivního pořizování snímků využívá skener spouštěcí signály ze systému RGSC k synchronizaci snímkování s dechem pacienta. Před skenováním se určí limitní rozsah pro respiratory gating. Limitní rozsah může být založen na respirační amplitudě nebo na dechové fázi pacienta. Prospektivní pořizování snímků vygeneruje jednu sadu 3D snímků pacientovy anatomie v jednom tzv. gatovacím okně (window), tj. v sektoru respiračního cyklu.

#### Pořízení snímků s gatingem v zádrži dechu

Gatovaný snímek při zádrži dechu vedený RGSC pomůže potvrdit cílové umístění během pacientovy zádrže dechu. Gating se zádrží dechu je vhodný pro prospektivní pořizování snímků. Snímky se pořizují, jakmile pacient zadrží dech v předem určeném limitním rozsahu pro respiratory gating.

#### Zařazení do klinického postupu

Systém RGSC je plně integrován do klinického postupu pro poskytování léčby s řízeným pohybem. Umožňuje ukládat údaje pacienta do systému ARIA. Zaznamenaný průběh dechu lze analyzovat v systému Eclipse, což pomůže stanovit nejlepší léčebnou strategii. RGSC využívá stejný reflexní blok a uživatelské rozhraní jako systém TrueBeam®. Napomáhá tak připravit bezproblémový a intuitivní pracovní postup od pořízení snímků až po poskytnutí léčby.

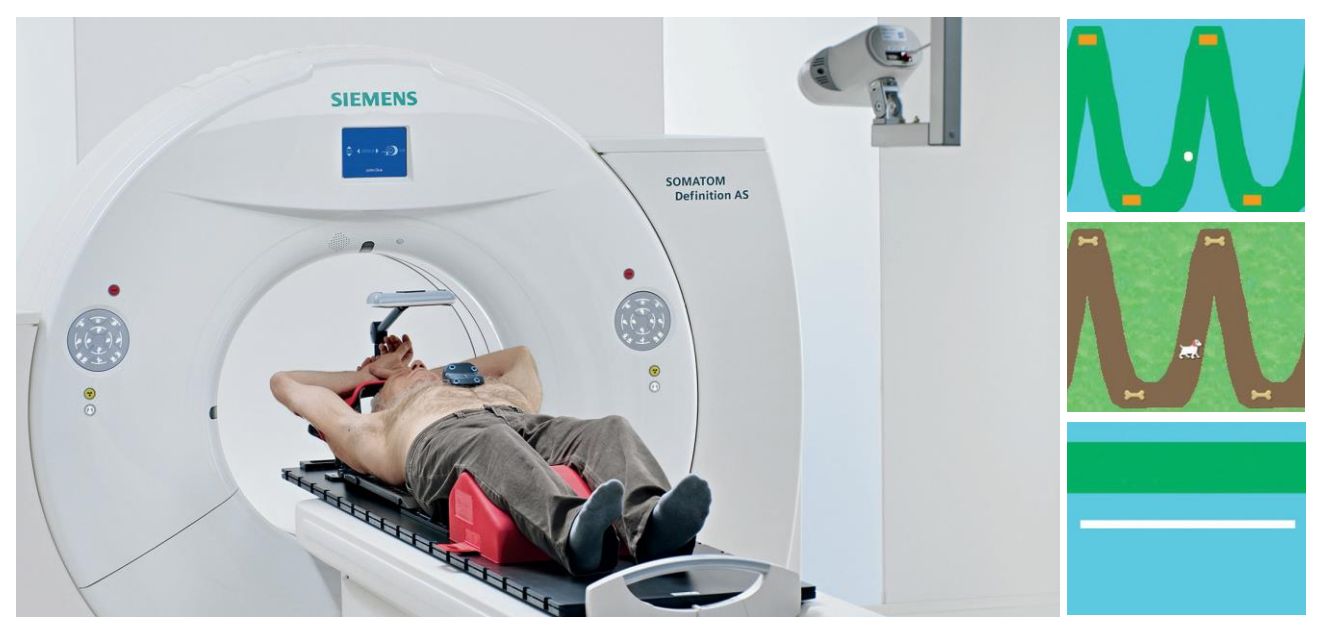

Pořizování skenu CT s vizuální instruktáží na skeneru Siemens SOMATOM® Definition AS (vlevo). V závislosti na režimu pořizování skenu lze vybrat vhodnou instruktážní animaci(vpravo). Fotografie použity se souhlasem společnosti Siemens AG

#### Audiovizuální instruktáž

K poučení pacienta ohledně stabilního vzorce dýchání a dosažení optimální kvality snímků lze použít integrované audiovizuální pokyny. Volitelně lze zakoupit vizuální instruktážní prostředek (VCD). Připojuje se bezdrátově k systému a podporuje všechny režimy pořizování snímků včetně zádrže dechu. Poraďte se prosím s místním zástupcem společnosti Varian ohledně nejnovější kompatibility terapeutického stolu vašeho skeneru a montážního nástroje VCD na terapeutické stoly.

#### Klinické výhody systému RGSC a VCD

- •Podporují prospektivní a retrospektivní pořízení snímků a snímků při zádrži dechu.
- •Umožňují zařazení do klinického postupu pro poskytování léčby s řízeným pohybem.
- VCD pomáhá upravit cílové rozpětí pro každého pacienta.

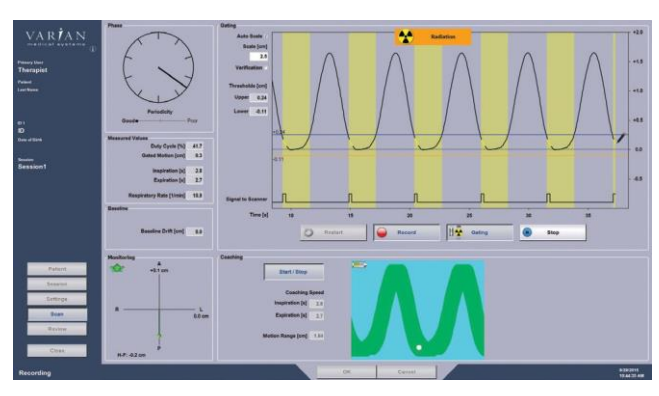

Design uživatelského rozhraní RGSC je založen na uživatelském rozhraní systému TrueBeam. Intuitivní uživatelské rozhraní zajišťuje bezproblémový pracovní postup od pořízení gatovaných snímků až po poskytnutí gatované léčby.

#### Souhrn určeného použití

Respiratory Gating for Scanners (RGSC) se využívá k charakterizaci dechového vzorce pacientů a předání nezbytných informací diagnostickým prostředkům, které pořídí snímky synchronizované s dechovým vzorcem. RGSC lze také použít k monitorování polohy pacienta během pořizování snímků.

ečnost

Radioterapie mohou způsobit nežádoucí účinky, které se mohou různit podle toho, která část těla podstupuje terapii. Nejčastější nežádoucí účinky jsou typicky<br>dočasné a může jít mimo jiné o podráždění dýchací, trávicí v pro

# **arian**

**USA, globální ústředí a výrobce**

Tel: 650.424.5700 800.544.4636

**Ústředí pro Evropu, východní Evropu, Střední a Blízký východ, Indii a** 

**Afriku** Varian Medical Systems, Inc Varian Medical Systems 3100 Hansen Way Palo Alto, CA 94304 International AG Steinhausen, Švýcarsko Tel: 41.41.749.8844

#### **Ústředí pro Asii a Tichomoří**

Varian Medical Systems Pacific, Inc. Kowloon, Hongkong Tel.: 852.2724.2836

Sydney, Austrálie Tel.: 61.2.9485.0111

**Australasijské ústředí Latinskoamerické ústředí**

Varian Medical Systems Varian Medical Systems Australasia Pty Ltd. asil Ltda. São Paulo, Brazílie Tel.: 55.11.3457.2655

Varian Medical Systems jakožto výrobce zdravotnických prostředků nemůže doporučovat a ani nedoporučuje konkrétní léčebné přístupy. Specifikace se mohou bez předchozího upozornění změnit. Všechny funkce nebo produkty nejsou dostupné na všech trzích a mohou být změněny.

© 2019 Varian Medical Systems, Inc. Všechna práva vyhrazena. Varian a Varian Medical Systems jsou zapsané ochranné známky a Halcyon a RapidArc jsou<br>ochranné známky společnosti Varian Medical Systems, Inc. Názvy jiných spol identifikace a mohou být ochrannými známkami nebo zapsanými ochrannými známkami jejich příslušných vlastníků.

# varian

**Respiratory Gating for Scanners**

**Návod k použití**

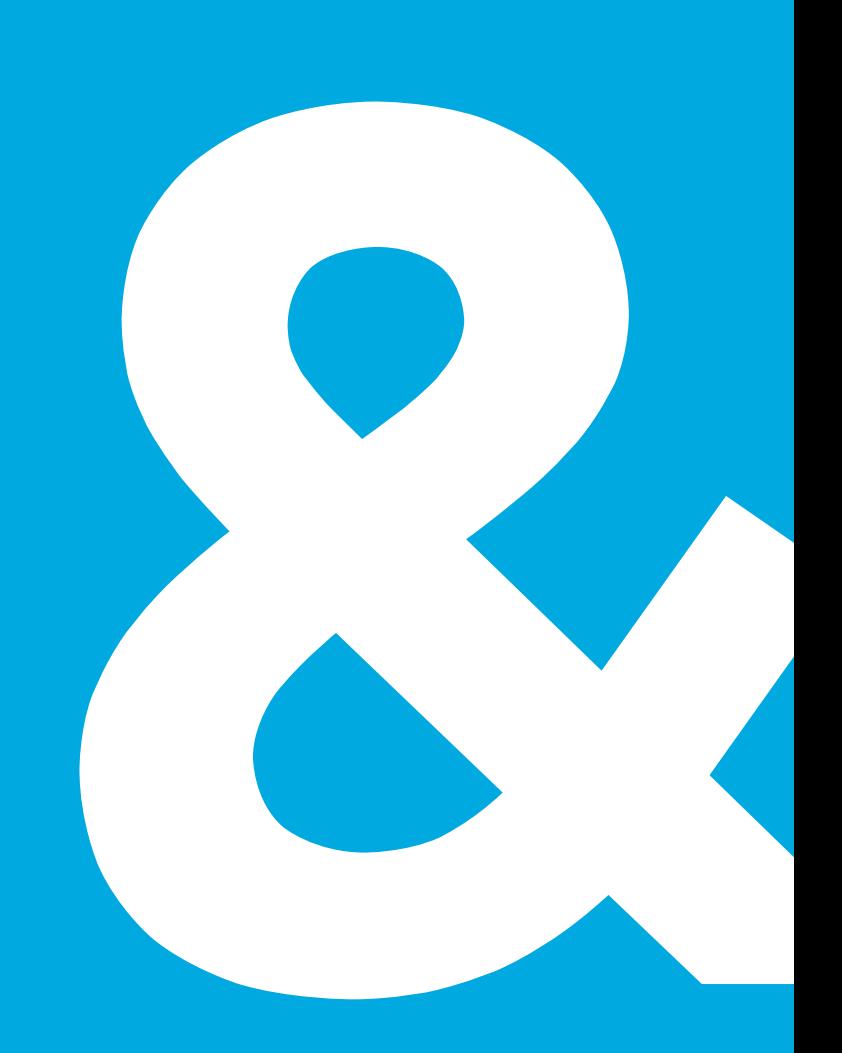

# **Právní informace**

#### **ID publikace**

P1053306-002-B

#### **Název publikace**

*Návod k použití systému Respiratory Gating for Scanners*

#### **Shrnutí**

Tento dokument obsahuje referenční informace a popisuje postupy pro systém Respiratory Gating for Scanners 2.0.

Tato publikace byla původně vydána v angličtině (P1047784-002-B).

#### **Ochranné známky**

Vlastníkem názvů našich produktů a služeb uvedených v tomto dokumentu je společnost Varian Medical Systems, Inc. nebo její pobočky. Tyto názvy jsou buďto registrovanými ochrannými známkami (®), nebo ochrannými známkami (™) ve Spojených státech a/nebo jiných zemích. Všechny ochranné známky jsou vlastnictvím svých příslušných vlastníků. Všechna práva zde výslovně neudělená jsou vyhrazena.

#### **Copyright**

© 2021 Varian Medical Systems, Inc. Všechna práva vyhrazena. Publikováno ve Švýcarsku.

Žádná část této publikace se nesmí reprodukovat, překládat ani přenášet bez výslovného písemného souhlasu společnosti Varian Medical Systems, Inc.

#### **Oznámení**

Informace v této publikaci podléhají změnám bez předchozího upozornění a nepředstavují ze strany společnosti Varian žádný závazek. Společnost Varian neodpovídá za chyby v této publikaci ani za vedlejší nebo následné škody ve spojitosti s dodáním nebo použitím tohoto materiálu.

#### **Elektronické označení**

Tento symbol na štítku vyjadřuje, že Návod k použití k příslušnému produktu je dostupný na webových stránkách [www.MyVarian.com.](http://www.myvarian.com) Návod k použití lze získat v elektronické formě po přihlášení pomocí přidělených údajů v rámci uživatelského oprávnění k webovým stránkám MyVarian.

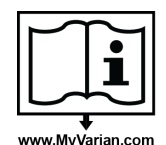

**V souladu s nařízením Anvisa a předpisy EU zašle společnost Varian zákazníkům v Brazílii a EU bezplatně do 7 dnů tištěnou kopii Návodu k použití. K objednání kopie publikace použijte formulář "Paper Publication Request" na webových stránkách společnosti Varian**.

#### **Zákonný výrobce**

Varian Medical Systems, Inc. 3100 Hansen Way Palo Alto, CA 94304 United States of America

#### **Kontakt na zákaznickou podporu**

Zákaznická podpora je k dispozici na stránce [www.MyVarian.com](http://www.myvarian.com).

#### **FDA 21 CFR 820, nařízení pro systém zajištění kvality (cGMP)**

Produkty společnosti Varian Medical Systems, Oncology Systems jsou navrženy a vyrobeny v souladu s požadavky uvedenými v těchto federálních předpisech.

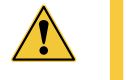

UPOZORNĚNÍ: Podle federálních zákonů USA smí toto zařízení prodávat pouze lékař nebo se smí prodat pouze na přímou objednávku lékaře.

#### **WHO**

Kódy MKN-O a termíny používané se svolením WHO (Světová zdravotnická organizace) dle publikace:

● Mezinárodní klasifikace nemocí pro onkologii, třetí vydání.

Kódy MKN-10 a termíny používané se svolením WHO (Světová zdravotnická organizace) dle publikace:

● Mezinárodní statistická klasifikace nemocí a přidružených zdravotních problémů, desátá revize (ICD-10).

#### **Prohlášení dle EU REACH SVHC**

Odkaz na aktuální prohlášení dle EU REACH SVHC naleznete na stránce <http://www.varian.com/us/corporate/legal/reach.html>

#### **Mezinárodní organizace pro normalizaci ISO 13485**

Produkty společnosti Varian Medical Systems, Oncology Systems jsou navrženy a vyrobeny v souladu s požadavky uvedenými v normě kvality ISO 13485.

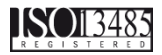

**Zdravotnický prostředek**

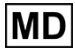

#### **Základní jedinečná identifikace prostředku**

Základní jedinečná identifikace prostředku – identifikace prostředku (základní UDI-DI) pro systém Respiratory Gating for Scanners je 089947500200118PT.

#### **Autorizovaný zástupce v EU**

Varian Medical Systems Nederland B.V. Kokermolen 2 3994 DH Houten The Netherlands

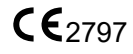

# Obsah

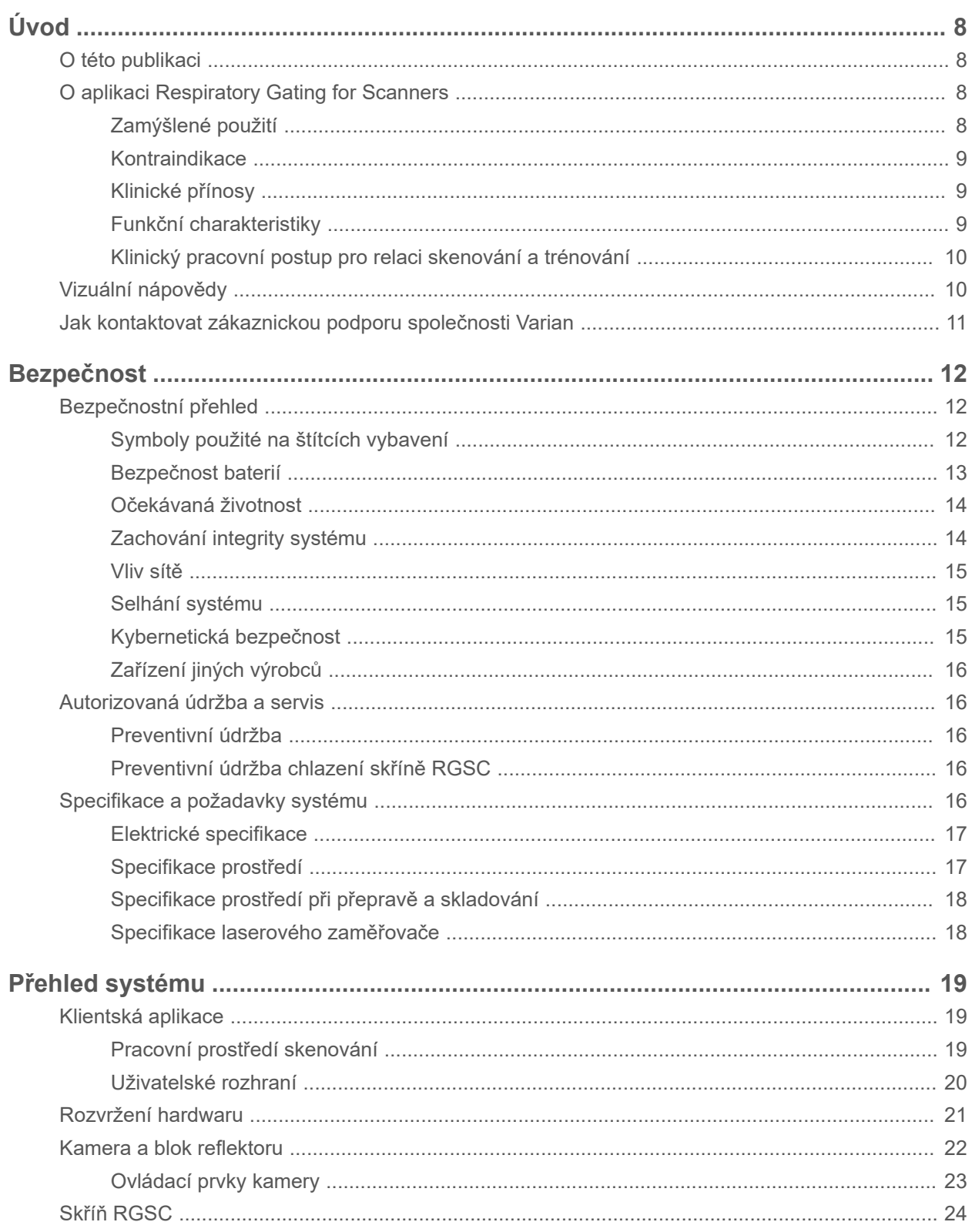

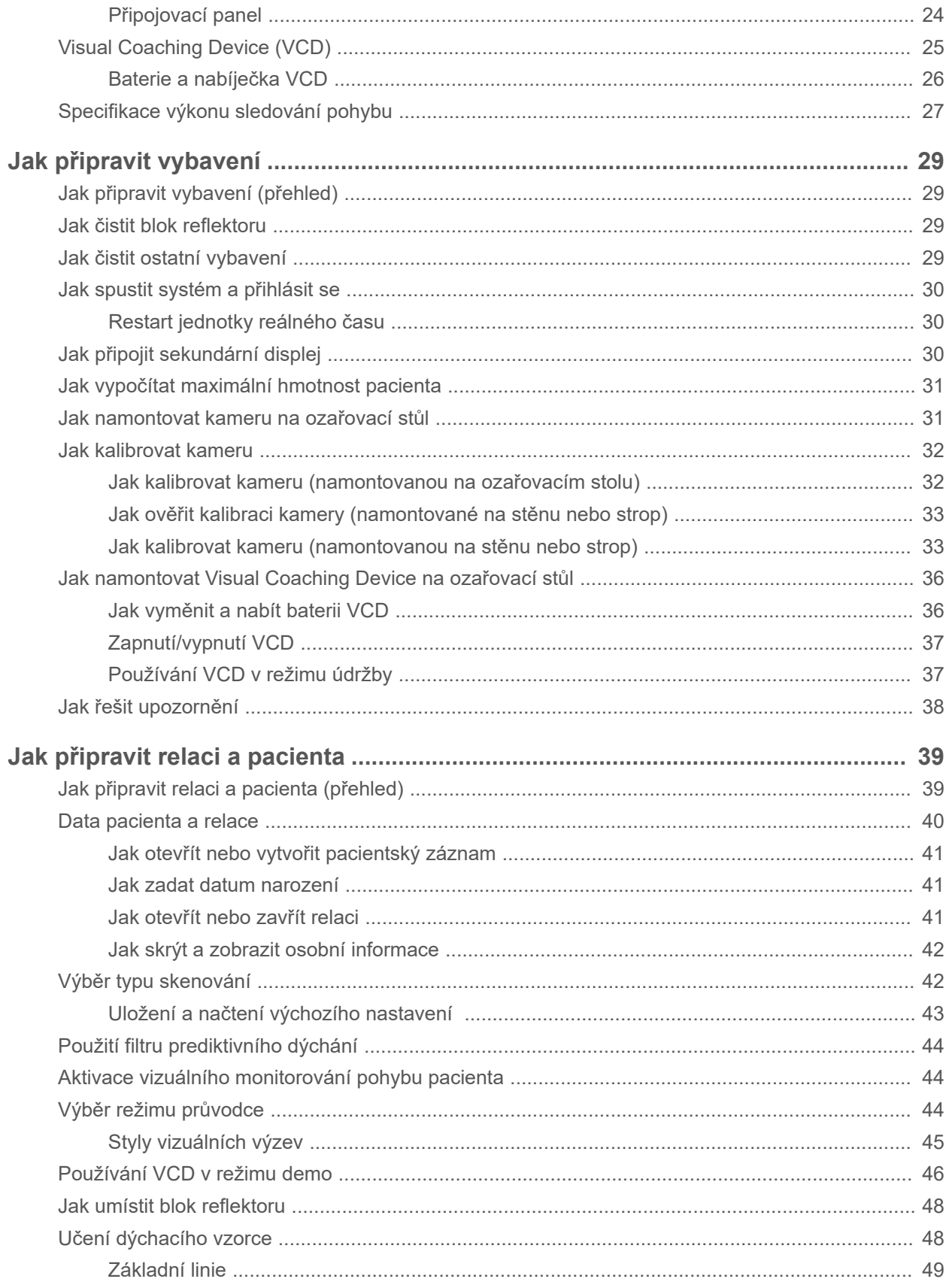

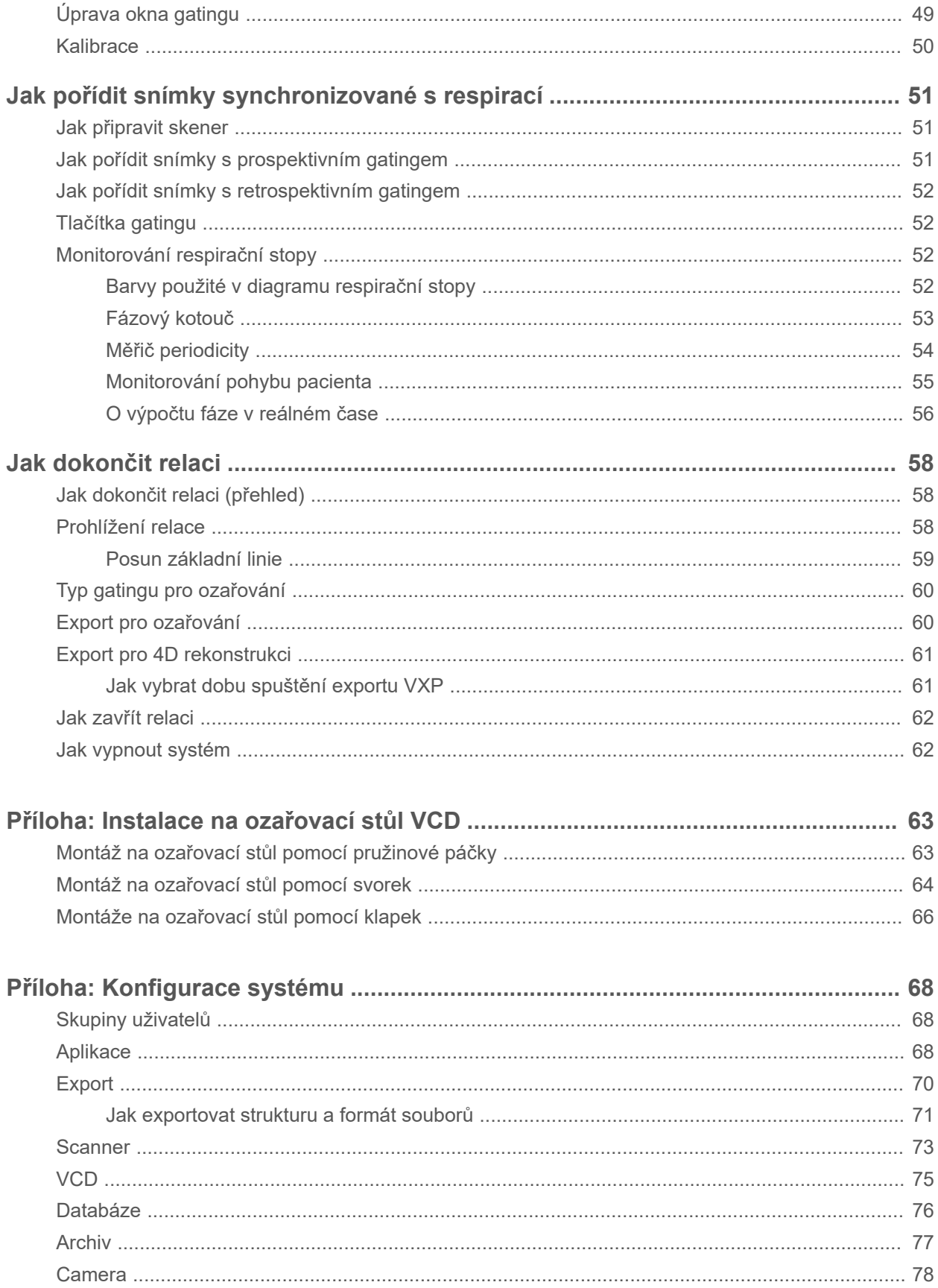

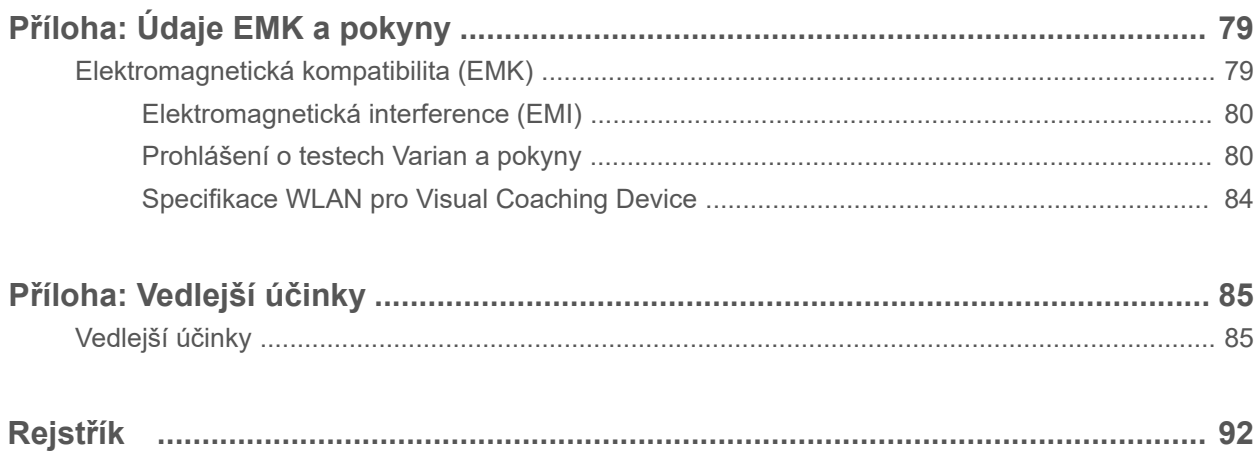

# <span id="page-17-0"></span>**Úvod**

# **O této publikaci**

Tato publikace je určena především pro radiologické fyziky, radiační onkology a radiologické asistenty, kteří provádějí akvizici snímků a aplikaci ozařování synchronizované s dýcháním. Popisuje nejobecnější postupy při použití systému Respiratory Gating for Scanners (RGSC) v klinickém prostředí a poskytuje pomocné informace.

Dodatek obsahuje základní informace o konfiguraci systému pro systémové administrátory.

# **O aplikaci Respiratory Gating for Scanners**

Aplikace Respiratory Gating for Scanners (RGSC) je doplňkový systém pro diagnostická snímkovací zařízení. Systém se používá pro pozorování a záznam respiračního pohybu pacienta a přenos těchto informací do snímkovacího zařízení a do terapeutických plánovacích systémů. Pomocí integrovaného audioprůvodce a volitelného videoprůvodce systém vede pacienta, aby měl pravidelnější a předvídatelnější dýchací vzorec během akvizice snímků.

- Snímkovací zařízení využívají informace o respiračním pohybu pro synchronizaci své činnosti s respiračním pohybem pacienta. Pořizují snímky na základě spouštěcího signálu získaného z RGSC (*prospektivní* režim) nebo používají informace o respiračním pohybu pro 4D rekonstrukci po skenování (*retrospektivní* režim).
- Terapeutické plánovací systémy s pomocí snímků synchronizovaných s dýcháním zajišťují, aby snímky použité pro plánování a simulaci odpovídaly známé respirační fázi, kterou lze zjistit nebo zopakovat před ozařováním a během ozařování, a tím aktivovat svazek jen tehdy, je-li pacient v dané respirační fázi.

# **Zamýšlené použití**

Respiratory Gating for Scanners (RGSC) se používá pro zjištění charakteristiky dýchacího vzorce pacienta – poskytuje potřebné informace diagnostickým přístrojům při pořizování snímků synchronizovaným s respiračním pohybem. RGSC lze rovněž použít pro monitorování polohy pacienta během akvizice snímků.

## **Podporované procesy**

Při akvizici snímků podporuje aplikace Respiratory Gating for Scanners následující procesy:

- Akvizice respiračních stop optickou detekcí pohybu bloku reflektoru, obvykle umístěného na břiše pacienta.
- Akvizice snímků synchronizovaných s respirací v kombinaci s diagnostickým skenerem CT nebo PET.
- Akvizice 4D snímků synchronizovaných s respirací (zvaných retrospektivní gatované snímky) v kombinaci s diagnostickým skenerem CT nebo PET.

Na podporu akvizice snímků a aplikace ozařování synchronizovaných s respirací podporuje aplikace Respiratory Gating for Scanners následující procesy:

● Vyhodnocení amplitudy a pravidelnosti externího respiračního pohybu pacienta.

- <span id="page-18-0"></span>● Poskytuje pro pacienta audioprůvodce a vizuálního průvodce, aby pravidelněji dýchal.
- Můžete konfigurovat tři různé typy gatingu: fázový gating, amplitudový gating a techniku zadržení dechu.

Systém využívá pohyb hrudní stěny nebo břicha jako náhražku respiračního pohybu nádoru a dalších struktur a orgánů v těle. Přiměřenost tohoto náhradního ukazatele pro aplikaci léčby jakéhokoli konkrétního onemocnění pacienta nebo nastavení musí být založena na klinickém hodnocení s využitím CT snímkování a případně i jiných studií. Tato rozhodnutí jsou výhradní odpovědností kvalifikovaného zdravotnického personálu, který používá toto zařízení.

## **Cílové skupiny pacientů**

Cílovými skupinami pacientů pro systém RGSC jsou pacienti, u nichž je indikováno diagnostické snímkování.

# **Zamýšlení uživatelé**

Systém RGSC je určen pro radiační onkology (lékaře), radiologické fyziky, dozimetristy, radiační terapeuty, rentgenology a biomedicínské inženýry.

# **Kontraindikace**

Žádné kontraindikace pro použití systému RGSC nejsou udávány.

# **Klinické přínosy**

Zamýšleným klinickým přínosem je v konečném důsledku kontrola nádorů nebo jiných tkání určených k léčbě ozařováním, přičemž jsou minimalizovány nežádoucí vedlejší účinky. Záměrem je odstranění cíle nebo redukce či zastavení růstu cílové tkáně. Typicky jsou cílovými tkáněmi zhoubné novotvary, které by jinak dále rostly a nakonec by měly negativní dopad na zdraví pacienta, včetně jeho smrti.

Systém RGSC nepřímo přispívá k tomuto klinického přínosu tím, že pomáhá řídit pohyb cíle v důsledku dýchání.

Systém RGSC se používá pro pořizování snímků synchronizovaných s dýcháním na skenerech CT a PET/CT. Tyto informace jsou zahrnuty do plánování ozařování. To přispívá k přesnější aplikaci léčby ozařováním s potenciálem pro lepší kontrolu cíle a/nebo redukci vedlejších účinků.

# **Funkční charakteristiky**

Zařízení RGSC dodává informace o respiračních pohybech pacienta do snímkovacích systémů 3. stran. K jeho fuknkcím patří:

- Odesílání spouštěcích signálů do skeneru při určitých amplitudách nebo fázích dýchacího cyklu pacienta pro prospektivní akvizici snímku 3D.
- Poskytování informací o dýchacích amplitudách a fázích do skeneru během celé akvizice snímku pro retrospektivní akvizici 4D.

Systémy 3. stran využívají tyto informace pro synchronizaci akvizice snímku s respiračními pohyby pacienta.

# <span id="page-19-0"></span>**Klinický pracovní postup pro relaci skenování a trénování**

Kromě akvizice snímků synchronizovaných s respirací (skenovací relace) můžete provádět trénovací relace z následujících důvodů.

- Zkontrolujte, zda je pacient schopen dýchat, jak vyžaduje akvizice snímku synchronizovaného s respirací nebo aplikace ozařování.
- Poučte pacienta o technikách s průvodcem.
- Zvolte příslušné možnosti pro akvizici snímků synchronizovaných s respirací.

Pracovní postup trénovací relace je podmnožinou pracovního postupu skenovací relace, podle toho jsou strukturovány kapitoly v této publikaci.

#### **Tab. 1**  Klinický pracovní postup

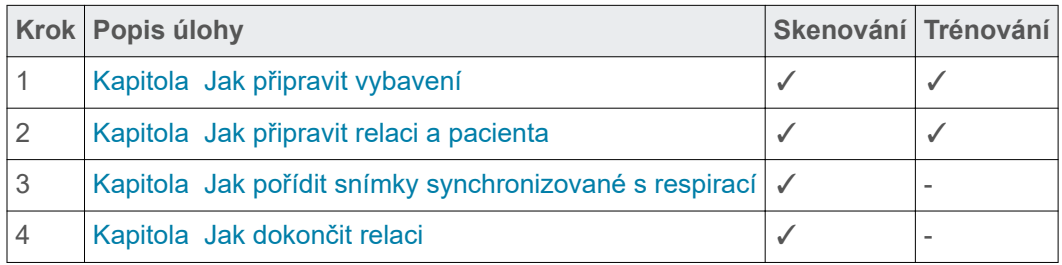

Trénovací relaci můžete použít později pro pořízení snímků synchronizovaných s respirací a dokončení relace. Pokud tak učiníte, trénovací relace se změní na skenovací relaci.

# **Vizuální nápovědy**

V této publikaci jsou použity následující vizuální nápovědy, které vám pomohou nalézt požadované informace:

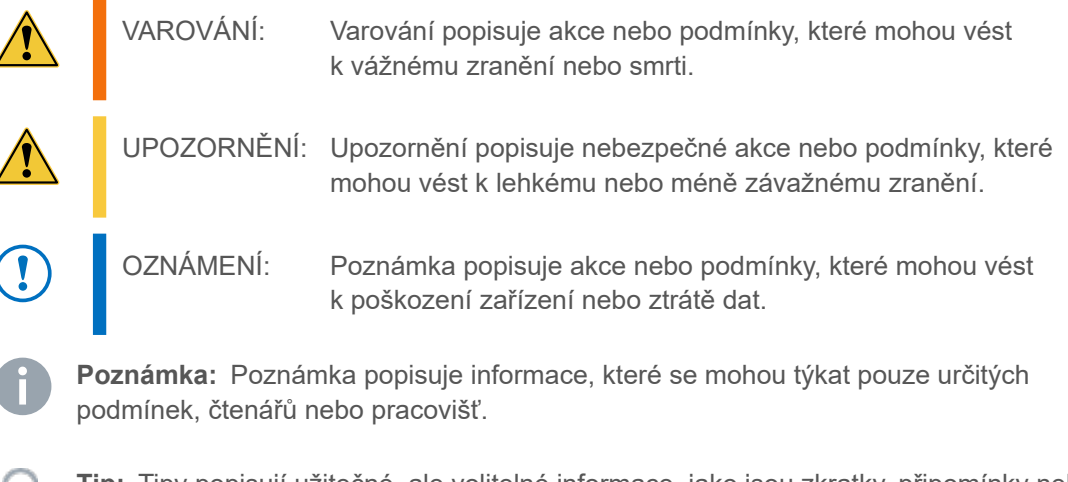

**Tip:** Tipy popisují užitečné, ale volitelné informace, jako jsou zkratky, připomínky nebo doporučení, jak dosáhnout optimálního výkonu zařízení nebo softwaru.

# <span id="page-20-0"></span>**Jak kontaktovat zákaznickou podporu společnosti Varian**

Zákaznická podpora společnosti Varian je dostupná přes internet, e-mailem a po telefonu. Podpora je dostupná bezplatně během úvodního záručního období.

Webové stránky MyVarian nabízejí přístup ke kontaktním údajům, produktové dokumentaci a dalším zdrojům pro všechny produkty společnosti Varian.

Pro hlášení nehod použijte nástroj MyVarian. Každou závažnou nehodu, ke které došlo při používání zařízením, je nutné hlásit společnosti Varian a kompetentnímu orgánu členského státu, ve kterém se uživatel nebo pacient nachází.

- 1. Přejděte na webové stránky [www.MyVarian.com](http://www.MyVarian.com).
- 2. Vyberte jednu z možností:
	- Pokud máte účet, zadejte své uživatelské přihlašovací údaje (e-mail a heslo).
	- Pokud účet nemáte, vytvořte si účet podle pokynů na obrazovce. Založení účtu může trvat až dva pracovní dny.
- 3. Získání zákaznické podpory:
	- Chcete-li zobrazit kontaktní informace, klikněte na položku **Contact Us** (Kontaktujte nás) na horním okraji stránky.
	- Chcete-li získat přístup k informacím o produktu a dalším možnostem podpory, klikněte na **Documentation** (Dokumentace) v horní části stránky, anebo použijte nabídku v pravé horní části obrazovky.

# <span id="page-21-0"></span>**Bezpečnost**

# **Bezpečnostní přehled**

Obecná bezpečnostní opatření platí pro provoz aplikace Respiratory Gating for Scanners a veškerého souvisejícího vybavení. V těchto postupech jsou uvedena varování a upozornění na konkrétní nebezpečí.

Hardware a software jsou navrženy tak, aby vyhovovaly současným mezinárodním technologickým a bezpečnostním normám (např. IEC) pro ochranu uživatelů a pacientů.

Nemocnice je odpovědná za stanovení nouzových a bezpečnostních postupů, aby byl zajištěn bezpečný provoz a podmínky údržby. Nebezpečí hrozí vždy a rizika nelze nikdy zcela vyloučit. Pro zajištění bezpečnosti pacientů jsou operátoři povinni dodržovat pokyny a postupy v tomto návodu.

# **Symboly použité na štítcích vybavení**

Symboly na štítcích zařízení mají následující význam:

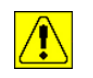

Potenciální zranění nebo poškození zařízení: Dodržujte bezpečnostní opatření. Prostudujte si doprovodnou dokumentaci.

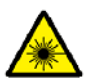

Laserové záření: Nedívejte se do svazku, dodržujte opatření pro laserovou bezpečnost.

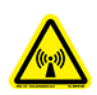

Radiofrekvenční záření: Nepoužívejte toto zařízení se sejmutými kryty, odstraněnými výstupními kabely a interlokovými kryty. Radiofrekvenční energie může způsobit zranění nebo popáleniny.

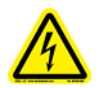

Nebezpečné napětí: Při servisu odpojte napájení. Kontakt může způsobit úraz elektrickým proudem nebo popáleniny.

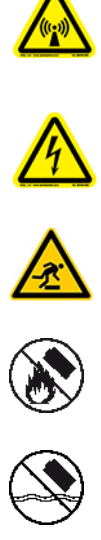

Nebezpečí zakopnutí: Dávejte pozor na předměty na podlaze.

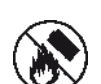

Bezpečnost baterií: Nevystavujte baterie působení ohně.

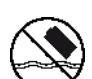

Bezpečnost baterií: Nevystavujte baterie působení vody.

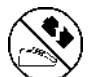

Bezpečnost baterií: Nenabíjejte baterii, která je potenciálně poškozená.

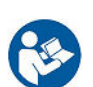

Prostudujte si návod k použití. Dodržujte pokyny k použití.

<span id="page-22-0"></span>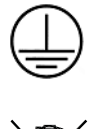

Ochranné zemnění (kostra): Označené vývody jsou určené pro připojení k zemnění (kostra) na ochranu před úrazem elektrickým proudem.

Odpad EEE: Zařízení bylo označeno jako elektrické nebo elektronické zařízení (EEE), které se na konci své životnosti nesmí likvidovat jako součást směsného komunálního odpadu. Zařízení EEE obsahují látky, které mohou být nebezpečné pro lidské zdraví a mohou ohrožovat životní prostředí. Tato zařízení se musejí opravovat, repasovat, recyklovat či jinak zpracovávat a likvidovat podle předpisů.

Pro doporučení, jak zlikvidovat tento produkt, se obraťte na zákaznickou podporu společnosti Varian.

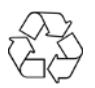

Recyklovatelný materiál: Tuto položku lze recyklovat, pokud jsou k dispozici vhodné technologie.

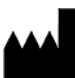

Výrobce vybavení: Tento symbol se nachází vedle názvu a adresy výrobce zařízení.

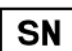

Výrobní číslo: Tento symbol se nachází vedle sériového čísla výrobce.

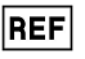

Referenční číslo: Tento symbol se nachází vedle referenčního čísla výrobce (katalogové číslo).

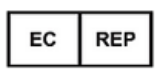

Autorizovaný zástupce v Evropském společenství

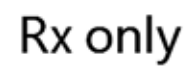

Upozornění: Podle federálních zákonů USA smí toto zařízení prodávat pouze lékař nebo se smí prodat pouze na přímou objednávku lékaře.

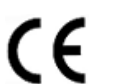

Shoda CE: Zařízení odpovídá oficiálnímu znění směrnice Rady ES č. 93/42/ EHS.

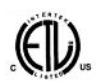

Shoda ETL: Zařízení vyhovuje předpisům UL STD 60601-1. Certifikováno podle CAN/CSA STD C22.2 č. 601.1-M90.

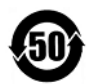

Shoda s čínským RoHS: Zařízení vyhovuje elektronickému průmyslovému standardu Čínské lidové republiky č. SJ/T11364-2006.

# **Bezpečnost baterií**

Baterie pro volitelné Visual Coaching Device (VCD) je lithium-iontová baterie.

Nesprávné používání baterie může způsobit požár, explozi nebo jiné nebezpečí.

VAROVÁNÍ: Poškození pouzdra baterie.

<span id="page-23-0"></span>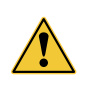

Zacházejte s bateriemi opatrně. V případě poškození pouzdra baterii zlikvidujte. Všímejte si zejména jakýchkoli úniků z baterie a při manipulaci s baterií používejte osobní ochranné prostředky.

Chcete-li zamezit riziku zranění, dodržujte tyto pokyny pro použití a skladování baterie:

- Baterii používejte pouze s VCD.
- Baterii používejte pouze s vyhrazenou nabíječkou. Použití jiné nabíječky může představovat nebezpečí požáru, exploze, vytečení nebo jiné nebezpečí.
- Baterii nerozebírejte ani neotvírejte, neničte, neohýbejte ani nedeformujte, nepropichujte ani netrhejte na kusy.
- Neupravujte baterii ani do baterie nezasunujte cizí předměty.
- Neponořujte baterii do vody nebo jiných kapalin, nevystavujte baterii působení vody, ohně, výbuchu nebo jinému riziku.
- Nezkratujte baterii a zamezte kontaktu kovových nebo vodivých předmětů s vývody baterie.
- Vyměňujte baterii pouze za jinou baterii VCD. Použití jakékoli jiné baterie může představovat nebezpečí požáru, exploze, vytečení nebo jiné nebezpečí.
- Použité baterie ihned likvidujte v souladu s místními předpisy.

# **Očekávaná životnost**

Očekávaná životnost je 10 let od instalace.

Tato užitečná životnost se zakládá na spolehlivosti produktu a výsledné bezpečnosti a účinnosti.

# **Zachování integrity systému**

Jakákoli úprava nebo změna produktů, případně softwaru v produktech, představuje záměrné porušení práv intelektuálního vlastnictví společnosti Varian a může ohrozit bezpečnost pacienta. Jakákoli taková úprava nebo změna znamená narušení systému podle amerického zákona o potravinách, léčivech a kosmetických prostředcích (nebo platného zákona v daném teritoriu) a může mít pro zákazníka nebo autorizovaného uživatele za následek stíhání americkou administrativou pro potraviny a léčiva s případnou konfiskací, soudním příkazem, občanským postihem nebo trestním stíháním.

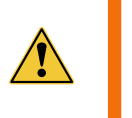

VAROVÁNÍ: Neupravujte hardware ani software. Neoprávněné úpravy nebo změny hardwaru nebo softwaru mohou ohrozit pacienta, operátory nebo servisní pracovníky.

## **Neautorizovaný nebo upravený software**

Úpravou libovolného softwaru dodaného společně se systémem nebo instalací a používáním jakéhokoli softwaru jiného než dodaného nebo validovaného společností Varian může vážně narušit integritu uložených dat a výkon provozních aplikací a může vést v nejistý, nespolehlivý a potenciálně nebezpečný provoz systému.

<span id="page-24-0"></span>Přijetím obchodních podmínek společnosti Varian opravňujete společnost Varian k odebrání jakéhokoli neautorizovaného softwaru, který byl přidán (nebo upraven) do systémového počítače, jeho operačních systémů nebo řídících aplikací.

Chcete-li minimalizovat narušení systému, které může vážně poškodit systém nebo ublížit pacientovi, dodržujte tyto pokyny:

- Neupravujte systémový software včetně operačního systému, řídících aplikací a datových souborů.
- Neinstalujte software do systému.
- Neupravujte konfiguraci systému nainstalovaného pracovníky společnosti Varian včetně desek tištěných spojů, řídících zařízení a veškerých nastavení.

#### **Neautorizovaný hardware**

Neschválená doplňující zařízení zahrnují:

- Jakékoli zařízení připojené k systému, které používá neautorizované rozhraní.
- Jakékoli neschválené zařízení připojené k systému, které používá autorizovaná rozhraní.

Uvědomte si, že instalace neschváleného doplňujícího zařízení má tyto důsledky:

- Může změnit nebo poškodit kalibraci, výkon, ozařování nebo nainstalovaná bezpečnostní opatření.
- Ruší platnost záruky společnosti Varian.
- Může vést k ukončení platnosti platných softwarových licencí.
- Může potenciálně vést k vážnému poškození pacienta nebo usmrcení.

#### **Vliv sítě**

Systém Varian Respiratory Gating for Scanners je připojen k vaší síti, která může zahrnovat další vybavení. Společnost Varian nemá kontrolu nad způsobem používání sítě. Datový provoz plynoucí ze systému Varian RGSC může potenciálně ovlivňovat provoz jiného vybavení a představovat neidentifikovaná rizika pro pacienty, operátory nebo třetí osoby. Vlastník systému je odpovědný za identifikaci, analýzu, vyhodnocování a kontrolu těchto rizik.

## **Selhání systému**

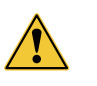

VAROVÁNÍ: Po selhání systému RGSC zobrazí chybové hlášení. Postupujte podle pokynů v chybovém hlášení a zajistěte řádný chod systému.

## **Kybernetická bezpečnost**

Systém Varian je určen k tomu, aby fungoval v síti zákazníka, kde jsou zákazníkem zavedeny a řízeny bezpečnostní ovládací prvky, které odpovídají zásadám bezpečnosti informací zákazníka, stejně jako regulačnímu a kompliančnímu rámci. Takové ovládací prvky mimo jiné zahrnují zásady pro užívání hesel a správu privilegovaného přístupu. Více informací najdete v části [Skupiny uživatelů](#page-77-0) na straně 68.

Společnost Varian dodává, instaluje a konfiguruje systém RGSC uvnitř firewallu pro ochranu kritických aplikací úloh (MICAP) s cílem oddělit systém Varian od sítě zákazníka.

# <span id="page-25-0"></span>**Zařízení jiných výrobců**

Vaše pracoviště může ve skenovací místnosti používat jedno nebo více zařízení od jiných výrobců než Varian. Prostudujte si dokumentaci dodanou s těmito zařízeními.

# **Autorizovaná údržba a servis**

Údržbové a servisní úkony mohou provádět pouze servisní pracovníci, kteří získali příslušné školení o údržbě a jsou autorizování vlastníkem.

Autorizovaní servisní pracovníci musejí znát a dodržovat místní bezpečnostní postupy stanovené vlastníkem, a to během všech servisních a údržbových úkonů. Vyžaduje se rovněž aplikace veškerých preventivních opatření nutných k ochraně vlastní osoby, pacientů i dalších osob před zraněním a k ochraně zařízení před poškozením.

# **Preventivní údržba**

Preventivní údržba systému je zcela základní a jednoduchá a při jejím provádění lze eliminovat potenciální závady a nebezpečí. Preventivní údržba se provádí za účelem zachování funkčnosti vybavení a prodloužení jeho životnosti.

Jednotlivé části dobrého programu preventivní údržby by měly zahrnovat:

- Identifikaci komponent, které mohou být nefunkční.
- Stanovení harmonogramů a postupů rutinních prohlídek.
- Pravidelné testování zvukových funkcí vybavení.
- Inventuru náhradních dílů.

Další informace o obecné údržbě získáte od servisních pracovníků společnosti Varian.

## **Preventivní údržba chlazení skříně RGSC**

Jako prevenci přehřátí v důsledku nedostatečného odvětrávání provádějte alespoň jednou za šest měsíců následující preventivní údržbu jednotky reálného času a pracovní stanice.

- Vyčistěte odvětrávací otvory a vzduchové filtry.
	- 1. Otevřete dveře skříně RGSC.
	- 2. Otevřete kryt jednotky reálného času a pracovní stanice.
	- 3. Vysajte vzduchové filtry skrz odvětrávací otvory, přitom *neotvírejte* kryty odvětrávacích boxů.
- Dbejte, aby odvětrávací otvory nebyly ucpané.

#### **Související témata**

[Skříň RGSC](#page-33-0) na straně 24

# **Specifikace a požadavky systému**

Specifikace a požadavky systému zahrnují elektromagnetické, elektrické, ekologické a další specifikace.

<span id="page-26-0"></span>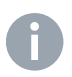

**Poznámka:** Respiratory Gating for Scanners je zdravotnický prostředek, který vyžaduje zvláštní bezpečnostní ustanovení a musí se instalovat a provozovat v souladu se zveřejněnými prohlášeními o testu EMK a pokyny.

#### **Související témata**

[Elektromagnetická kompatibilita \(EMK\)](#page-88-0) na straně 79

# **Elektrické specifikace**

#### **Tab. 2**  Skříň RGSC

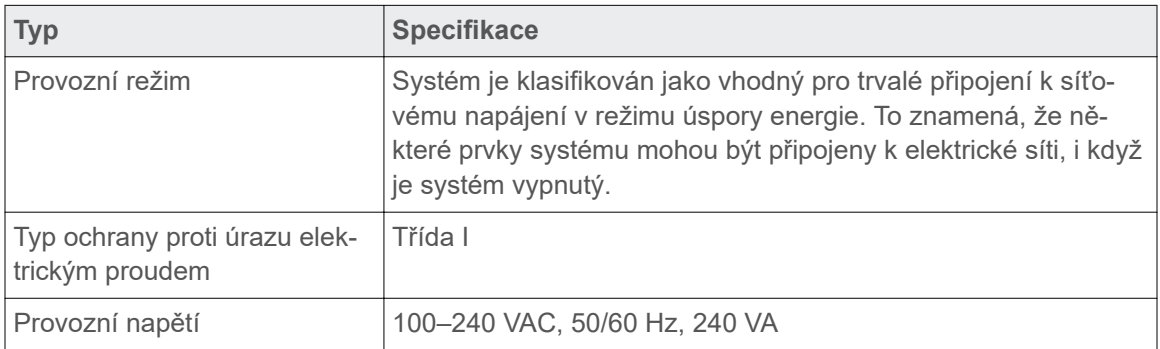

## **Tab. 3**  Visual Coaching Device

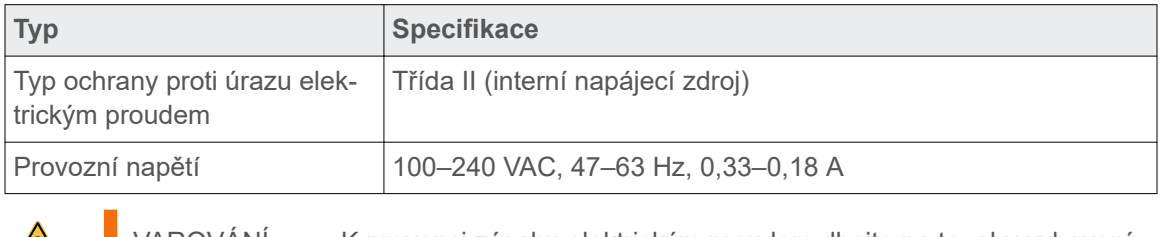

# VAROVÁNÍ: K prevenci zásahu elektrickým proudem dbejte na to, aby vybavení bylo připojeno pouze k síti s ochranným zemněním.

# **Specifikace prostředí**

 $\bigwedge$ 

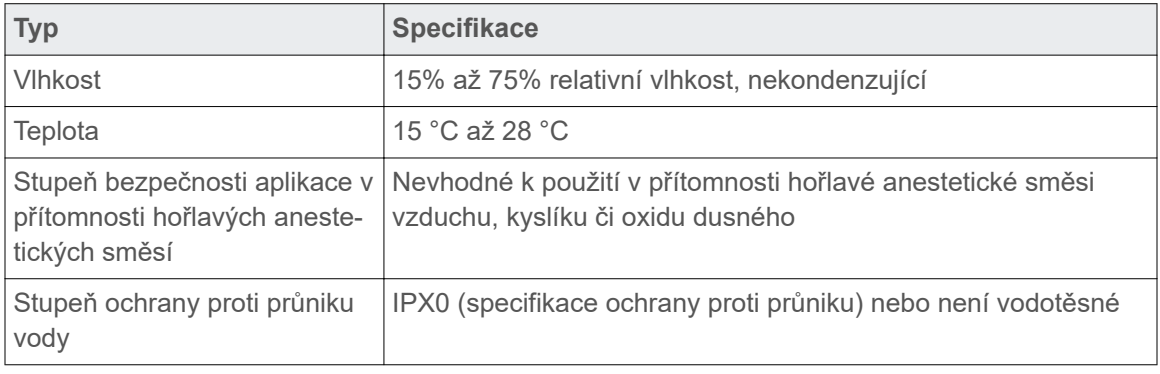

# <span id="page-27-0"></span>**Specifikace prostředí při přepravě a skladování**

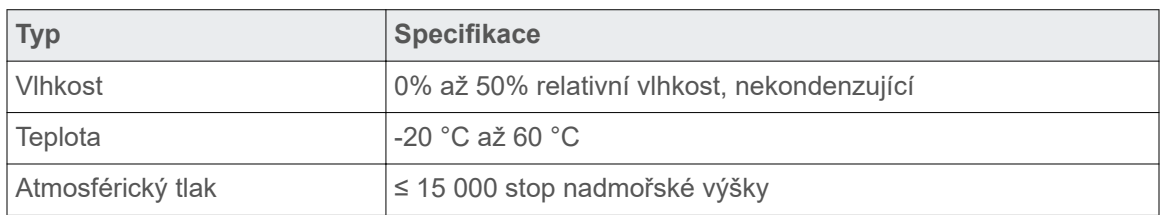

# **Specifikace laserového zaměřovače**

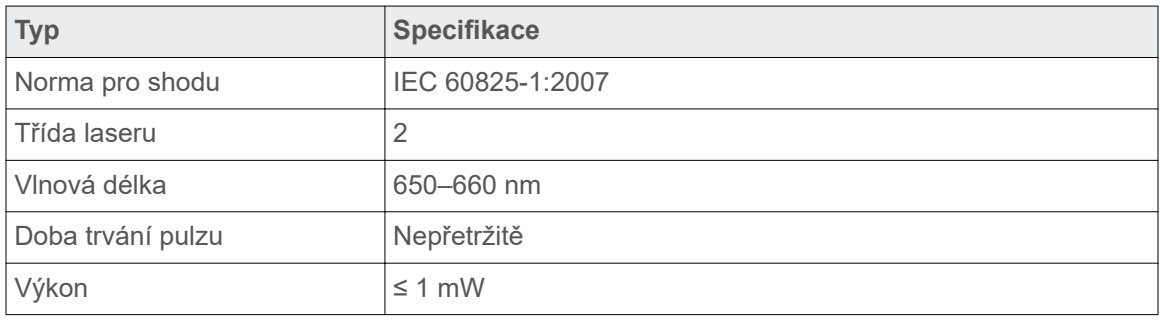

# <span id="page-28-0"></span>**Přehled systému**

# **Klientská aplikace**

Klientská aplikace je rozdělena na tři hlavní oblasti:

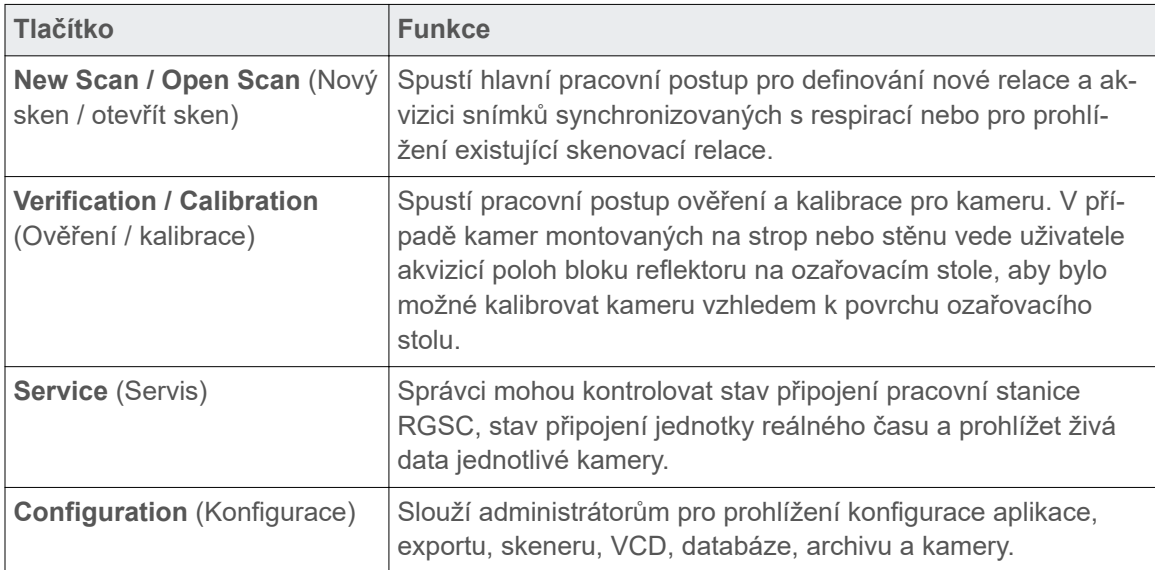

K dispozici jsou také následující ovládací prvky:

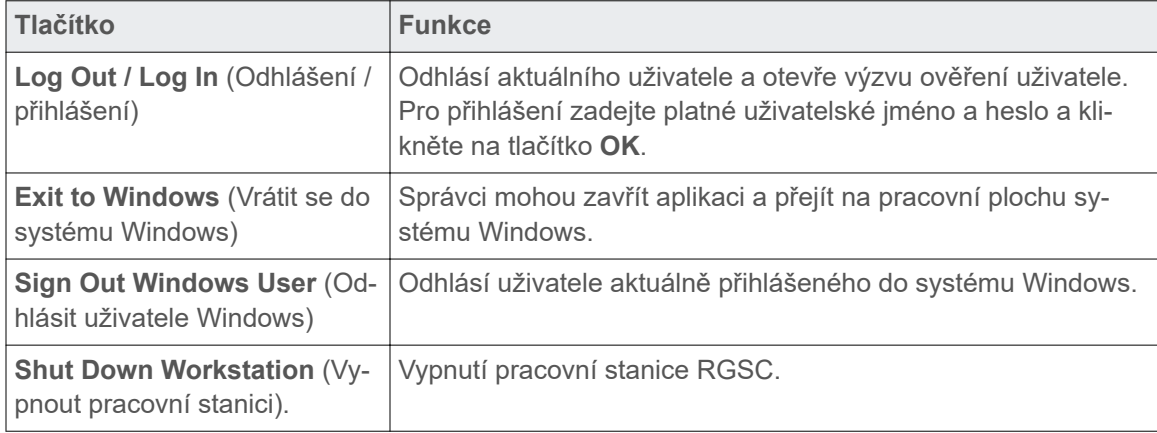

#### **Související témata**

[Jak spustit systém a přihlásit se](#page-39-0) na straně 30 [Skupiny uživatelů](#page-77-0) na straně 68

# **Pracovní prostředí skenování**

Aplikace je určena pro snadnou navigaci v klinickém pracovním postupu. Provádí vás jednotlivými pracovními prostředími, mezi nimiž lze kdykoli přeskočit tam a zpět.

Obvyklý pracovní postup pro akvizici snímků synchronizovaných s respirací vás provede následujícími pracovními prostředími:

- <span id="page-29-0"></span>1. Zahájení pracovního postupu v prostředí **New Scan / Open Scan** (Nový sken / otevřít sken).
- 2. Vytvoření nebo otevření pacientského záznamu v prostředí **Patient** (Pacient).
- 3. Vytvoření nebo otevření relace v prostředí **Session** (Relace).
- 4. Specifikace nastavení skenování v prostředí **Settings** (Nastavení).
	- Výběr typu skenu.
	- Specifikace voleb pro gating a průvodce.
- 5. Akvizice snímků synchronizovaných s respirací v prostředí **Scan** (Skenování).
	- Aktivní průvodce pacienta: spouštění a zastavení průvodce.
	- Úprava prahových hodnot pro gating.
	- Záznam dýchání.
	- **•** Monitorování dýchání.
	- Zapnutí a vypnutí gatingu.
- 6. Prohlížení relace v prostředí **Review** (Náhled).
	- Prohlížení a aplikace posunu vypočítané základní linie.
	- Prohlížení a export dat pro 4D rekonstrukci.
	- Prohlížení a export dat pro aplikaci ozařování.
	- Zavřete relaci.

# **Uživatelské rozhraní**

Uživatelské rozhraní je rozděleno do následujících oddílů:

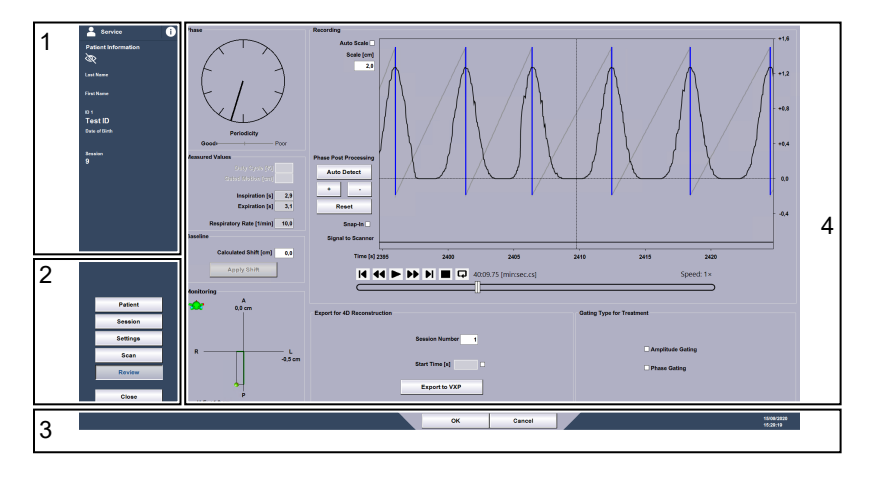

#### **Obr. 1**  Uživatelské rozhraní

- 1. Info Panel (Panel Info)
- 2. Panel Workflow (Pracovní postup)
- 3. Control Bar (Řídicí lišta)
- 4. Panel Workspace (Pracovní prostředí)

Panel Info<br>
Panel Info<br>
Panel Info obsahuje následující údaje:

- Jméno aktuálního uživatele
- Datum narození pacienta
- Křestní jméno pacienta

<span id="page-30-0"></span>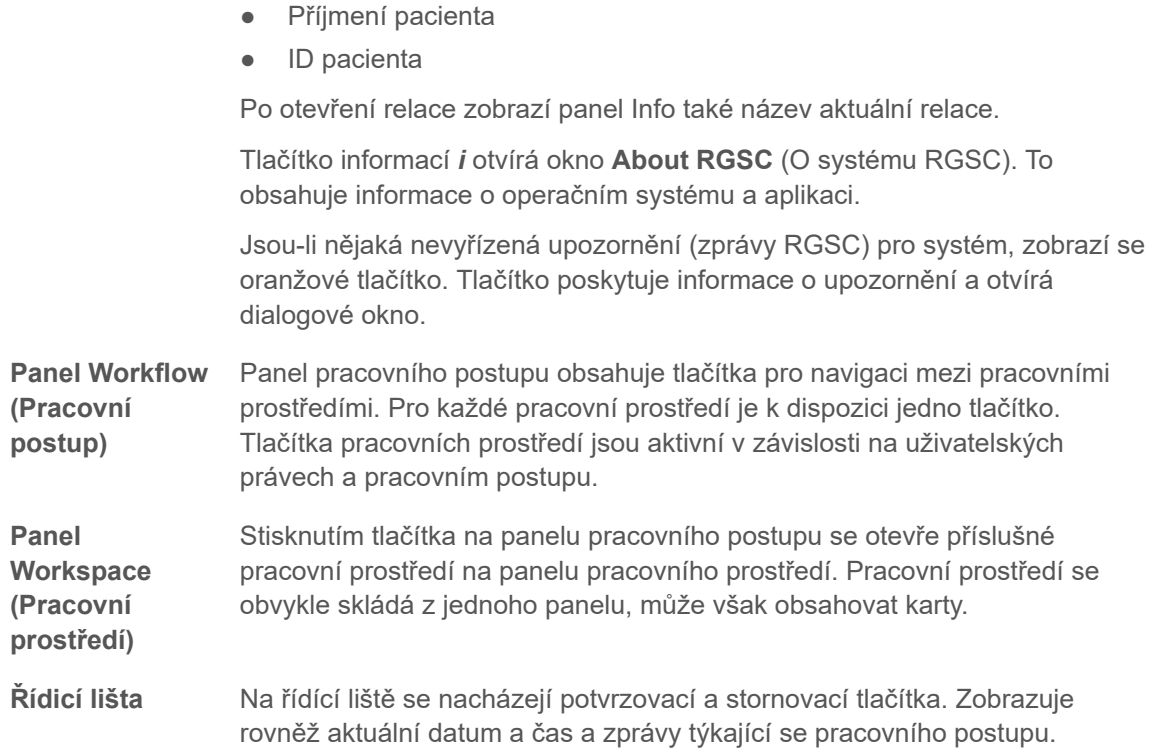

# **Rozvržení hardwaru**

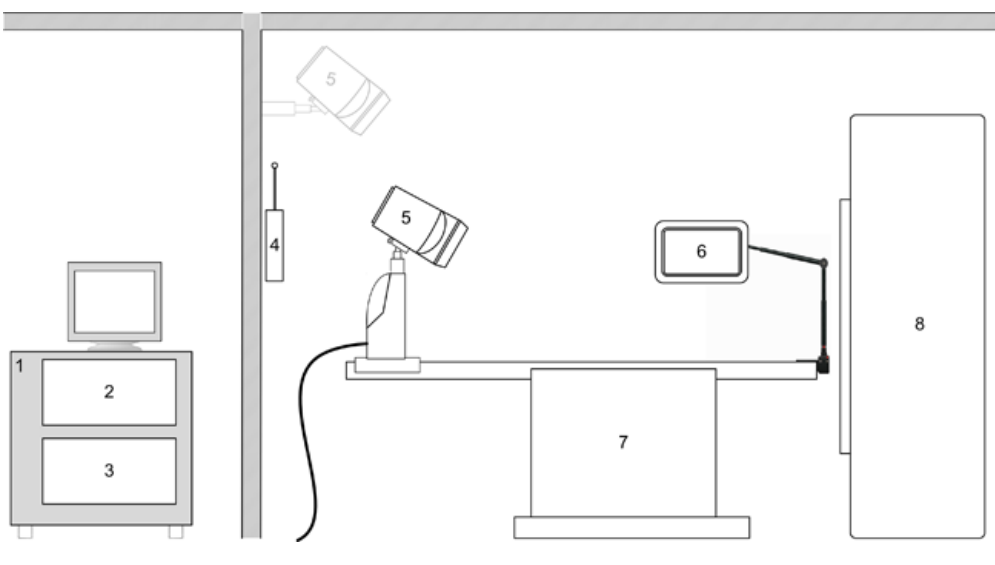

# **Obr. 2**  Rozvržení hardwaru

- 1. Skříň RGSC
- 2. Jednotka pracovní stanice
- 3. Jednotka reálného času
- 4. Bezdrátový přístupový bod (volitelný)
- 5. Kamera (na ozařovacím stole, na stěně nebo na stropě)
- 6. Visual Coaching Device (volitelné)
- 7. Ozařovací stůl
- 8. Scanner

<span id="page-31-0"></span>Hardwarové komponenty jsou instalované ve dvou hlavních oblastech: v ovladovně a ve skenovací místnosti. Obrázek znázorňuje umístění hlavních hardwarových komponent.

Skříň RGSC (včetně jednotky pracovní stanice a jednotky reálného času) a další počítačové periferie jsou instalované v ovladovně. Ovládací prvky jednotky reálného času řídí rozhraní do skeneru, kameru a bezdrátový přístupový bod ve skenovací místnosti.

Kameru lze namontovat ve fixní poloze na stěnu nebo strop, anebo jako mobilní na ozařovací stůl s vyhrazeným držákem na ozařovacím stole.

# **Kamera a blok reflektoru**

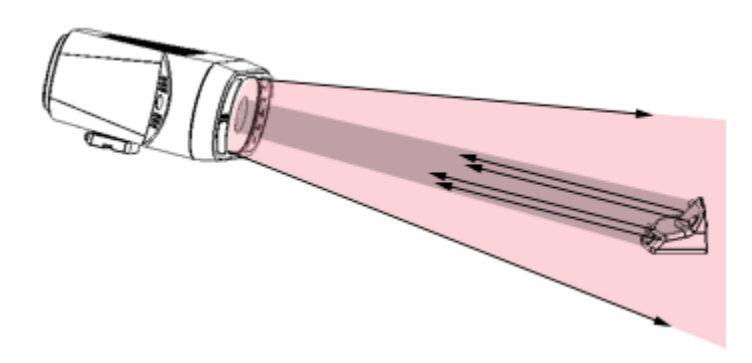

**Obr. 3**  Koncept infračerveného sledování

#### **Podporované sledovací vzdálenosti**

Kamera poskytuje živá data video snímků sledováním infračerveného spektra. Vysílá infračervené světlo a detektuje odrazy od pasivních značek bloku reflektoru. Tím se umožňuje identifikace přesné polohy a orientace bloku reflektoru a sledování respiračního pohybu. Kamera je optimalizována na snímek značek bloku reflektoru s vysokým kontrastem.

V závislosti na montáži kamery (ozařovací stůl, strop nebo stěna) se používají následující kamerové objektivy:

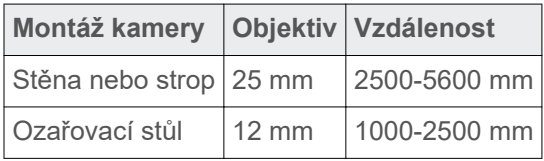

# <span id="page-32-0"></span>**Ovládací prvky kamery**

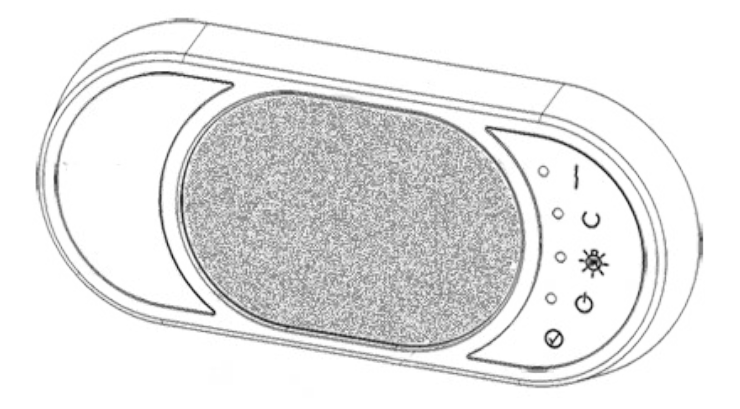

**Obr. 4** Ovládací prvky kamery

Následující ovládací prvky jsou dostupné na přední straně kamery.

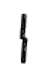

**Connection Error** (Chyba připojení) signalizuje, že mezi kamerou a jednotkou reálného času není žádné ethernetové spojení.

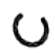

**Tool Detected** (Nástroj detekován) signalizuje, kdy kamera detekuje blok reflektoru, hlášená poloha je v definovaném objemu a akvizice je spuštěna.

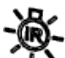

**IR Illumination** (IR osvětlení) signalizuje zapnuté infračervené osvětlení.

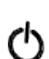

**Power** (Napájení) signalizuje zapnuté napájení.

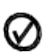

**Confirm** (Potvrzení) (tlačítko) potvrzuje kalibraci a lze je použít jako alternativu tlačítka **OK** v pracovním prostředí kalibrace.

# <span id="page-33-0"></span>**Skříň RGSC**

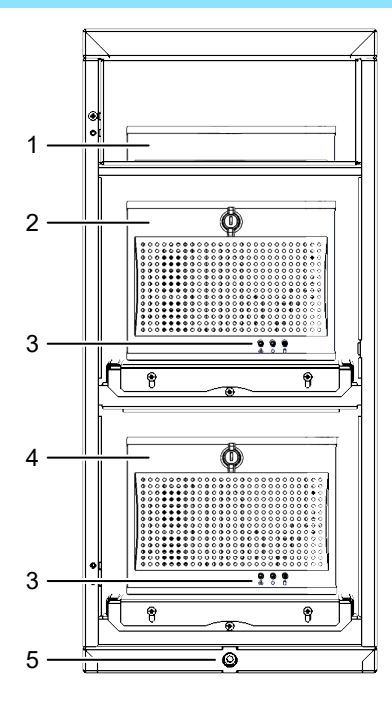

**Obr. 5**  Skříň

- 1. Firewall a síťový switch
- 2. Jednotka pracovní stanice
- 3. Indikátory stavu
- 4. Jednotka reálného času
- 5. Výškové nastavení (vytahovací/zatahovací kolečka)

Skříň RGSC obsahuje dvě procesorové jednotky. Jednotka pracovní stanice používá softwarovou aplikaci Respiratory Gating for Scanners, jednotka reálného času má na starosti zpracování snímkových dat v reálném čase.

Jednotka pracovní stanice i jednotka reálného času používají tři stejné stavové indikátory

Na jednotce pracovní stanice červená signalizuje aktivní chybu ventilátoru. So.

Na jednotce reálného času se stavový indikátor nepoužívá.

Modrá signalizuje zapnuté napájení. 凸

Р Na jednotce pracovní stanice bílá signalizuje aktivitu disku (SDD).

Na jednotce reálného času bílá signalizuje aktivitu flash karty.

#### **Související témata**

[Preventivní údržba chlazení skříně RGSC](#page-25-0) na straně 16 [Restart jednotky reálného času](#page-39-0) na straně 30

# **Připojovací panel**

Všechna rozhraní k hardwaru jsou připojena prostřednictvím připojovacího panelu na zadní straně skříně.

<span id="page-34-0"></span>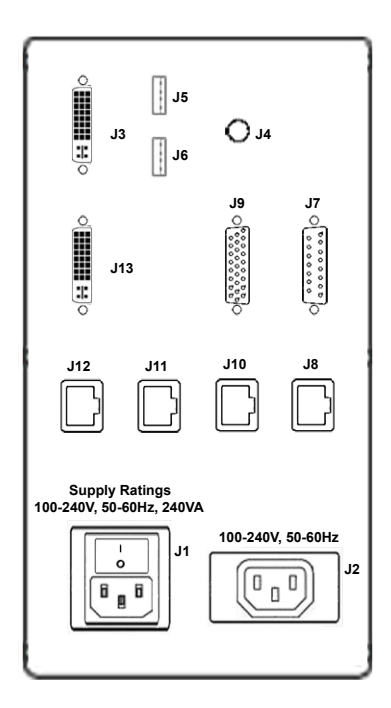

- J3 Výstup DVI monitoru (primární) J12 Servisní port
- J13 Výstup DVI monitoru (sekundární) J11 Nemocniční síť
- 
- 
- 
- 
- J7 I/F kamery
- **Obr. 6**  Připojovací panel
- 

**Poznámka:** Vývod napájení monitoru používejte pouze pro monitor dodaný se systémem. Audio výstup použijte pro připojení reproduktorového systému a zprovoznění audioprůvodce.

# **Visual Coaching Device (VCD)**

Visual Coaching Device (VCD) je volitelné příslušenství používané ve skenovací místnosti, které pomáhá pacientovi udržet stabilní dýchací vzorec. Vizuální průvodce dává pacientovi vizuální zpětnou vazbu: zobrazuje aktuální pozici a cílenou pozici dýchání. Vizuální průvodce může zvýšit přesnost absolutní polohy dýchacího procesu a relativní polohy v rámci dýchací periody.

VCD pracuje v kombinaci s následujícími dalšími komponentami:

**Aplikace RGSC** Klientská aplikace spouští sledování na jednotce reálného času, konfiguruje nastavení průvodce a spouští/zastavuje vizuální výzvy na VCD.

- 
- 
- J5 USB 1 J10 Bezdrátový přístupový bod
- J6 USB 2 J8 Síť kamery
- J4 Audio výstup J1 Vstup síťového napájení a spínač
- J9 I/F skeneru J2 Vývod napájení monitoru

# <span id="page-35-0"></span>**Jednotka reálného času**

Jednotka reálného času zpracovává snímková data z kamery a počítá polohu a orientaci bloku reflektoru. Poté předává data do VCD a pracovní stanice.

VCD obsahuje různé konektory, všechny se nacházejí na levé straně pod krytem.

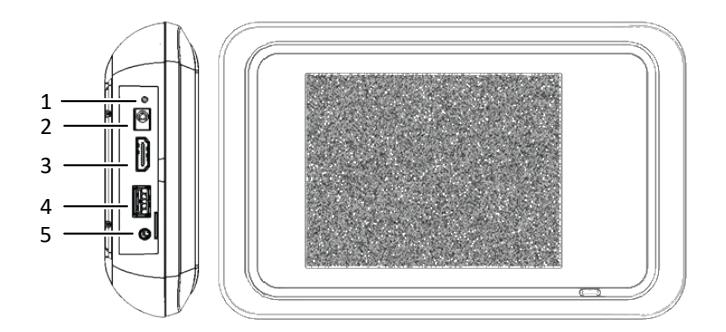

# **Obr. 7** Konektory VCD

- 1. Stav LED (rozsvíceno při startování nebo je-li zařízení připraveno)
- 3. Video výstup
- 4. USB
- 2. Externí napájení stejnosměrným proudem
- 5. Audio výstup (bez funkce)

Externí napájení používané pro napájení nabíječky lze také připojit k VCD. Toto připojení může být nutné, není-li k dispozici baterie nebo je-li baterie málo nabitá.

Video výstup lze použít pro připojení k externímu monitoru, projektoru nebo brýlím.

USB port lze použít pro napájení externích brýlí (musí se zapnout a vypnout v nastavení VCD).

# **Baterie a nabíječka VCD**

Abyste vždy měli k dispozici jednu nabitou baterii, dodává se VCD s druhou baterií a nabíječkou. Nabíječka signalizuje stav nabití.

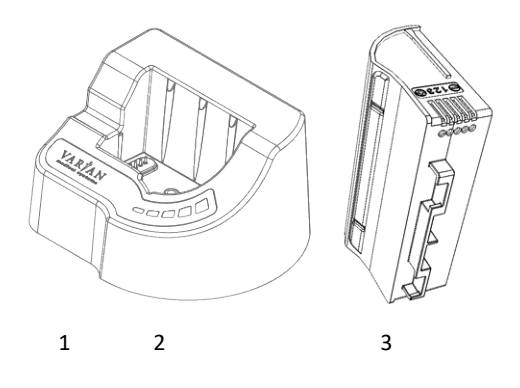

**Obr. 8**  Baterie a nabíječka VCD

- 1. Nabíječka
- 2. Indikátory stavu nabití

Stav nabití se signalizuje různými barvami:

3. Baterie
- **Červená** Vyskytla se chyba. Červený indikátor je vždy doprovázen zeleným indikátorem, který signalizuje typ chyby.
	- Je-li první indikátor zleva zelený, je vadné připojení.
	- Je-li druhý indikátor zleva zelený, je teplota baterie příliš vysoká nebo příliš nízká (> 50 °C nebo < 10 °C).
	- Je-li třetí indikátor zleva zelený, vyskytla se nedefinovaná chyba. Pro řešení chyby zkuste vyjmout a znovu vložit baterii. Pokud se tím chyba nevyřeší, vyměňte baterii, protože je pravděpodobně poškozená.
	- Je-li čtvrtý indikátor zleva zelený, je vadný přívod napájení.

**Oranžová** V nabíječce není žádná baterie.

**Zelená** Baterie se nabíjí. Během nabíjení baterie se zvětšuje počet zelených indikátorů. Blikající indikátor představuje aktuální úroveň nabití. Je-li baterie nabitá, svítí všechny indikátory (přestane blikání).

#### **Související témata**

[Jak vyměnit a nabít baterii VCD](#page-45-0) na straně 36

### **Specifikace výkonu sledování pohybu**

| Popisné specifikace                                    | <b>Specifikace</b>          |
|--------------------------------------------------------|-----------------------------|
| Maximální rychlost dýchání                             | 25 cyklů za minutu          |
| Minimální rychlost dýchání                             | 6 cyklů za minutu           |
| Maximální amplituda                                    | 50 mm                       |
| Minimální amplituda                                    | 4 mm                        |
| Latence <sup>1</sup>                                   | $\leq 100$ ms               |
| Úhlový rozsah reflektoru                               | $\leq \pm 30^{\circ}$       |
| Směrodatná odchylka amplitudy                          | $\leq$ 0,2 mm               |
| Stabilita amplitudy v čase <sup>2</sup>                | $\leq \pm 0.6$ mm           |
| Přesnost amplitudy <sup>3</sup>                        | $\leq \pm 10 \% \pm 0.3$ mm |
| Odchylka amplitudy způsobená podélným po-<br>hybem $4$ | $\leq \pm 2.0$ mm           |

<sup>&</sup>lt;sup>1</sup> Požadovaná doba reakce pro ovládání rozhraní skeneru kvůli fyzické změně sledování (např. doba vyžadovaná do reakce systému na fyzické překročení limitu).

<sup>2</sup> Stabilita hlášených hodnot amplitudy (např. reprodukovatelnost špičkového nádechu/výdechu).

<sup>3</sup> Přesnost ohlášené hodnoty amplitudy. Mějte na paměti, že měření amplitudy je vždy relativní vůči počáteční základní poloze.

<sup>4</sup> Maximální podélný pohyb = 50 mm/s. Chyba amplitudy způsobená podélným pohybem bloku značky vzhledem ke kameře. Vzdálenost mezi blokem značky a kamerou se během podélného pohybu ozařovacího stolu pacienta mění, pokud je kamera upevněna na stěnu nebo na strop. Tento parametr je zanedbatelný v případě kamerových systémů namontovaných na ozařovacím stolu.

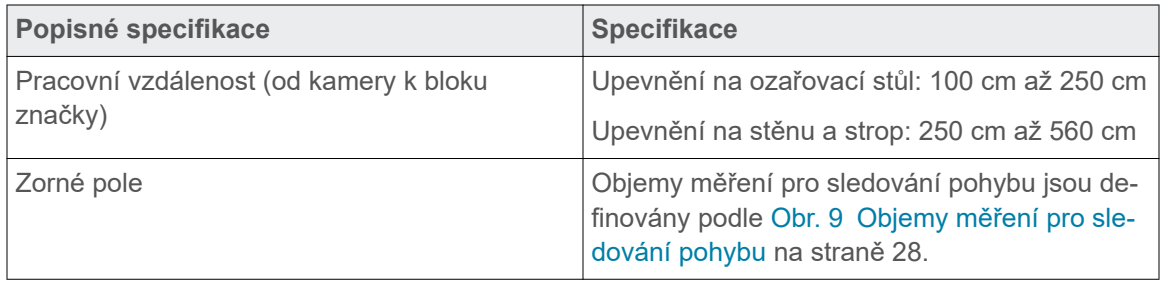

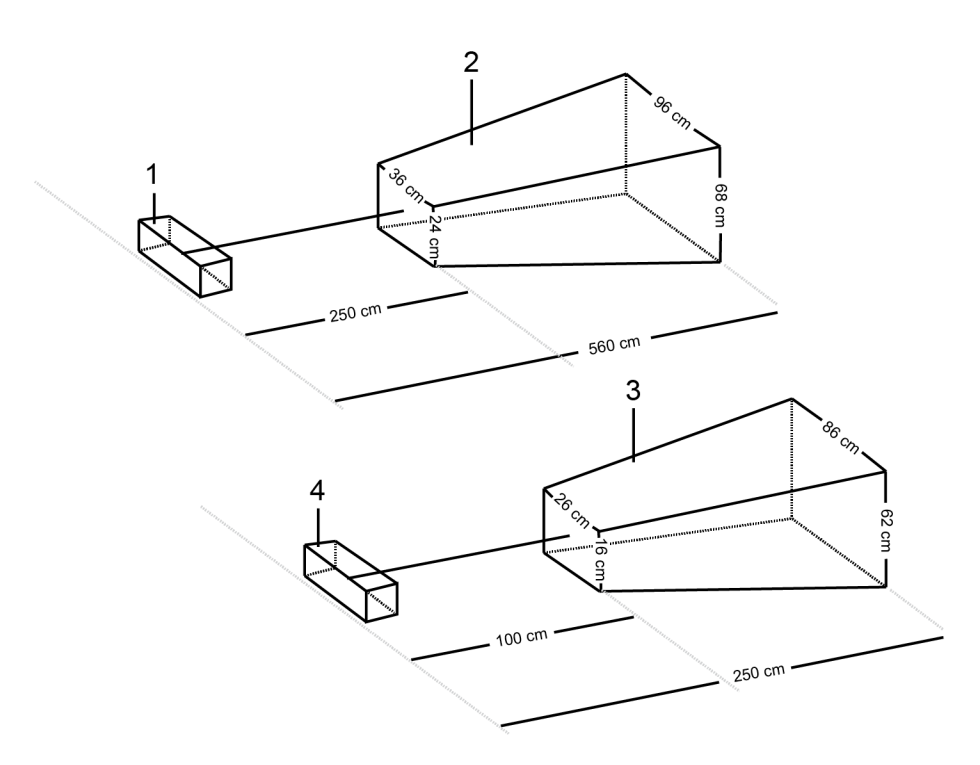

### **Obr. 9**  Objemy měření pro sledování pohybu

1. Kamera (upevněná na stěnu, strop)

2. Objem měření

- 3. Objem měření
	- 4. Kamera (upevněná na ozařovací stůl)

# <span id="page-38-0"></span>**Jak připravit vybavení**

## **Jak připravit vybavení (přehled)**

Tento dokument popisuje použití systému Respiratory Gating for Scanners, nikoli však jeho instalaci a konfiguraci. Tyto úkony smějí provádět pouze školení pracovníci společnosti Varian. Informace o konfiguračním nastavení najdete v příloze.

- 1. Vyčistěte blok reflektoru.
- 2. Vyčistěte ostatní vybavení.
- 3. Spusťte aplikaci a přihlaste se do aplikace.
- 4. Je-li kamera určena k namontování na ozařovací stůl, namontujte ji.
- 5. Podle potřeby ověřte kalibraci kamery nebo ji zkalibrujte, případně proveďte obojí.
- 6. Je-li k dispozici Visual Coaching Device (VCD), namontujte jej a zapněte.

Zkontrolujte, že baterie je nabitá.

7. Zkontrolujte a vyřešte všechna zbývající upozornění (zprávy RGSC).

Pokračujte přípravou pacienta a relace.

### **Jak čistit blok reflektoru**

Před každým novým pacientem věnujte zvláštní péči očištění a prohlídce bloku reflektoru.

- 1. Na blok reflektoru nastříkejte sprej 70% až 90% roztoku izopropylalkoholu.
- 2. Otřete čistou bílou utěrkou.
- 3. Nechte vyschnout podle pokynů poskytnutých výrobcem roztoku izopropyl alkoholu.
- 4. Prohlédněte případné poškození.

## **Jak čistit ostatní vybavení**

Na rozdíl od bloku reflektoru, který vyžaduje zvláštní péči, čistěte ostatní vybavení, pouze je-li to nutné:

- Před čištěním odeberte držák montáže VCD na ozařovací stůl.
- Při čištění desky rozhraní montáže na ozařovací stůl používejte čisticí roztoky vhodné pro čištění horní části ozařovacího stolu.

Další informace o vhodných čistících roztocích najdete v návodu k použití dodaném od výrobce ozařovacího stolu.

- Používejte pouze následující čistící roztoky a dodržujte pokyny výrobce:
	- Izopropyl alkohol
	- CIDEX PLUS
	- Voda a mýdlo (nepoužívejte pro čištění držáku VCD pro ozařovací stůl)
	- Jemný čistící prostředek ve spreji
	- Ředěné chlórové bělidlo
- <span id="page-39-0"></span>● Nerozstřikujte čisticí roztoky rozprašovačem. Naneste čisticí roztok na utěrku a vytřete povrch dočista.
- Přebytečný čistící roztok otřete.

V případě dotazů týkajících se čištění chemickými roztoky se obraťte na autorizovaného zástupce společnosti Varian.

# **Jak spustit systém a přihlásit se**

1. Zapněte pracovní stanici a přihlaste se do operačního systému Windows.

Po přihlášení do systému Windows se aplikace automaticky spustí.

2. Přihlaste se do aplikace.

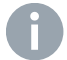

**Poznámka:** Vaše ověřovací údaje pro Windows a pro aplikaci Respiratory Gating for Scanners se nesynchronizují.

#### **Související témata**

[Klientská aplikace](#page-28-0) na straně 19 [Skupiny uživatelů](#page-77-0) na straně 68

### **Restart jednotky reálného času**

Vyzve-li vás systém k restartování jednotky reálného času, postupujte následovně:

- 1. Otevřete dveře skříně RGSC.
- 2. Otevřete kryt jednotky reálného času.
- 3. Počkejte, dokud indikátor stavu (aktivita flash karty) nepřestane blikat.
- 4. Stiskněte červené tlačítko.
- 5. Počkejte 5 sekund.
- 6. Stiskněte znovu červené tlačítko.

#### **Související témata**

[Skříň RGSC](#page-33-0) na straně 24

# **Jak připojit sekundární displej**

- 1. Přejděte na domovskou obrazovku klientské aplikace.
- 2. Vyberte možnost **Shut Down Workstation** (Vypnout pracovní stanici).
- 3. Po vypnutí napájení systému připojte druhý displej k jednotce pracovní stanice RGSC.
- 4. Spusťte systém a přihlaste se do Windows jako "Therapist" (Radiologický asistent).

Sekundární displej je připojen. Zobrazení je duplikované.

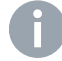

**Poznámka:** Pokud se zobrazení neduplikuje, opakujte kroky 2 a 4. Pokud se nadále sekundární zobrazení neduplikuje, obraťte se na správce systému.

#### <span id="page-40-0"></span>**Související témata**

[Jak spustit systém a přihlásit se](#page-39-0) na straně 30

### **Jak vypočítat maximální hmotnost pacienta**

Když uživatel připojí k ozařovacímu stolu volitelnou kameru montovanou na ozařovací stůl a/nebo VCD, může se snížit maximální hmotnost pacienta, kterou ozařovací stůl unese.

Při určování maximální hmotnosti pacienta, kterou může ozařovací stůl unést, zohledněte následující dodatečné zátěže:

**Tab. 4**  Hmotnost příslušenství ozařovacího stolu

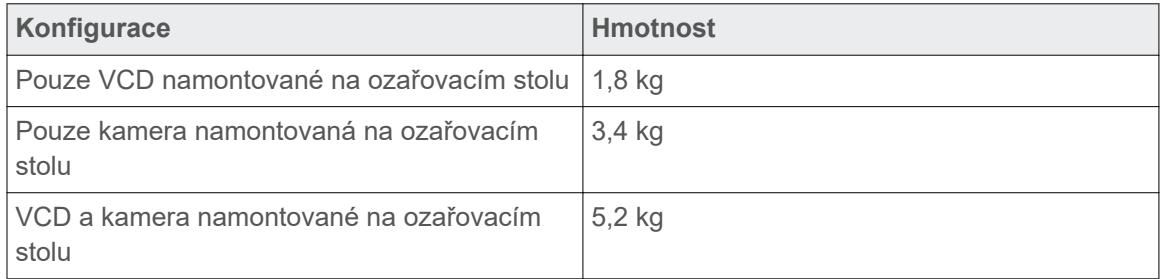

Informace o maximální hmotnosti pacienta, kterou ozařovací stůl může unést, najdete v návodu k použití dodaném od výrobce ozařovacího stolu.

### **Jak namontovat kameru na ozařovací stůl**

Následující pokyny platí pouze pro systém s kamerou namontovanou na ozařovací stůl.

Kameru můžete namontovat před spuštěním systému nebo po jeho spuštění. Pokud systém běží, avšak kamera není namontovaná, aplikace oznámí Camera not ready (Kamera není připravena).

1. Přidělejte podstavec kamery k dokovací jednotce na horní části ozařovacího stolu.

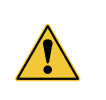

UPOZORNĚNÍ: Chcete-li zabránit tomu, aby kamera spadla z ozařovacího stolu nebo na pacienta, dbejte na úplné zablokování aretačního mechanismu.

2. Je-li kabel kamery (minimální rádius ohýbání je 12 cm) odpojený, připojte jej k podstavci a zajistěte zástrčku otočným zámkem.

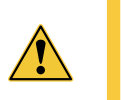

UPOZORNĚNÍ: Chcete-li zabránit tomu, aby se kabel během pohybů ozařovacího stolu nebo během skenování odpojil, dbejte na úplné zablokování aretačního mechanismu (zaklapnutí).

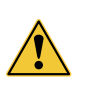

UPOZORNĚNÍ: Nebezpečí zakopnutí.

Při přípravě vybavení a během nastavení pacienta dbejte na kabel kamery. Nešlapejte na kabel kamery.

Do určitého stupně je systém schopen detekovat, zda je kamera namontovaná správně a při zjištění neshody oznámí Camera misaligned (Kamera není zarovnaná). V každém případě je nutná další ruční kontrola.

#### **Související témata**

[Jak vypočítat maximální hmotnost pacienta](#page-40-0) na straně 31

## **Jak kalibrovat kameru**

Kalibrace kamery je kritická pro akvizici referenčních dat. Pokud vybavení není správně kalibrované, může se vyskytnout nesrovnalost mezi skutečnými polohami a polohami stanovenými systémem.

Vstup do pracovního prostředí **Calibration** (Kalibrace) vyžaduje, aby systém byl připojen a správně běžel, uživatel musí mít potřebná přístupová práva.

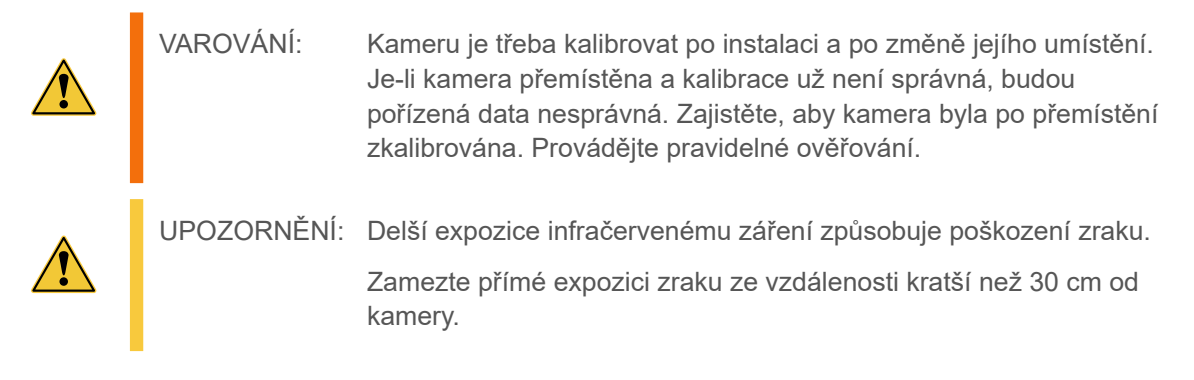

### **Jak kalibrovat kameru (namontovanou na ozařovacím stolu)**

Následující pokyny platí pouze pro systém s kamerou namontovanou na ozařovací stůl.

Kalibrujte kameru pravidelně, anebo kdykoli vás systém vyzve.

- 1. Otevřete pracovní prostředí **Calibration**.
- 2. Umístěte blok reflektoru do zorného pole kamery na desce ozařovacího stolu zarovnanou podle os ozařovacího stolu.

Pro orientaci použijte laserový systém skeneru.

3. Klikněte na tlačítko **OK**.

Úspěšná kalibrace je potvrzena výsledkem kalibrace Calibration passed (Kalibrace proběhla).

### **Jak ověřit kalibraci kamery (namontované na stěnu nebo strop)**

Následující pokyny platí pouze pro systém s kamerou namontovanou na stěně nebo na stropě.

Kalibraci kamery ověřujte za následujících okolností:

- Denně (doporučeno)
- Kdykoli vás systém vyzve
- 1. Průvodce ověřením otevřete volbou položky **Verification / Calibration** > **Verification** (Ověření / kalibrace > Ověření).
- 2. Do izocentra skeneru umístěte blok reflektoru.

Pro orientaci použijte laserový systém skeneru.

3. Klikněte na tlačítko **OK**.

Systém automaticky počítá polohy bloku reflektoru. Po dokončení se výsledek zobrazí pod **Progress** (Průběh).

- Je-li ověření úspěšné, **Verification Results** (Výsledky ověření) oznámí Verification passed (Ověření proběhlo).
- Není-li ověření úspěšné, **Verification Results** (Výsledky ověření) oznámí Verification failed (Ověření se nezdařilo).

Pokud ověření selhalo, zajistěte, aby s IR signálem z kamery nekolidovalo žádné reflexní těleso. Pro prevenci odrazů od desky ozařovacího stolu umístěte kalibrační desku pod blok reflektoru. Ověřte správné zarovnání bloku reflektoru.

Ověření může potenciálně selhat, pokud se pro ověření a kalibraci používají různé bloky reflektoru. Pro ověření použijte blok reflektoru, který byl použit pro kalibraci.

Selže-li ověření několikrát za sebou, proveďte kalibrační proceduru znovu.

### **Jak kalibrovat kameru (namontovanou na stěnu nebo strop)**

Následující pokyny platí pouze pro systém s kamerou namontovanou na stěně nebo na stropě.

Kalibrujte kameru za následujících okolností:

- Selže-li ověření kalibrace
- Pokud během podélného pohybu ozařovacího stolu zjistíte pravidelné posuny základní linie
- Po změně polohy kamery
- Po aktualizaci softwaru
- Pravidelně nebo kdykoli vás systém vyzve
- 1. Průvodce ověřením otevřete volbou položky **Verification / Calibration** > **Calibration** (Ověření / kalibrace > Kalibrace).
- 2. Do izocentra skeneru umístěte kalibrační desku s polohou 1.

3. Do polohy 1 na kalibrační desce umístěte blok reflektoru.

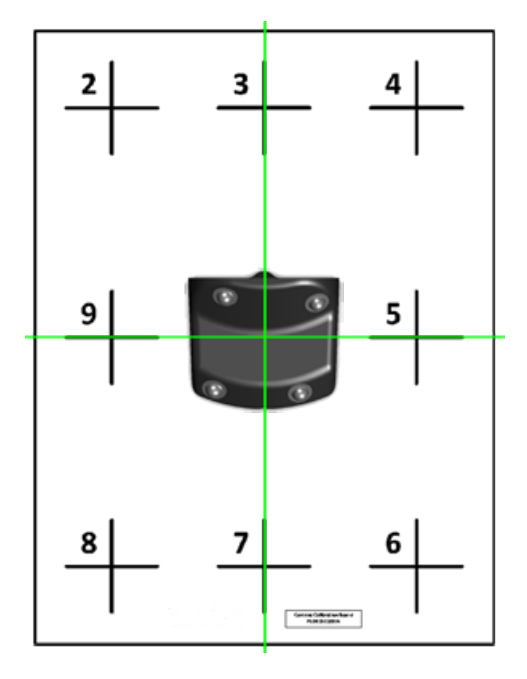

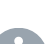

**Poznámka:** Tato poloha se použije pro ověření.

Správné zarovnání bloku reflektoru v izocentru skeneru je pro celý proces kalibrace zásadní.

- 4. Stiskněte tlačítko **Confirm** (Potvrdit) na kameře nebo klikněte na **OK** v aplikaci.
- 5. Přemístěte blok reflektoru na kalibrační desku podle schématu zobrazeného dole na displeji kalibrace. Po každé poloze (2 až 9) stiskněte tlačítko **Confirm** (Potvrdit) na kameře nebo klikněte na **OK** v aplikaci.

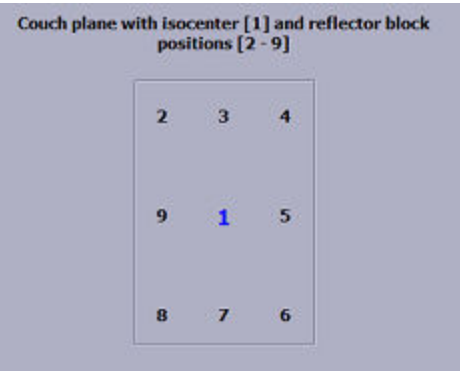

Číslo každého kroku se postupně během procesu polohování zvýrazňuje.

Během kalibrace se poloha bloku reflektoru zobrazuje takto:

- Je-li systém již kalibrován, zobrazí souřadnice relativní ke kalibrované poloze izocentra.
- Jedná-li se o první kalibraci systému, nezobrazují se žádné souřadnice. Místo toho signály Valid (Platná) nebo Not valid (Neplatná).

Na konci kalibrace systém vypočítá hodnoty rovin.

- V případě úspěšné kalibrace ovládací prvek **Progress** (Průběh) oznámí Plane calculation is finished (Výpočet rovin je dokončen).
- V případě neúspěšné kalibrace se otevře upozornění s oznámením The calibration of the couch plane failed (Kalibrace roviny ozařovacího stolu selhala). Vyšetřete a vyřešte možné příčiny, poté zopakujte kalibraci. Možné příčiny mohou být následující:
	- Odrazy od jiných předmětů než blok reflektoru (například deska ozařovacího stolu) ruší IR signál kamery.
	- Vzdálenost mezi středovou polohou a jakoukoli jinou polohou na kalibrační desce je příliš malá (< 10 cm).
	- Orientace bloku reflektoru ve středové poloze kalibrační desky není platná.
	- Kamera není správně nainstalovaná (nesprávná orientace, nesprávný úhel k rovině ozařovacího stolu).
	- Povrch, na kterém se provádí kalibrace, není dostatečně rovný.

#### **Jak kalibrovat kameru (namontovanou na stěnu nebo strop), alternativní metoda**

U některých skenerů se ozařovací stůl nepohybuje přesně souběžně s povrchem horní části ozařovacího stolu, zejména pokud je na ozařovacím stole zátěž. V takovém případě lze pozorovat posun základní linie, který se zvětšuje, čím dál se ozařovací stůl přemísťuje k otvoru skeneru. Při alternativní metodě kalibrace se ozařovací stůl používá pro dosažení různých podélných poloh.

- 1. Na horní část ozařovacího stolu položte referenční zátěž, například 70 kg.
- 2. Spusťte proces kalibrace v aplikaci RGSC.
- 3. Do referenční polohy umístěte blok reflektoru na ověření, například do izocentra laserů v ozařovně.
- 4. Proveďte akvizici v poloze 1.
- 5. Umístěte blok reflektoru přibližně 10–20 cm nalevo a napravo od referenční polohy.
- 6. Proveďte akvizici v poloze 2 a 3.
- 7. Posuňte ozařovací stůl alespoň 20 cm do otvoru skeneru.
- 8. V nové podélné poloze, která je alespoň 20 cm od referenční polohy, umístěte blok reflektoru do tří poloh s relativní vzdáleností přibližně 10–20 cm (nalevo, uprostřed, napravo).
- 9. Proveďte akvizici v poloze 4, 5 a 6.
- 10. Posuňte ozařovací stůl alespoň 20 cm do otvoru skeneru.
- 11. V nové podélné poloze, která je alespoň 40 cm od referenční polohy, umístěte blok reflektoru do tří poloh s relativní vzdáleností přibližně 10–20 cm (nalevo, uprostřed, napravo).
- 12. Proveďte akvizici v poloze 7, 8 a 9.
- 13. Potvrďte kalibraci.

# <span id="page-45-0"></span>**Jak namontovat Visual Coaching Device na ozařovací stůl**

Následující pokyny platí pouze pro systém s Visual Coaching Device (VCD) namontovaným na ozařovací stůl.

- 1. K ozařovacímu stolu připevněte montážní základnu pro VCD.
- 2. Připevněte VCD na teleskopu k montážní základně ozařovacího stolu.

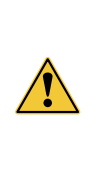

UPOZORNĚNÍ: Není-li Visual Coaching Device správně namontovaný, může spadnout na pacienta a způsobit zranění. Při používání Visual Coaching Device vždy ověřte, že základna držáku na ozařovacím stole je správně připevněná a aretovaná na desce ozařovacího stolu pro skener a že teleskopické rameno je správně zasunuté a aretované v základně.

- 3. Zapněte VCD.
- 4. Zkontrolujte stav baterie, v případě potřeby baterii vyměňte.

Při výměně baterie se ujistěte, že je úplně zasunutá do VCD a že západka baterie je v zablokované poloze.

- 5. Zkontrolujte síťové připojení.
- 6. Používáte-li video brýle, připojte je k vývodu video výstupu na VCD.

### **Související témata**

[Jak vypočítat maximální hmotnost pacienta](#page-40-0) na straně 31 [Montáž na ozařovací stůl pomocí pružinové páčky](#page-72-0) na straně 63 [Montáž na ozařovací stůl pomocí svorek](#page-73-0) na straně 64 [Montáže na ozařovací stůl pomocí klapek](#page-75-0) na straně 66

### **Jak vyměnit a nabít baterii VCD**

Pro prevenci nepředvídaného ukončení činnosti VCD během akvizice snímku kontrolujte stav baterie VCD před každým použitím.

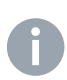

**Poznámka:** Visual Coaching Device musí řádně běžet po celou dobu skenování, aby bylo zajištěno pravidelné dýchání pacienta. Selhání průvodce během akvizice může vést k nepravidelnému dýchání. Skenování je případně nutné opakovat.

- 1. Kontrolujte stav baterie na VCD nebo v desktopové aplikaci
	- Na VCD kontrolujte ikonu baterie na stavové liště. Alternativně můžete přejít do režimu údržby (na dotykovou obrazovku nakreslete velké písmeno **M**), poté vyberte záložku **Battery** (Baterie).
	- V desktopové aplikaci přejíždějte symbol baterie v náhledu průvodce. Alternativně můžete vybrat položku **Configuration** > **VCD** (Konfigurace > VCD).
- 2. Podle potřeby vyměňte baterii za jinou, nabitou.

Pokud se nepodaří vyměnit baterii včas, VCD se bez varování vypne.

<span id="page-46-0"></span>3. Připojte vyhrazenou nabíječku ke zdroji napájení a zasuňte vybitou baterii, aby se nabíjela.

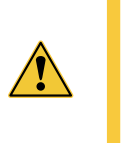

UPOZORNĚNÍ: Nesprávné napětí v nabíječce může způsobit přehřátí nebo vznícení. K Visual Coaching Device nebo k nabíječce připojujte pouze napájecí zdroj dodaný společností Varian (P/N B503887R01).

### **Související témata**

[Baterie a nabíječka VCD](#page-35-0) na straně 26

### **Zapnutí/vypnutí VCD**

Tlačítko napájení na VCD má tyto funkce:

- Stisknutí na dobu 1 sekundy: VCD oznámí, že se ukončuje činnost (normální vypnutí).
- Stisknutí delší než 5 sekund: VCD provede nucené ukončení činnosti.

#### **Používání VCD v režimu údržby**

VCD obsahuje režim údržby, ve kterém lze prohlížet aktuální stav baterie, vybírat nebo kontrolovat síť a upravovat nastavení zobrazení.

- Chcete-li přejít do režimu údržby z domovské obrazovky, napište na dotykové obrazovce velké písmeno **M**.
- Chcete-li se vrátit na domovskou obrazovku, stiskněte symbol šipky vlevo nahoře na dotykové obrazovce.

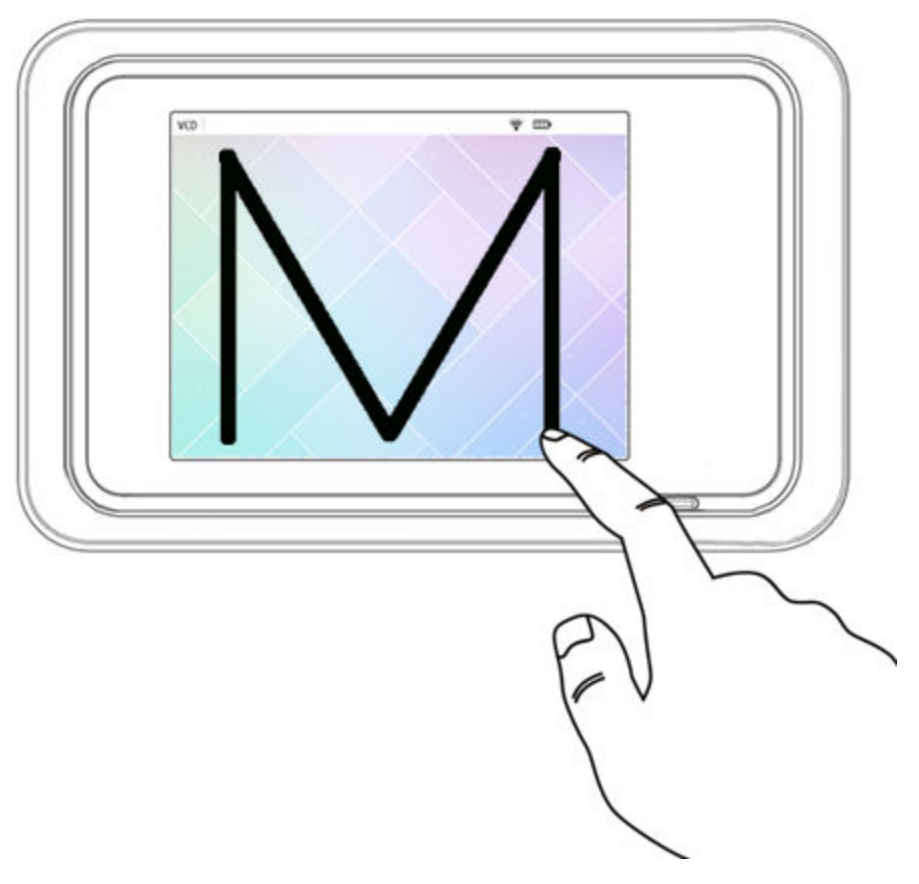

**Obr. 10**  Jak přejít do režimu údržby na VCD

#### **Související témata**

[Používání VCD v režimu demo](#page-55-0) na straně 46

## **Jak řešit upozornění**

Jsou-li v systému nevyřešená upozornění (zprávy RGSC), informační panel aplikace zobrazí oranžové tlačítko s popisem **Functionality limited** (Omezená funkčnost). Upozornění mohou být chybové zprávy, varování a informační zprávy.

- 1. Chcete-li otevřít dialogové okno **RGSC Messages** (Zprávy RGSC), klikněte na tlačítko **Functionality limited** (Omezená funkčnost).
- 2. Vyřešte příčinu prvního upozornění (jsou uvedeny podrobnosti a požadované akce), poté potvrďte upozornění kliknutím.
- 3. Vyřešte příčinu dalšího upozornění, poté potvrďte upozornění kliknutím.
- 4. Opakujte tento krok, dokud nejsou vyřešena všechna upozornění a tlačítko **OK** aktivní.
- 5. Klikněte na tlačítko **OK**.

# **Jak připravit relaci a pacienta**

# **Jak připravit relaci a pacienta (přehled)**

Následující pokyny předpokládají, že jste připravili vybavení.

- 1. Otevřete pacientský záznam nebo vytvořte nový.
- 2. Otevřete relaci nebo vytvořte novou.
- 3. Vyberte typ skenování (typ gatingu) podle předpisu.
	- Chcete-li skenovat během celé respirační stopy a rekonstruovat 4D sken, zvolte **4D Scan** (4D Sken).
	- Chcete-li skenovat, pouze když se respirační stopa nachází v okně fázovaného gatingu (1 otočení skeneru na jedno okno), zvolte **Phase Gating** (Fázový gating).
	- Chcete-li skenovat, pouze když se respirační stopa nachází v okně amplitudového gatingu (1 otočení skeneru na jedno okno), zvolte **Amplitude Gating** (Amplitudový gating).
	- Chcete-li skenovat, pouze když se respirační stopa zadrží v okně techniky zadržení dechu (x otočení skeneru na jedno okno), zvolte **Breath-hold Gating** (Gating se zadržením dechu).
- 4. Podle potřeby upravte výchozí nastavení vybraného typu skenu.
	- Chcete-li detekovat neperiodické dýchání a podle potřeby zabránit akvizici snímku, zadejte filtr prediktivního dýchání.
	- Pro akvizici snímku s technikou zadržení dechu zadejte prodlevu, se kterou se pořídí skeny po dosažení okna gatingu.
	- Pro akvizici snímku s fázovým gatingem zadejte okno gatingu v % vzhledem k vrcholu nádechu (0 % nebo 100 %) a vrcholu výdechu (50 %).
	- Pro akvizici snímku s amplitudovým gatingem a s technikou zadržení dechu zadejte prahové hodnoty okna gatingu v cm vzhledem k základní linii určené během fáze učení.
- 5. Je-li to nutné, aktivujte vizuální monitorování pohybu pacienta.
- 6. Aktivujte a konfigurujte průvodce.
	- Pro audioprůvodce zvolte jazyk.
	- Pro vizuálního průvodce vyberte a konfigurujte styl vizuálních výzev.

Ručně lze nastavit rozsah pohybu a rychlost průvodce, anebo lze povolit, aby systém tyto hodnoty zjišťoval během následného učení.

- 7. Poučte pacienta, jak funguje průvodce a jak má dýchat s pomocí VCD (režim demo).
- 8. Uložte pacienta na ozařovací stůl.

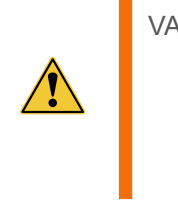

VAROVÁNÍ: Neshoda mezi pacientem na ozařovacím stole a daty pacienta na displeji může vést k uložení nesprávných dat gatingu pro pacienta. Kontrolujte pozorně podrobné údaje pacienta podle pacienta na ozařovacím stole a ověřte, že v systému je vybrán správný pacient.

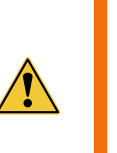

VAROVÁNÍ: Systém RGSC podporuje pouze orientaci Head First Supine (Hlavou dopředu – na zádech, HFS). Nemá-li pacient orientaci HFS, bude důsledkem nekonzistence referenční relace a ozařovací relace aplikačního systému. Dbejte na výhradní používání orientace HFS.

9. Ověřte, že pacient vidí na VCD.

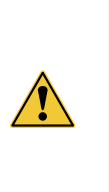

VAROVÁNÍ: U pacientů s přístroji podporujícími základní životní funkce (například s kardiostimulátorem) zachovávejte vzdálenost alespoň 15 cm mezi VCD a příslušným zařízením. Elektromagnetické emise VCD mohou rušit funkci zařízení, které podporuje základní životní funkce. V případě nejasností se obraťte na výrobce příslušného zařízení.

- 10. Ověřte, že blok reflektoru je čistý a nepoškozený.
- 11. Umístěte blok reflektoru na pacienta.
- 12. Vyzvěte pacienta, aby dýchal pravidelně.

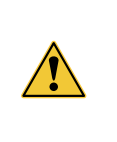

UPOZORNĚNÍ: Než začnete sken, zkontrolujte, že pacient je schopen řídit se zvolenými pokyny zvukového a vizuálního průvodce. Není-li pacient schopen řídit se pokyny, může být vzorec dýchání méně stálý, než je třeba.

13. Spusťte proces učení.

Systém začne sledovat čtyři cykly respirační stopy. Na základě procesu učení systém stanoví základní linii (průměrné vrcholy výdechu). V závislosti na aktivaci voleb systém také zjišťuje rozsah pohybu a rychlost průvodce. Anebo lze obě volby změnit ručně.

14. Podle potřeby spusťte proces učení znovu.

Poloha prahových hodnot vzhledem k jejich referenční hodnotě se v důsledku toho může změnit.

15. Podle potřeby upravte nastavení gatingu a nastavení průvodce.

V závislosti na účelu relace postupujte následovně:

- Je-li relace určena pouze pro trénování, pomozte pacientovi a zavřete relaci.
- Je-li relace určena pro akvizici snímků, přejděte na přípravu skeneru a akvizici snímků synchronizovaných s respirací.

# **Data pacienta a relace**

V závislosti na konfiguraci systému systém ukládá a načítá data pacienta a relace v režimu databáze nebo v režimu souboru.

Když otevřete pracovní prostředí **Patient** v režimu souboru, zobrazí se přehled pacientů v systému. V režimu databáze je seznam prázdný.

### **Jak otevřít nebo vytvořit pacientský záznam**

- 1. Chcete-li vymazat všechny předchozí záznamy a spustit nové hledání, klepněte na volbu **Clear** (Vymazat).
- 2. Zadejte kritéria vyhledávání do dostupných textových políček.
- 3. V závislosti na místním nastavení proveďte jeden z následujících kroků:
	- Klikněte na tlačítko **Find** (Najít).
	- Klikněte na tlačítko **Filter** (Filtr).
- 4. Proveďte některý z následujících úkonů:
	- Jestliže se pacient zobrazí v seznamu, vyberte jej a klikněte na příkaz **Open** (Otevřít), anebo na něj klikněte dvakrát.
	- Jestliže se pacient v seznamu nezobrazí, zadejte povinné údaje a klikněte na příkaz **Create** (Vytvořit).

Povinné položky jsou zvýrazněné.

### **Jak zadat datum narození**

Když vytváříte nový záznam pacienta a přejdete na položku **Date of birth** (Datum narození), zobrazí se aktuální datum. Datum můžete upravit různými způsoby.

- Klikněte na symbol kalendáře a vyberte správné datum v kalendáři.
- Upravte datum pomocí klávesnice.
	- Pro pohyb mezi dnem, měsícem a rokem používejte klávesu dělítka (na numerické klávesnici) nebo levou a pravou šipkovou klávesu.
	- Pro úpravu dne, měsíce a roku zadejte číselnou hodnotu nebo použijte klávesy se šipkami nahoru a dolů.

### **Jak otevřít nebo zavřít relaci**

Než otevřete nebo vytvoříte relaci, musíte otevřít pacientský záznam.

Pracovní prostředí **Session** uvádí seznam relací (trénovací a skenovací), které pacient prodělal v minulosti. Můžete vytvořit zbrusu novou relaci, anebo můžete jako základ použít stávající relaci se stejným gatingem.

Podle toho, jak se rozhodnete, proveďte jeden z následujících kroků:

- Chcete-li vytvořit zbrusu novou relaci, zadejte jedinečný název relace a klikněte na příkaz **Create** (Vytvořit).
- Chcete-li vytvořit novou relaci na základě dřívější relace, vyberte stávající relaci a klikněte na příkaz **Open** (Otevřít), anebo poklepejte na stávající relaci.

Relace se otevře v pracovním prostředí **Review**. Novou relaci vytvoříte tak, že se přepnete do pracovního prostředí **Scan** (Skenování), provedete potřebné změny a kliknete na příkaz **Record** (Zaznamenat). Systém vás vyzve k zadání nového názvu pro relaci.

### **Jak skrýt a zobrazit osobní informace**

Systém RGSC umožňuje dočasně skrýt citlivé informace o pacientovi nebo osobní informace (OI). To je užitečné například v případě, kdy servis společnosti Varian potřebuje vytvořit vzdálené připojení k vašemu systému za účelem údržby nebo řešení problémů.

Ve výchozím nastavení je funkce Hide Personally Identifiable Information (Skrýt osobní informace) deaktivována a systém zobrazuje všechny informace o pacientovi.

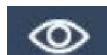

**Hide PII** (Skrýt OI) aktivuje funkci skrytí osobních informací.

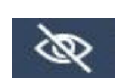

**Show PII** (Zobrazit OI) deaktivuje funkci skrytí osobních informací.

Zobrazení nebo skrytí citlivých informací o pacientovi:

● Klikněte na tlačítko **Hide PII** (Skrýt OI) / **Show PII** (Zobrazit OI)

–nebo–

● stiskněte tlačítko F3.

Zobrazí se ikona **Show PII** (Zobrazit OI) / **Hide PII** (Skrýt OI).

Pokud je funkce aktivována, z uživatelského rozhraní jsou odstraněny následující citlivé informace o pacientovi:

- Křestní jméno
- Příjmení
- **Druhé jméno**
- Datum narození

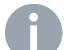

**Poznámka:** ID pacienta a všechny popisky uživatelského rozhraní jsou zobrazeny vždy.

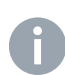

**Poznámka:** Funkce Hide Personally Identifiable Information (PII) (Skrýt osobní informace (OI)) není trvalá. Osobní informace, které jsou skryté, se znovu budou zobrazovat po restartování systému.

Po aktivaci funkce budou citlivé informace o pacientovi skryty na následujících prvcích uživatelského rozhraní:

- Panel Info
- Pracovní prostředí **Archive** (Archiv)
- **Pracovní prostředí Patient (Pacient)**

# **Výběr typu skenování**

Před výběrem typu skenování musíte otevřít nebo vytvořit relaci.

#### **Retrospektivní skenování**

**4D Scan (4D skenování)** Tento typ gatingu je určen pro nepřetržitou akvizici dat pohybu pro retrospektivní rekonstrukci 4D skenu. V závislosti na modelu skeneru na pracovišti systém gatingu odesílá spouštěcí signály v předdefinované fázi (výchozí 0°). Jakmile se skenování dokončí, skener synchronizuje respirační stopu s daty pořízených snímků a vygeneruje sadu 4D snímků.

#### **Prospektivní skeny**

**Phase Gating (Fázový gating)** Tento typ gatingu je určen pro fázově gatovanou akvizici snímků volně dýchajícího pacienta. U fázového gatingu definujete prahové hodnoty gatingu podle hodnot fáze. Systém gatingu odešle signál spouště do skeneru, když respirační stopa vstoupí do okna gatingu. To umožňuje pořídit sadu snímků při specifické poloze ozařovacího stolu. Po dokončení akvizice v určité poloze ozařovacího stolu se skener přemístí do další polohy a čeká na další signál spouště.

**Amplitude Gating (Amplitudový gating)** Tento typ gatingu je určen pro amplitudově gatovanou akvizici snímků volně dýchajícího pacienta. U amplitudového gatingu definujete prahové hodnoty gatingu podle hodnot amplitudy. Systém gatingu odešle signál spouště do skeneru, když respirační stopa vstoupí do okna gatingu. To umožňuje pořídit sadu snímků při specifické poloze ozařovacího stolu. Po dokončení akvizice v určité poloze ozařovacího stolu se skener přemístí do další polohy a čeká na další signál spouště.

**Breath-hold Gating (Technika zadržení dechu)** Tento typ gatingu je určen pro gatovanou akvizici snímků pacienta, který je schopen zadržet dech. U techniky zadržení dechu definujete prahové hodnoty gatingu podle hodnot amplitudy. V závislosti na skeneru systém gatingu odešle jeden nebo více signálů spouště do skeneru po celou dobu, po kterou se respirační stopa nachází v okně gatingu. Během této doby skener pořizuje sady snímků a přemísťuje se z jedné polohy ozařovacího stolu do jiné.

#### **Uložení a načtení výchozího nastavení**

Určité nastavení gatingu lze uložit a načítat jako výchozí, aby bylo znovu použitelné pro ostatní skeny.

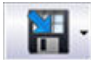

**Save Gating Default Settings** (Uložit výchozí nastavení gatingu) uloží aktuální nastavení jako výchozí nastavení pro konkrétní typ gatingu.

Kliknutím na šipku vpravo na tlačítku vyberte příslušný typ.

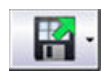

**Load Gating Default Settings** (Načíst výchozí nastavení gatingu) načte výchozí nastavení pro konkrétní typ gatingu. Po uložení výchozího nastavení pro konkrétní pracoviště se výchozí nastavení automaticky načítá pro každý nový sken se stejným typem gatingu.

Kliknutím na šipku vpravo na tlačítku vyberte příslušný typ.

# <span id="page-53-0"></span>**Použití filtru prediktivního dýchání**

Při akvizici snímků s amplitudovým gatingem, fázovým gatingem nebo 4D rekonstrukcí filtr prediktivního dýchání monitoruje a předvídá dechový vzorec pacienta a chrání ho před nesprávným ozařováním. Filtr prediktivního dýchání vypočítává hodnotu periodicity porovnáním hodnot fáze a amplitudy posledního dechového vzorce s předchozím dechovým vzorcem pacienta. Pokud hodnoty periodicity klesnou pod definovaný rozsah, systém zastaví spouštění skenů. U filtru lze nastavit citlivost, aby bylo možné detekovat neperiodicitu.

100 % znamená maximální citlivost. 0 % znamená, že filtr je deaktivován. Následující hodnoty jsou doporučované:

- Pro akvizici snímků s amplitudovým gatingem a fázovým gatingem použijte hodnotu 20 %.
- Pro akvizici snímků pro 4D rekonstrukci použijte hodnotu 5 %.

Pro snímky pořízené s technikou zadržení dechu je filtr ve výchozím nastavení deaktivován.

#### **Související témata**

[Měřič periodicity](#page-63-0) na straně 54

## **Aktivace vizuálního monitorování pohybu pacienta**

Volbou **Enable Visual Patient Motion Monitoring** (Aktivovat vizuální monitorování pohybu pacienta) nepřetržitě ověřujete, zda blok reflektoru zůstává v naučeném rozsahu. Dostane-li se blok reflektoru mimo naučený rozsah, změní se barva kuličky (představující blok reflektoru). Toto monitorování je čistě vizuální a nemá vliv na žádné jiné nastavení.

#### **Související témata**

[Monitorování pohybu pacienta](#page-64-0) na straně 55

# **Výběr režimu průvodce**

K nastavení průvodce přejdete otevřením karty **Coaching** (Průvodce). Podle požadavků pacienta můžete vybrat audioprůvodce nebo vizuálního průvodce anebo obojí. Jestliže použijete audioprůvodce i vizuálního průvodce společně, zohledněte posun audioprůvodce (definovaný v nastavení aplikace).

Cílem obou režimů průvodce je vést pacienta k pravidelnému a reprodukovatelnému vzorci a rychlosti dýchání

**Audio Coaching (Audioprůvodce)** Audioprůvodce podporuje dva hlasové příkazy (*Inhale* (Nádech) a *Exhale* (Výdech)) v každém z nabízených jazyků.

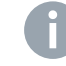

**Poznámka:** Audioprůvodce vyžaduje nainstalovaný systém reproduktorů. Ten není součástí rozsahu dodávky.

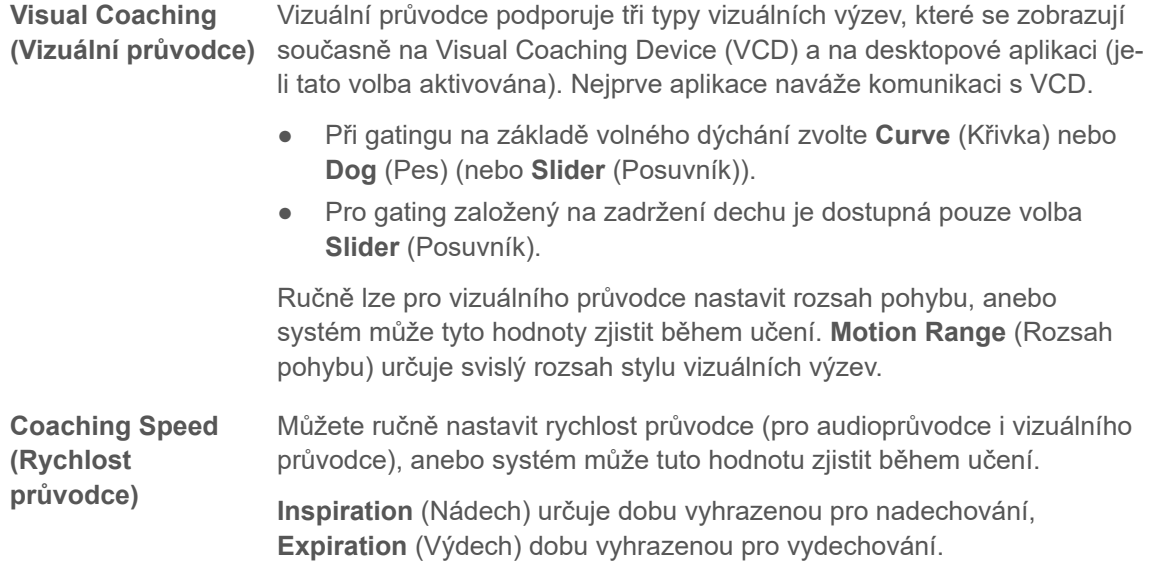

### **Styly vizuálních výzev**

Je-li aktivován vizuální průvodce, zobrazují se vizuální výzvy na VCD v oddíle **Coaching** (Průvodce) pracovního prostředí **Scan** (Skenovat). Pacient musí sledovat vizuální výzvy a dýchat podle nich. K dispozici jsou následující styly vizuálních výzev:

- **Curve** (Křivka)
- **Dog** (Pes)
- **Slider** (Posuvník)

Styly **Curve** (Křivka) a **Dog** (Pes) vizualizují cílený respirační pohyb. Tyto styly výzev jsou určeny pro gating s volným dýcháním. Tvar křivky se určuje během učení a je založen na skutečném dýchacím vzorci pacienta.

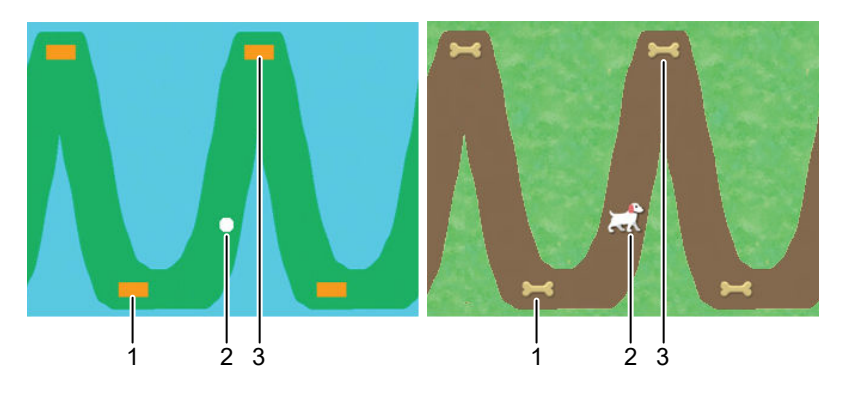

#### **Obr. 11**  Křivka a Pes

- 1. Cíl vrcholu výdechu (volitelné)
- 2. Aktuální dýchací poloha
- 3. Cíl vrcholu nádechu (volitelné)

<span id="page-55-0"></span>Styl **Slider** (Posuvník) vizualizuje cílovou oblast, ve které má pacient zadržet dech. I když je tento styl výzev primárně určen pro gating se zadržením dechu, lze jej použít i pro typy gatingu s volným dýcháním. V druhém případě cílová oblast představuje okno gatingu, které má pacient pokrýt dýcháním. Gating se zastaví, jakmile se bílý posuvník dotkne modré oblasti.

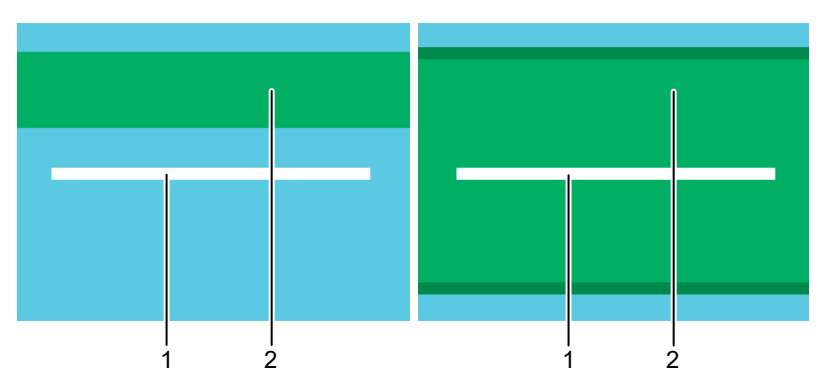

**Obr. 12**  Posuvník (zadržení dechu a volné dýchání)

- 1. Aktuální dýchací poloha
- 2. Okno gatingu (cílová oblast)

# **Používání VCD v režimu demo**

VCD disponuje režimem demo, který zobrazuje styly vizuálních výzev pro pacienta a instruuje, jak dýchat s pomocí VCD.

Používání VCD v režimu demo je možné pouze v případě, že bylo navázáno spojení mezi VCD a aplikací RGSC. Když vstupujete do pracovního prostředí VCD, naváže se spojení mezi VCD a systémem RGSC. Malý bod ve stavovém řádku VCD indikuje, že spojení bylo navázáno.

- VCD v režimu demo použijte, než vstoupíte do pracovního prostředí VCD v aplikaci.
- Chcete-li přejít do režimu demo z domovské obrazovky, napište na dotykové obrazovce velké písmeno **D**.
- Chcete-li ukončit animaci stylů výzev, přejeďte prstem po dotykové obrazovce zprava doleva.
- Chcete-li se vrátit na domovskou obrazovku, stiskněte symbol šipky vlevo nahoře na dotykové obrazovce.

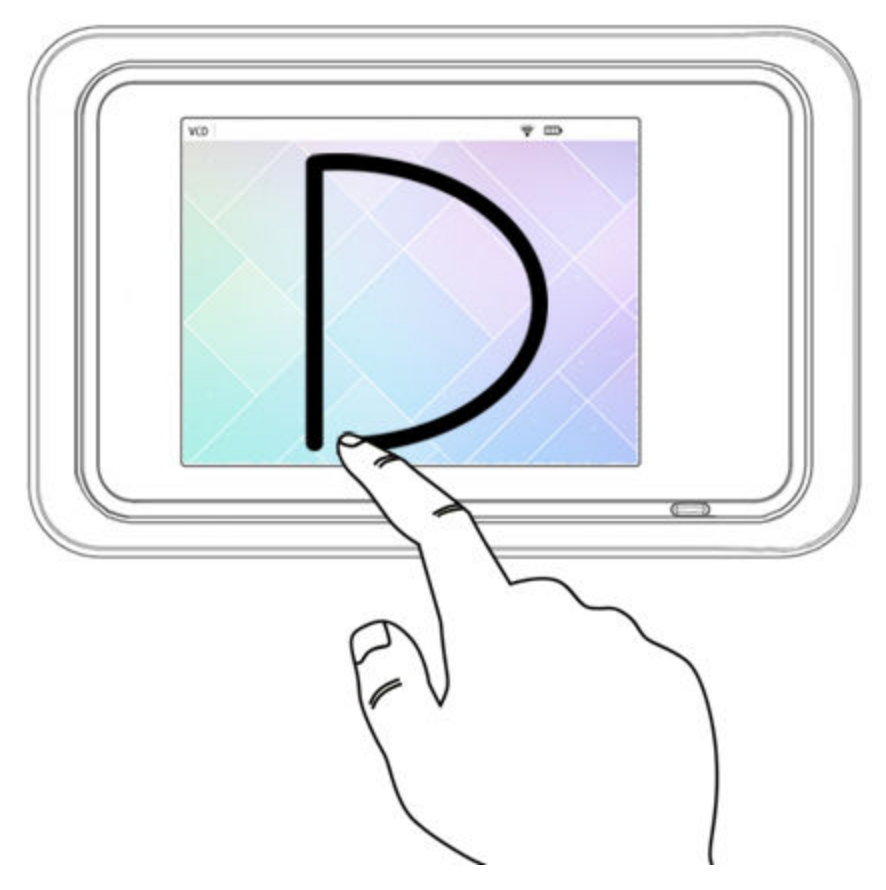

**Obr. 13**  Jak přejít do režimu demo na VCD

Pokud se spojení naváže při režimu demo, zastaví se režim demo automaticky po 1 sekundě. Chcete-li spojení zavřít, zavřete v aplikaci pacientský záznam.

### **Související témata**

[Používání VCD v režimu údržby](#page-46-0) na straně 37

# **Jak umístit blok reflektoru**

Než umístíte blok reflektoru na pacienta, vždy ověřte, že blok je čistý a nepoškozený.

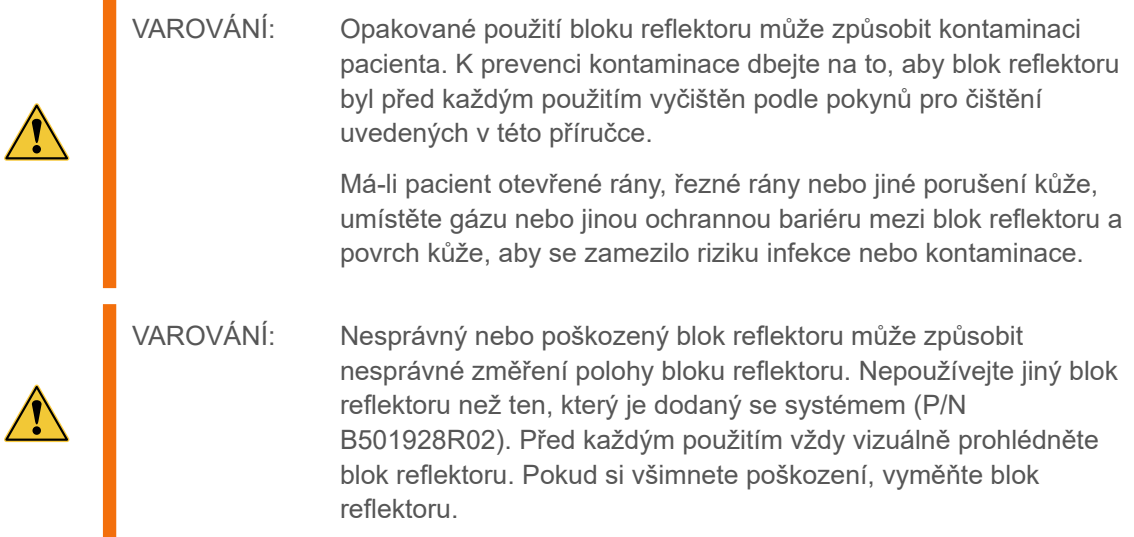

Po nastavení pacienta umístěte blok reflektoru takto:

- 1. Při první relaci umístěte blok reflektoru s reflektory nasměrovanými ke kameře tak, aby byl pro kameru viditelný.
	- Při reálném umístění zohledněte konzistenci pohybu hrudní stěny. Optimální polohu konzultujte s týmem, který plánuje ozařování. Pro zajištění optimálního výkonu umístěte reflektor tak, aby svislý pohyb byl alespoň 4 mm.
	- Nepoužíváte-li žádné permanentní nebo anatomické značky, označte rohy bloku na pokožce a pomocí náplasti nebo jiného vhodného prostředku replikujte polohu mezi jednotlivými relacemi co nejpřesněji. Upozorněte pacienta, aby značky nesmýval ani nestíral.
- 2. Při dalších relacích umístěte a připevněte blok reflektoru na místě označeném při předchozích relacích a podle potřeby obnovte značky.
- 3. Dbejte, aby kamera měla nerušený pohled na blok reflektoru a v případě potřeby odstraňte překážející předměty nebo oblečení.

#### **Související témata**

[Jak čistit blok reflektoru](#page-38-0) na straně 29

# **Učení dýchacího vzorce**

Předtím, než systém zobrazí a zaznamená data respiračního pohybu, musí se přizpůsobit dýchacímu vzorci pacienta. Proces učení trvá minimálně čtyři respirační cykly. Během tohoto procesu systém určuje minimální a maximální svislou polohu bloku reflektoru, průměrnou dobu nádechu a výdechu a základní linii. Vygenerovaná data poskytují měřítko pohybu bloku reflektoru pro účely zobrazení a pro nastavení prahových hodnot. V tomto bodě filtr periodicity kontroluje pravidelnost respirační stopy (poloha bloku reflektoru vzhledem k času). Jakmile se ověří stabilita minimální a maximální polohy a dýchání je pravidelné, systém může přejít do režimu záznamu.

Učení má vliv na rozsah pohybu a rychlost průvodce.

**Motion Range (Rozsah pohybu)** Je-li volba **Automatically set motion range to learned range** (Automaticky nastavit rozsah pohybu na naučený rozsah) aktivovaná v nastavení průvodce, použije se pro průvodce naučený rozsah pohybu.

**Coaching Speed (Rychlost průvodce)** Je-li volba **Automatically set coaching speed to learned speed** (Automaticky nastavit rychlost průvodce na naučenou rychlost) aktivovaná v nastavení průvodce, použije se pro průvodce naučená rychlost dýchání.

Pro správné naučení musí pacient natrénovat volné dýchání. Pokud systém nedokončí proces učení, zkontrolujte tyto body:

- Blok reflektoru je pro kameru viditelný po celý respirační cyklus.
- Pacient dýchá pravidelně (zkontrolujte měřič periodicity).
- Pohyb bloku reflektoru je min. 4 mm ve svislém směru.
- Dýchací frekvence je v rozmezí 6 až 25 respiračních cyklů za minutu.

Proces učení můžete kdykoli restartovat pro následující účely:

- Přizpůsobení významným změnám (rozsah, rychlost a základní linie) mezi procesem učení a reálnou akvizicí.
- Opakování pokusu, který selhal v důsledku nepravidelného dýchání.

**Poznámka:** Pokud na pracovišti používáte kameru namontovanou na ozařovacím stolu a kamera se odpojí během sledování bloku reflektoru (během učení nebo jindy), připojte kameru a restartujte učení.

### **Základní linie**

Referenční bod, ze kterého se měří respirační pohyb a prahové hodnoty, je poloha bloku reflektoru na vrcholu výdechu, když je pacient uvolněný a dýchá normálně. Na základě této polohy získané během procesu učení systém definuje základní linii jako 0,0 amplitudu.

# **Úprava okna gatingu**

Systém nabízí různé způsoby úpravy prahových hodnot okna gatingu:

- V pracovním prostředí **Settings** (Nastavení) můžete měnit číselnou hodnotu prahové hodnoty.
- V pracovním prostředí **Scan** (Skenování) máte na výběr následující možnosti:
	- Přetáhněte linie prahových hodnot (modrá a oranžová) jednu po druhé, anebo obě společně.

Pro amplitudový gating a techniku zadržení dechu jsou linie prahových hodnot umístěny na diagramu respirační stopy. Pro fázový gating jsou umístěny na fázovém kotouči.

Chcete-li prahové hodnoty přemístit společně (tj. celé okno gatingu), klikněte mezi čarami prahových hodnot a přetáhněte okno gatingu.

Chcete-li přemístit pouze jednu prahovou hodnotu, klikněte a přetáhněte myší čáru prahové hodnoty.

● Změňte číselnou hodnotu prahové hodnoty, poté změnu potvrďte stisknutím klávesy **TAB**.

### **Kalibrace**

Diagram respirační stopy znázorňuje dvě osy: čas a pohyb. Výchozí stupnice na časové ose je rozdělena po 5 sekundách. Kalibrace osy pohybu závisí na naučené respirační stopě. Výchozí nastavení je **Auto Scale** (Automatická kalibrace), kalibraci a zobrazení však můžete upravit. V důsledku některých typů úprav se automatická kalibrace deaktivuje.

- Chcete-li změnit kalibraci časové osy, stiskněte klávesu **Shift** a otáčejte kolečkem myši.
- Chcete-li změnit kalibraci osy pohybu, stiskněte klávesu **Ctrl** a otáčejte kolečkem myši.
- Chcete-li přemístit respirační stopu nahoru a dolů (včetně základní linie a prahových hodnot) bez změny kalibrace, stiskněte klávesu **Shift** a proveďte přetažení myší.
- Chcete-li vybírat různé náhledy (levo-pravý a hlava-nohy) respirační stopy bez změny kalibrace, klikněte pravým tlačítkem myši.

# **Jak pořídit snímky synchronizované s respirací**

### **Jak připravit skener**

Následující pokyny předpokládají, že jste připravili relaci a nastavili pacienta.

- 1. Otevřete pacientský záznam na skeneru.
- 2. Připravte sken (tj. zvolte skenovací protokol, upravte parametry skenu).
- 3. Ověřte, že pacient vidí na VCD a že VCD nekoliduje s gantry skeneru.

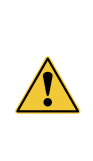

UPOZORNĚNÍ: Kolize Visual Coaching Device a skeneru může způsobit poškození skeneru, VCD i dalšího příslušenství. Pro prevenci kolize se skenerem vždy ověřte, že volný prostor uvnitř gantry skeneru je dostatečný pro definovanou konfiguraci držáku Visual Coaching Device vzhledem k pohybům ozařovacího stolu během procesu skenování.

- 4. Pořiďte snímek typu scout (topogram).
- 5. Určete rozsah skenování a objem rekonstrukce pro finální akvizici snímku.

Přejděte na akvizici snímků synchronizovaných s respirací s prospektivním nebo retrospektivním gatingem.

### **Jak pořídit snímky s prospektivním gatingem**

Následující pokyny předpokládají, že jste připravili skener a relaci a nastavili pacienta pro jeden z následujících typů gatingu:

- Fázový gating
- Amplitudový gating
- Technika zadržení dechu
- 1. Spusťte audioprůvodce nebo videoprůvodce případně obojí a poučte pacienta, aby dýchal podle pokynů.
- 2. Spusťte záznam respirační stopy.
- 3. Spusťte signál gatingu.
- 4. Jakmile je respirační stopa pravidelná, spusťte skener.
- 5. Monitorujte nepravidelnosti v respirační stopě.
- 6. Po dokončení akvizice snímků zastavte záznam respirační stopy.
- 7. Vyzvěte pacienta, aby znovu dýchal pravidelně.

Pokračujte prohlédnutím a dokončením relace.

# **Jak pořídit snímky s retrospektivním gatingem**

Následující pokyny předpokládají, že jste připravili skener a relaci a nastavili pacienta pro gating 4D skenování.

- 1. Spusťte audioprůvodce nebo videoprůvodce, případně obojí.
- 2. Spusťte záznam respirační stopy.
- 3. Spusťte signál gatingu.

U některých skenerů nemusíte spouštět gating pro 4D skenování.

- 4. Jakmile je respirační stopa pravidelná, spusťte skener.
- 5. Monitorujte nepravidelnosti v respirační stopě.
- 6. Po dokončení akvizice snímků zastavte záznam respirační stopy.
- 7. Vyzvěte pacienta, aby znovu dýchal pravidelně.

Pokračujte prohlédnutím a dokončením relace.

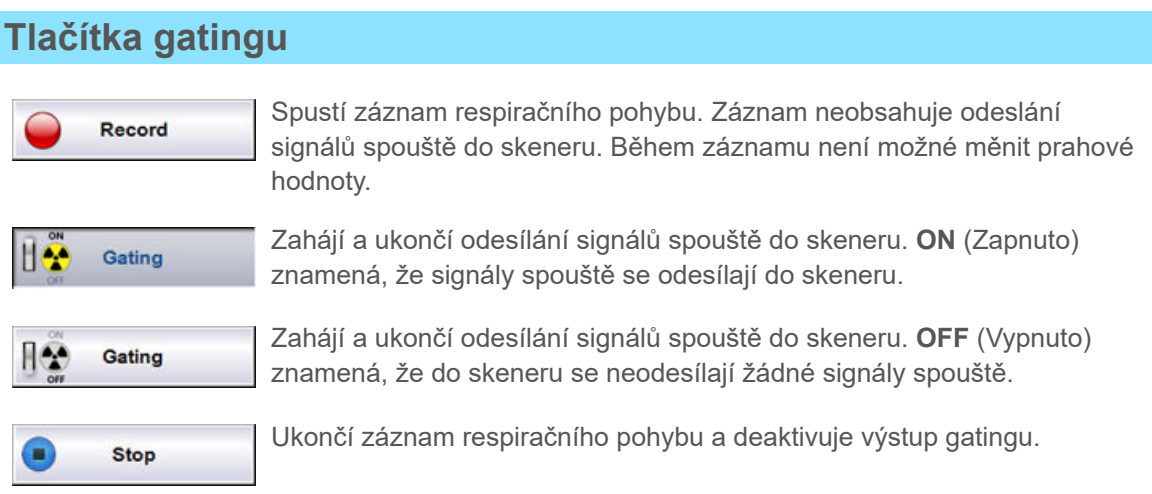

## **Monitorování respirační stopy**

Systém nabízí různé funkce pro monitorování kvality respirační stopy a průběhu gatingu.

Zastavte gating, je-li periodicita soustavně nedostatečná nebo pokud se základní čára výrazně odchýlí (závisí na zásadách klinického pracoviště).

### **Barvy použité v diagramu respirační stopy**

Po zahájení záznamu se respirační stopa a data gatingu vizualizují v různých barvách.

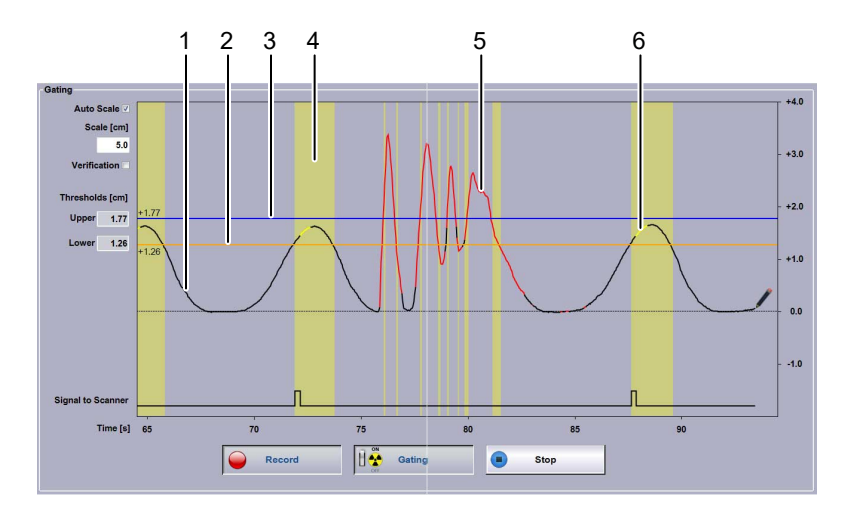

**Obr. 14**  Barvy diagramu respirační stopy

- 1. Černá stopa: pravidelné periodické dýchání
- 2. Oranžová čára: dolní prahová hodnota
- 3. Modrá čára: horní prahová hodnota
- 4. Žlutý sloupec: dýchání v okně gatingu
- 5. Červená stopa: nepravidelné neperiodické dýchání nebo blok reflektoru nesleduje správně
- 6. Žlutá stopa: signál zapnutého fotonového záření ze skeneru

Pro srovnání můžete vybrat volbu **Verification** (Ověření), která za aktuální stopu přidá zelenou ověřovací stopu. Ověřovací stopa je dostupná, pouze pokud byl záznam předtím proveden nebo otevřen pro stejnou relaci (například trénovací relaci).

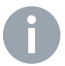

**Poznámka:** Pokud skener neposkytuje informaci o zapnutém fotonovém záření, respirační stopa není během akvizice snímku žlutá.

### **Fázový kotouč**

Fázový kotouč zobrazuje prahové hodnoty gatingu podél kruhového pohybu respiračního cyklu ve směru hodinových ručiček. Je-li dýchání nepravidelné (nedostatečná periodicita), ručička poskakuje.

<span id="page-63-0"></span>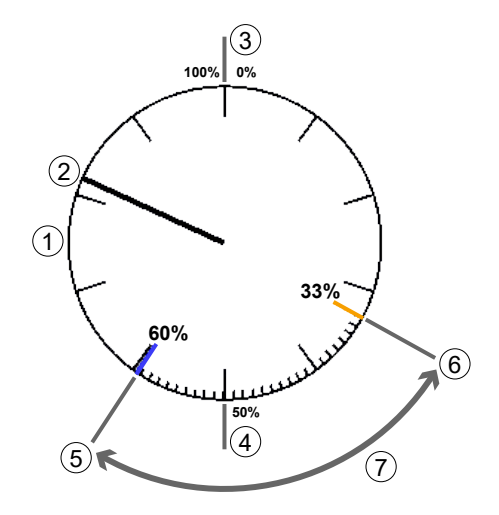

#### **Obr. 15**  Fázový kotouč

- 1. Fázový kotouč s indikátory po každých 10 % (v okně gatingu se zobrazují 1% indikátory)
- 2. Ručička označující aktuální polohu fáze v procentech
- 3. Vrchol nádechu (přibližný)
- 4. Vrchol výdechu (přibližný)
- 5. Horní prahová hodnota gatingu (modrá)
- 6. Dolní prahová hodnota gatingu (oranžová)
- 7. Okno gatingu

### **Měřič periodicity**

Systém je schopen sledovat dechovou frekvenci v rozmezí od 6 do 25 respiračních cyklů za minutu. Pro výpočet podobnosti nebo rozdílnosti dat respiračního pohybu v čase se používá algoritmus. Za předpokladu, že pacient má obecně pravidelný a stabilní dechový vzorec, je cílem výpočtu monitorování jakékoli odchylky mezi aktuálním a předchozím dýchacím cyklem.

Vypočítaná hodnota se nazývá periodicita. Systém přepočítává periodicitu v reálném čase.

Měřič periodicity vizualizuje pravidelnost dýchání na liště, která se vodorovně roztahuje. Vizuální pomůcka umožňuje odhad pravidelnosti a kvality dýchacího vzorce. Prahová hodnota (vyznačená svislou čárou) je specifikována filtrem prediktivního dýchání. Dokud je periodicita dobrá, zobrazuje se lišta černou barvou.

Jakmile se periodicita stane špatnou, lišta se roztáhne doprava, zčervená a systém zastaví signály spouště. Totéž platí pro situace, kdy je systém neschopen sledovat blok reflektoru.

<span id="page-64-0"></span>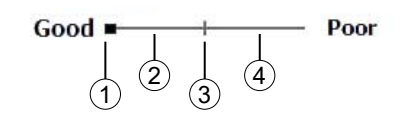

**Obr. 16**  Měřič periodicity

- 1. Aktuální kvalita (je-li špatná, zčervená)
- 2. Dobrá kvalita
- 3. Prahová hodnota filtru prediktivního dýchání (vždy ve středu rozsahu).
- 4. Špatná kvalita

#### **Související témata**

[Použití filtru prediktivního dýchání](#page-53-0) na straně 44

### **Monitorování pohybu pacienta**

Monitorování pohybu pacienta sleduje v reálném čase polohu bloku reflektoru ve svislém, laterálním a podélném směru. Je-li aktivován vizuální průvodce a blok reflektoru se dostane mimo rozsah pohybu určeného během procesu učení, změní se barva kuličky (představujícího blok reflektoru) i příslušné osy. Je-li vizuální monitorování deaktivované, sleduje se poloha bloku reflektoru, avšak odchylky se nevizualizují.

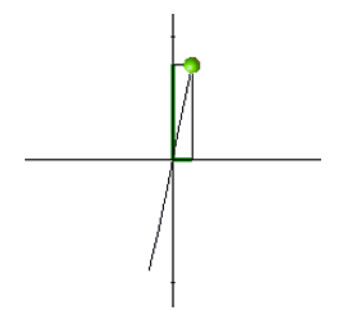

**Obr. 17**  Monitorování pohybu pacienta

Používají se následující vizuální pomůcky:

- **Kulička** Kulička představuje aktuální polohu bloku reflektoru vzhledem k osám těla.
- **Zelená** Pohyb pacienta je v rámci rozsahu pohybu identifikovaného během procesu učení.
- **Žlutá** Pohyb pacienta je mimo rozsah pohybu identifikovaného během procesu učení o 1 % až 15 %.
- **Červená** Pohyb pacienta je mimo rozsah pohybu identifikovaného během procesu učení o více než 15 %.

Kromě vizuálních pomůcek jsou k dispozici následující referenční informace.

**Velká písmena** Anatomický směr je označen velkými písmeny: A (anteriorní), P (posteriorní), R (pravý), L (levý), H (hlava) a F (nohy).

**Číselné hodnoty** Hodnota nahoře na anteriorně-posteriorní ose označuje aktuální polohu bloku reflektoru vzhledem k základní linii.

> Hodnota vpravo na levo-pravé ose označuje aktuální polohu bloku reflektoru vzhledem k průměrné levo-pravé poloze identifikované během procesu učení.

Hodnota vlevo dole označuje aktuální polohu bloku reflektoru vzhledem k průměrné poloze hlava-nohy identifikované během procesu učení. Pohyb hlavanohy se nevizualizuje, pouze je indikován číselnými hodnotami.

#### **Související témata**

[Aktivace vizuálního monitorování pohybu pacienta](#page-53-0) na straně 44

### **O výpočtu fáze v reálném čase**

Výpočet fáze se používá jak pro fázový gating tak pro určování periodicity. Výpočtem se převádí respirační stopa ze signálu posunutí jako funkce času na hodnoty představující místa, kde aktuální vzorek spočívá na sinusové křivce jako funkce času. Fáze je tedy indikátorem míst, kde aktuální časové body spočívají v intervalu dvou za sebou jdoucích časových bodů konce nádechů.

Algoritmus detekce nejvyšších a nejnižších bodů získává fázi odhadem časových bodů konce nádechu a konce výdechu a generuje odhad dýchací periody (doba respiračního cyklu), která se aktualizuje s každým nově detekovaným časovým bodem konce vdechu a konce výdechu. Dýchací perioda se poté použije pro výběr bodů v respirační stopě, které jsou potřebné pro výpočet fáze.

Fáze každého nového vzorku respirační stopy je definována jako fázový úhel prvního harmonického komplexního Fourierova koeficientu vypočítaného v rámci posuvného časového okna, které je definováno dýchací periodou. Výsledná hodnota je posunutá o hodnotu π, protože konec nádechu je na signálním minimu. Na sinusoidě se výpočet fáze projeví v hodnotě 0 % pro vrchol nádechu, 50 % (π) pro vrchol výdechu a 100 % (2 π) pro následný vrchol nádechu.

#### **Obtížnost metody**

Při výpočtu fáze nastává obtíž, že dýchací perioda používaná pro odhad fáze je opožděnou hodnotou - představuje trvání předchozí dýchací periody. Trvání aktuální dýchací periody není známo, dokud se nedetekuje další časový bod konce nádechu. Pokud se dýchací perioda mezi jedním respiračním cyklem a následujícím respiračním cyklem výrazně nezmění (například o ≤10 %), vykresluje se fáze lineárně (pilovitě zubatá) jako funkce času. Jestliže se dýchací perioda výrazně změní (například o ≥10 %) mezi jedním respiračním cyklem a dalším respiračním cyklem, není fáze lineární funkcí času a hodnoty fáze 0 % a 100 % nepředstavují přesné časové body konce nádechu.

Je-li dýchací vzorec pacienta asymetrický (proměnlivé trvání nádechu vůči výdechu) nebo nepravidelný (proměnlivé trvání dýchacích period nebo proměnlivé hodnoty amplitud), systém nestanovuje pevné hodnoty fáze pro vrcholy nádechu a výdechu.

Audioprůvodce a vizuální průvodce může pacientovi pomáhat pravidelně dýchat s konstantní dýchací periodou. To zajistí stabilní výpočet fáze. Při používání fázových hodnot pro retrospektivní 4D rekonstrukce používejte při revidování relace přepočet fáze.

### **Související témata**

[Prohlížení relace](#page-67-0) na straně 58

# <span id="page-67-0"></span>**Jak dokončit relaci**

# **Jak dokončit relaci (přehled)**

Následující pokyny předpokládají, že jste právě pořídili snímky synchronizované s respirací.

VAROVÁNÍ: Nesprávné nastavení gatingu.

Před uložením referenční relace zkontrolujte nastavení gatingu, zejména prahovou hodnotu gatingu definovanou pro ozařovací relaci.

- 1. Prohlédněte zaznamenanou respirační stopu se zvláštním zřetelem k následujícím skutečnostem:
	- Dýchací fáze (pro 4D rekonstrukci)
	- Prahové hodnoty
	- Drift základní linie
- 2. Podle potřeby změňte typ gatingu pro aplikaci ozařování.
- 3. Podle potřeby vyexportujte relaci (data dýchání) do souborového systému a naimportujte ji odtamtud do skeneru nebo systému pro aplikaci ozařování.

V režimu databáze s aplikací ARIA $^\circ$  OIS for Radiation Oncology verze 13.0 nebo novější není nutný ruční export dat.

- 4. Zavřete relaci.
- 5. Pomozte pacientovi.
- 6. Podle potřeby odmontujte VCD a kameru od ozařovacího stolu.

# **Prohlížení relace**

#### **Retrospektivní gating**

Při retrospektivním gatingu můžete přepočítat fázi dýchání, upravit prahové hodnoty a přidat nebo odstranit vrcholy respirační stopy. Hodnoty fáze dýchání jsou vyznačeny jako šedá čára, která má obvykle pilovitě zubovitý tvar.

Prostřednictvím ovládacího prvku **Auto Detect** (Automatická detekce) může systém přepočítat fázi dýchání zaznamenané stopy. Na rozdíl od výpočtů fáze během akvizice snímku tento přepočet zohledňuje informace o celé stopě a obecně vede k vyšší kvalitě snímku ve 4D rekonstrukcích. Při přepočtu fáze systém automaticky detekuje vrcholy nádechu respirační stopy a interpoluje fázi lineárně v čase od 0 % do 100 % mezi následnými vrcholy. Ve výsledku získáte konzistentní hodnoty fáze, i když se dýchací periody výrazně liší od jednoho respiračního cyklu k druhému. Je-li aktivován automatický přepočet fáze, je účinek stejný jako při výběru **Auto Detect** (Automatická detekce).

Při detekci vdechového vrcholu se označí modrou linií na grafu křivky.

Pokud automatická detekce selže, zobrazí se chybové hlášení. Postupujte podle pokynů v chybovém hlášení.

Pomocí tlačítek **+** a **–** můžete manuálně přidávat nebo odstraňovat vrcholy nádechu. Opětovným kliknutím na příslušné tlačítko deaktivujete úpravu dýchací fáze. Jsou-li definovány prahové hodnoty gatingu, přepnete se tím zpět na úpravu prahových hodnot gatingu.

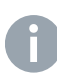

**Poznámka:** Data mohou být z různých důvodů nepoužitelná pro 4D rekonstrukci v systému skeneru. Vždy prohlédněte zaznamenanou respirační stopu. Podle potřeby opravte inspirační vrcholy a proveďte výpočet fáze.

Pomocí volby **Reset** (Resetovat) nastavte fázové hodnoty zpět do stavu, ve kterém byly naposledy uloženy.

Volba **Snap-In** (Zaklapnout) je vybrána jako výchozí. To umožní připojení modré značky k nejbližšímu detekovanému vrcholu, když se bude přemísťovat. Zrušte výběr volby **Snap-In** (Zaklapnout), chcete-li volně pohybovat modrou značkou.

#### **Technika předpokládaného gatingu**

Při technice předpokládaného gatingu můžete prohlížet a upravovat prahové hodnoty.

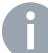

**Poznámka:** Tato úloha vyžaduje zvláštní uživatelská práva a ověření uživatele.

Jestliže upravujete prahové hodnoty, mění se odpovídajícím způsobem i žluté sloupce v diagramu a hodnoty pro pracovní cyklus a gatovaný pohyb. Úpravy prahových hodnot se ukládají v aktuální relaci.

- Chcete-li upravit prahové hodnoty amplitudy, přetáhněte příslušnou linii v diagramu **Recording** (Záznam) do požadovaného místa nebo zadejte odpovídající hodnoty.
- Chcete-li upravit prahové hodnoty fáze, přetáhněte příslušnou linii v kotouči **Phase** (Fáze) do požadovaného místa nebo zadejte odpovídající hodnoty.

#### **Všechny typy gatingu**

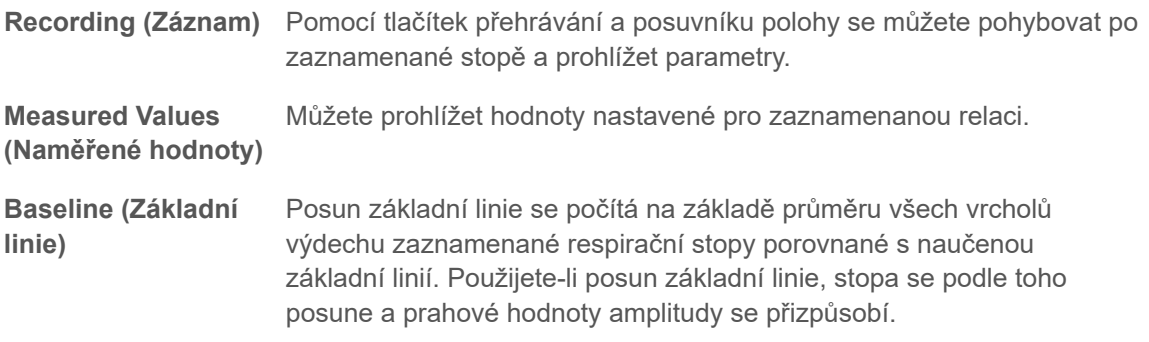

### **Posun základní linie**

Během záznamu se vrcholy výdechů mohou posunout od referenční polohy 0,0. Tato změna se nazývá drift základní linie.

K driftu základní linie dochází, když se průměr vrcholů výdechu vypočítaný během fáze učení liší od vrcholů výdechu *po* zahájení záznamu.

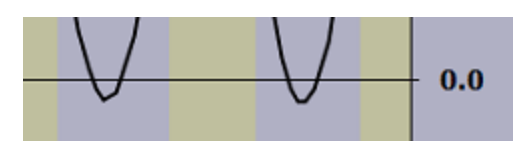

**Obr. 18**  Drift základní linie

#### **Aplikace posunu základní linie**

VAROVÁNÍ: Odchylky od základní linie mohou vést k posunutí prahové hodnoty během ozařovací relace systémem RPM nebo TrueBeam.

> Před uložením referenční relace zkontrolujte, že základní linie definovaná systémem odpovídá výdechovým vrcholům pořízené dýchací křivky.

V souvislosti s aplikací ozařování způsobuje drift základní linie nesprávné prahové hodnoty pro amplitudový gating a pro gating se zadržením dechu. Proto se posun základní linie aplikuje, kdykoli je zřejmé, že došlo k driftu základní linie. Vypočítanou hodnotu posunu můžete podle potřeby upravit.

Aplikace posunu znamená posunutí souřadnicového systému. Vede k přepočtu respirační stopy a prahových hodnot.

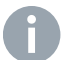

**Poznámka:** Tato úloha vyžaduje zvláštní uživatelská práva a ověření uživatele.

# **Typ gatingu pro ozařování**

S výjimkou snímků pořízených technikou zadržení dechu můžete měnit typ gatingu pro budoucí ozařovací relace. To znamená, že můžete pořídit snímek s určitým typem gatingu, změnit jej, upravit prahové hodnoty a uložit nové nastavení pro ozařování.

Cílem je obvykle dosáhnout srovnatelných podmínek pro akvizici snímků a ozařování. Typ gatingu pro ozařování měňte pouze v případě, že je k tomu pádný důvod (například jestliže zásady práce stanovují jeden typ gatingu pro akvizici snímků a jiný pro ozařování).

- Chcete-li upravit prahové hodnoty amplitudy, přetáhněte příslušnou linii v diagramu **Recording** (Záznam) do požadovaného místa nebo zadejte odpovídající hodnoty.
- Chcete-li upravit prahové hodnoty fáze, přetáhněte příslušnou linii v kotouči **Phase** (Fáze) do požadovaného místa nebo zadejte odpovídající hodnoty.

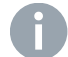

**Poznámka:** Tato úloha vyžaduje zvláštní uživatelská práva a ověření uživatele.

# **Export pro ozařování**

V závislosti na konfiguraci systému je k dispozici jedna nebo obě následující funkce pro export dat pro dodávku gatovaného ozařování:

#### **Export do RPM**

Tuto funkci můžete použít pro systémy Clinac™ , které podporují gating se systémem Real-time Position Management™ (RPM). Exportuje data gatingu a data pacienta do databáze RPM a přidá všechna nastavení (nastavení gatingu, nastavení průvodce) gatované relace a zaznamenané stopy.

#### **Export do DICOM**

Tuto funkci můžete použít pro export dat do systémů TrueBeam™, VitalBeam™, nebo Edge™ s následujícím OIS:

- OIS jiných výrobců
- ARIA<sup>®</sup> OIS for Radiation Oncology 11.0 nebo starší
- $\bullet$  V režimu souboru ARIA® OIS for Radiation Oncology 13.0 nebo novější

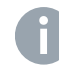

**Poznámka:** V režimu databáze se manuální export nevyžaduje v případě aplikace ARIA $^\circ$  OIS for Radiation Oncology verze 13.0 nebo novější.

### **Export pro 4D rekonstrukci**

Pomocí funkce **Export to VXP** (Export do VXP) se exportují data ze záznamové relace do předem určeného místa a použijí se pro 4D rekonstrukci na pracovní stanici skeneru.

Chcete-li vytvořit exportní soubor vyhovující místní konvenci pro názvy souborů, zadejte požadované informace (závisí na skeneru).

V závislosti na skeneru na pracovišti není nutné provádět ruční export VXP, protože se data zasílají v reálném čase přes sériové rozhraní.

### **Jak vybrat dobu spuštění exportu VXP**

Při exportu dat pro 4D rekonstrukci můžete vybrat počáteční bod, od kterého export začne. To může být užitečné, pokud součást zaznamenané stopy tvoří data skenů typu Scout a tato data je nutné vyloučit z exportu.

- 1. V aplikaci **Export for 4D Reconstruction** (Export pro 4D rekonstrukci) vyberte **Start Time** (Počáteční doba).
- 2. Nastavte posuvník polohy v řídící liště záznamu na příslušný rozsah času.

U skenerů, které nabízejí signál zapnutí fotonového záření pro rozhraní RGSC, lze sken typu Scout a reálný sken identifikovat na stopě tam, kde se zobrazí žlutě (fotonové záření zapnuto).

3. Přemístěte kurzor do diagramu záznamu, na začátek časového rozsahu, který chcete exportovat.

Zobrazí se zelená svislá čára, která sleduje kurzor.

4. Chcete-li nastavit počáteční dobu, klikněte do diagramu záznamu.

# **Jak zavřít relaci**

Způsob zavření relace závisí na pracovním prostředí. Při zavření relace se uloží všechna související data.

- V pracovním prostoru **Review** (Náhled) klikněte na **OK** v ovládací liště nebo na příkaz **Close** (Zavřít) v panelu pracovního postupu.
- V ostatních pracovních prostředích klikněte na příkaz **Close** (Zavřít) v panelu pracovního postupu.

## **Jak vypnout systém**

Vypínejte systém na konci každého pracovního dne.

1. Na domovské obrazovce aplikace klikněte na příkaz **Shut Down Workstation** (Vypnout pracovní stanici).

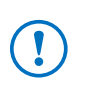

OZNÁMENÍ: Nevypínejte jednotku reálného času ani hlavní vypínač. Při vypnutí jednotky reálného času se může poškodit rozhraní skeneru a flash karta.
# <span id="page-72-0"></span>**Příloha: Instalace na ozařovací stůl VCD**

## **Montáž na ozařovací stůl pomocí pružinové páčky**

#### **Instalace**

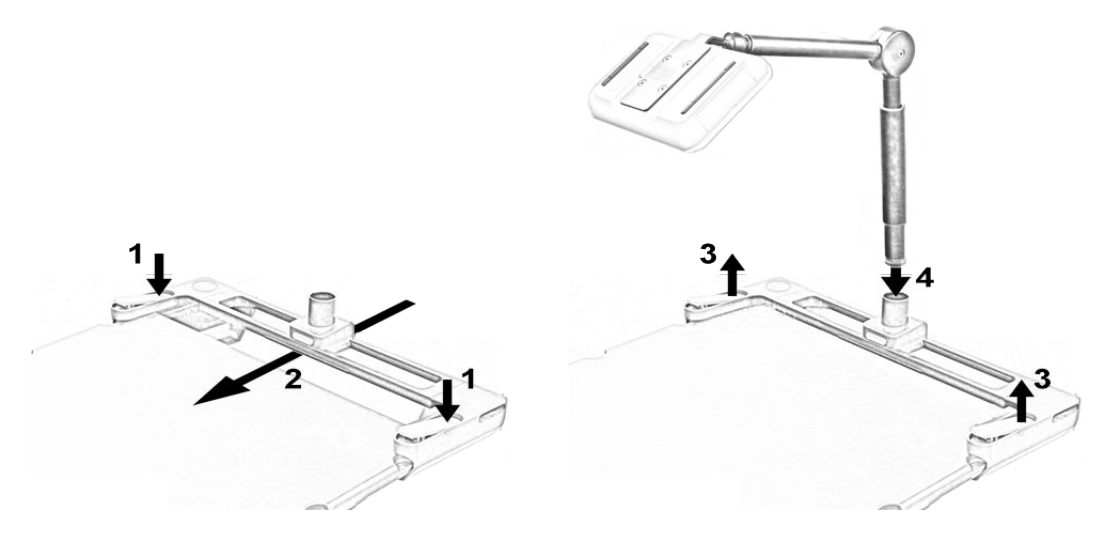

- 1. Zatlačte pružinové páčky v místech vyznačených pomocí vroubků (umístění závisí na modelu montáže na ozařovací stůl).
- 2. Nasuňte základní jednotku na hlavový konec ozařovacího stolu až úplně na doraz.
- 3. Uvolněte pružinové páčky a dbejte, aby zapadly do ploché polohy, pevně spojené s indexy na horní části ozařovacího stolu.
- 4. Nasuňte stojan VCD do základní jednotky, až se zajistí západkou.

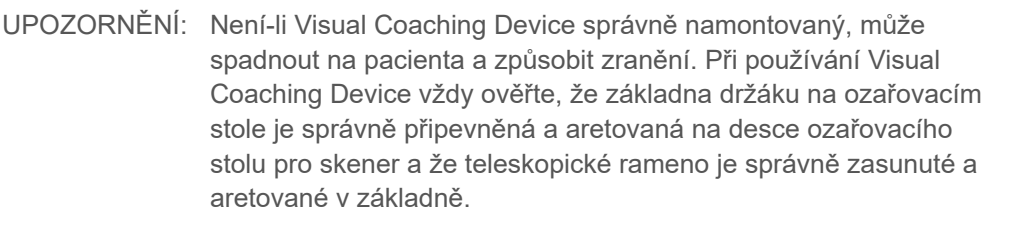

#### <span id="page-73-0"></span>**Demontáž**

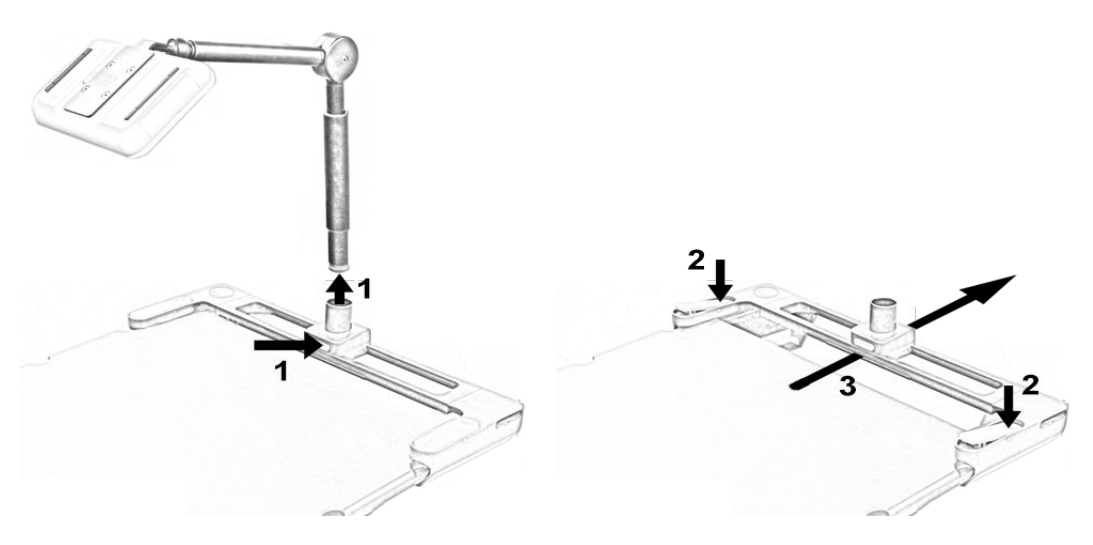

- 1. Zatlačte na odblokovací tlačítko a odeberte stojan VCD ze základní jednotky.
- 2. Zatlačte pružinové páčky v místech vyznačených pomocí vroubků.
- 3. Odeberte základní jednotku z ozařovacího stolu.

## **Montáž na ozařovací stůl pomocí svorek**

#### **Instalace**

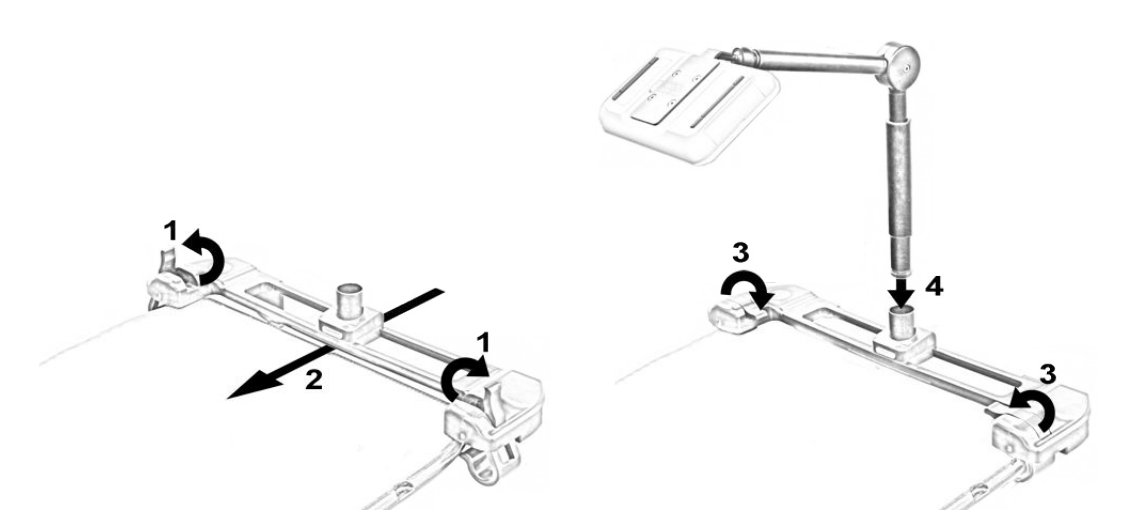

- 1. Otevřete svorky.
- 2. Nasuňte základní jednotku na hlavový konec ozařovacího stolu až úplně na doraz.
- 3. Zavřete svorky a ověřte, že se pevně spojily s dolní stranou ozařovacího stolu.
- 4. Nasuňte stojan VCD do základní jednotky, až se zajistí západkou.

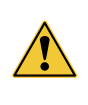

UPOZORNĚNÍ: Není-li Visual Coaching Device správně namontovaný, může spadnout na pacienta a způsobit zranění. Při používání Visual Coaching Device vždy ověřte, že základna držáku na ozařovacím stole je správně připevněná a aretovaná na desce ozařovacího stolu pro skener a že teleskopické rameno je správně zasunuté a aretované v základně.

#### **Demontáž**

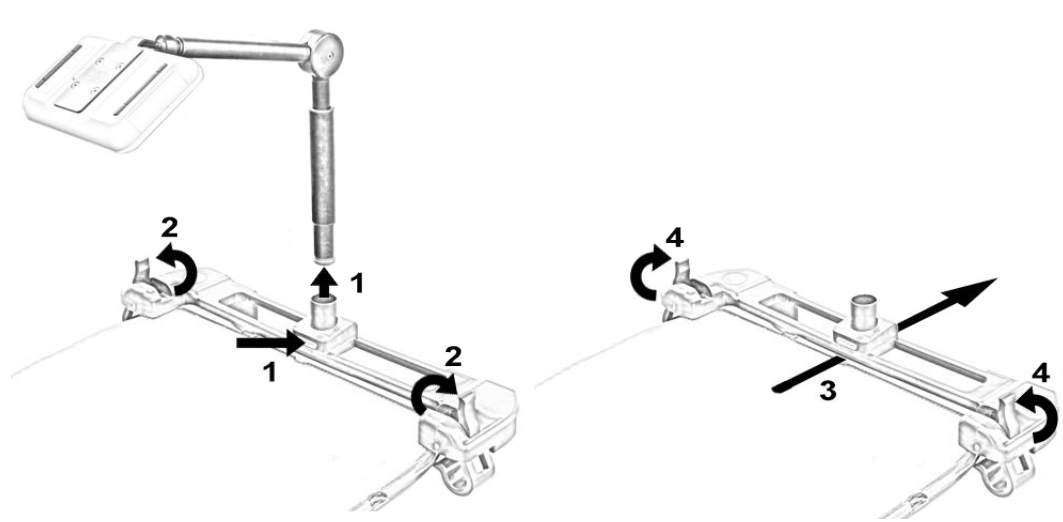

- 1. Zatlačte na odblokovací tlačítko a odeberte stojan VCD ze základní jednotky.
- 2. Otevřete svorky.
- 3. Odeberte základní jednotku z ozařovacího stolu.
- 4. Volitelně: Před uložením svorky zavřete.

## <span id="page-75-0"></span>**Montáže na ozařovací stůl pomocí klapek**

#### **Instalace**

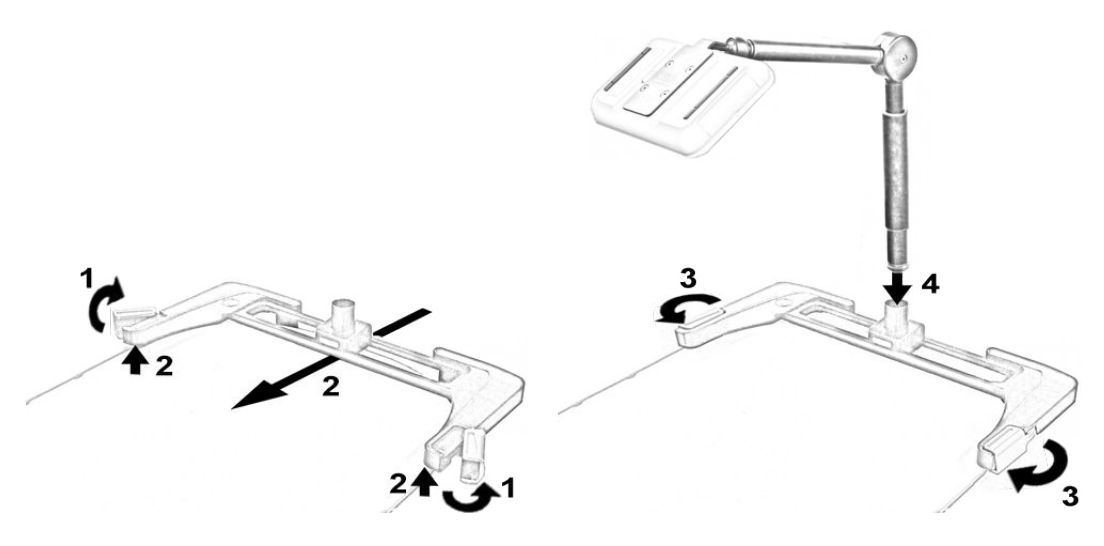

- 1. Otevřete klapky.
- 2. Nakloňte přední konec základní jednotky směrem nahoru a nasuňte základní jednotku na hlavový konec ozařovacího stolu až úplně na doraz.
- 3. Dbejte, aby se základní jednotka pevně spojila s indexy na horní části ozařovacího stolu (jednotka leží naplocho na horní části ozařovacího stolu) a zavřete klapky.
- 4. Nasuňte stojan VCD do základní jednotky, až se zajistí západkou.

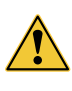

UPOZORNĚNÍ: Není-li Visual Coaching Device správně namontovaný, může spadnout na pacienta a způsobit zranění. Při používání Visual Coaching Device vždy ověřte, že základna držáku na ozařovacím stole je správně připevněná a aretovaná na desce ozařovacího stolu pro skener a že teleskopické rameno je správně zasunuté a aretované v základně.

## **Demontáž**

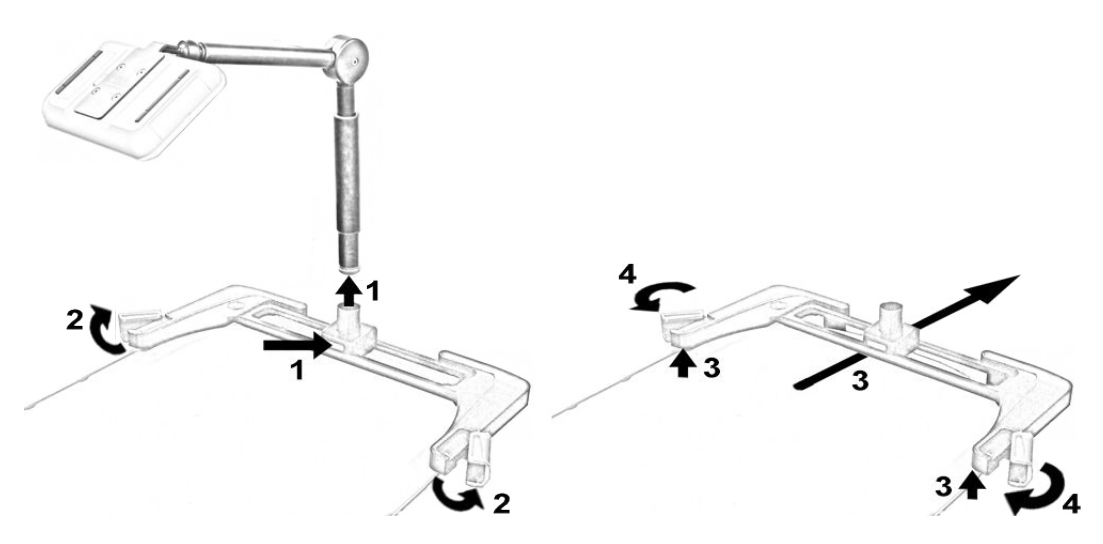

- 1. Zatlačte na odblokovací tlačítko a odeberte stojan VCD ze základní jednotky.
- 2. Otevřete klapky.
- 3. Nakloňte přední konec základní jednotky směrem nahoru a odeberte základní jednotku z horní části ozařovacího stolu.
- 4. Volitelně: Před uložením klapky zavřete.

# <span id="page-77-0"></span>**Příloha: Konfigurace systému**

## **Skupiny uživatelů**

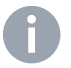

**Poznámka:** Do platformy Varian Service Portal je integrována správa uživatelů, která je nezávislá na systému Windows.

Obecné informace ohledně oprávnění pro systém RGSC jsou uvedeny v následující publikaci: *Varian Service Portal User Rights Reference Guide*.

Uživatelské skupiny použité v systému RGSC a jejich práva jsou následující:

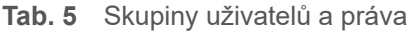

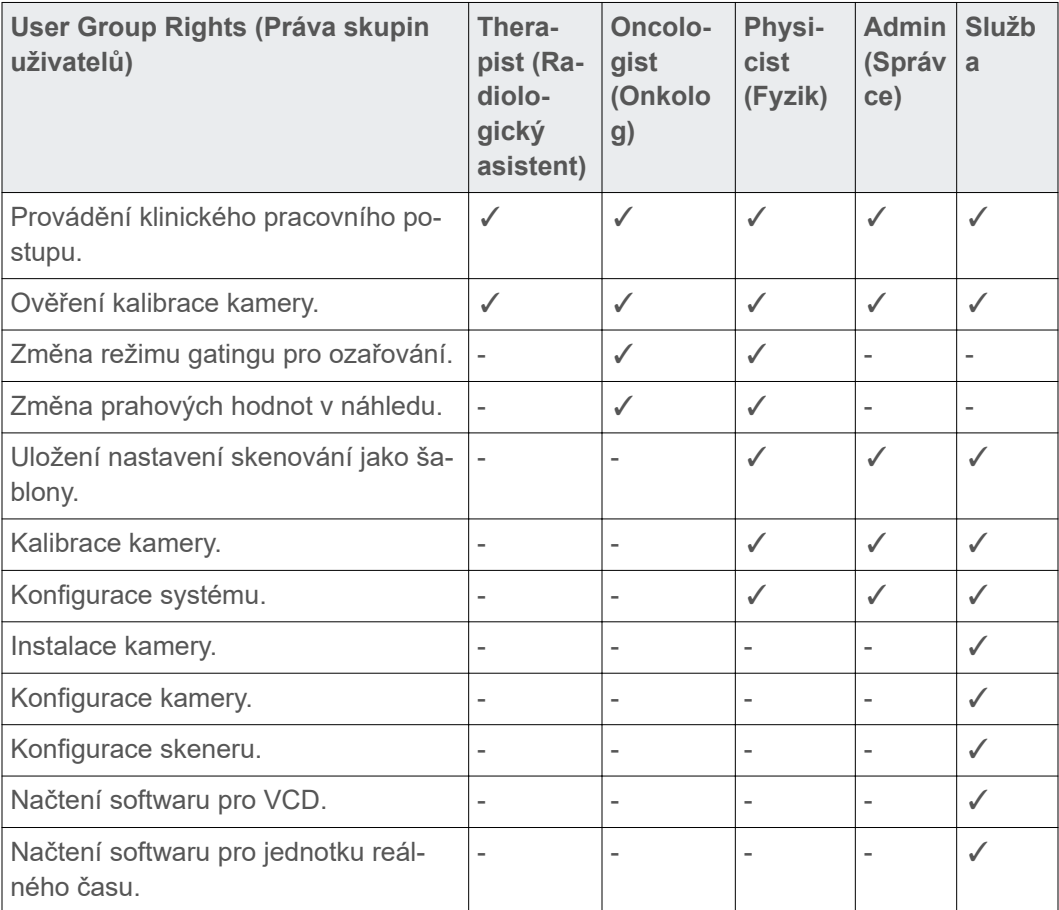

## **Aplikace**

Pro přístup do pracovního prostředí zvolte možnost **Configuration** > **Application** (Konfigurace > Aplikace).

#### **Průvodce**

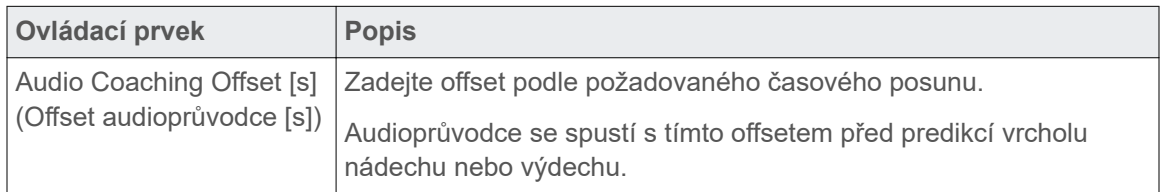

## **Ověření**

Toto nastavení se aktivuje pouze u kamery namontované na stěnu nebo strop.

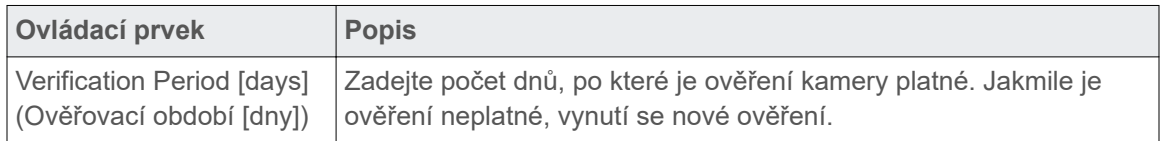

#### **Kalibrace**

Toto nastavení se aktivuje pouze u kamery namontované na ozařovací stůl.

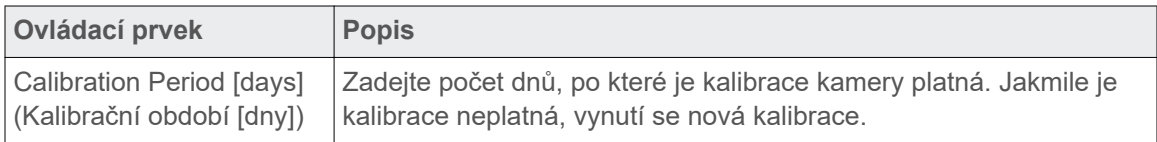

#### **DICOM Import/Export**

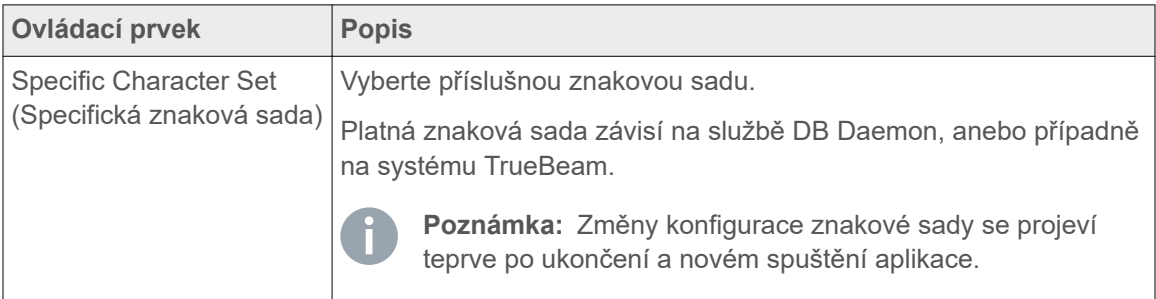

## **Sledování**

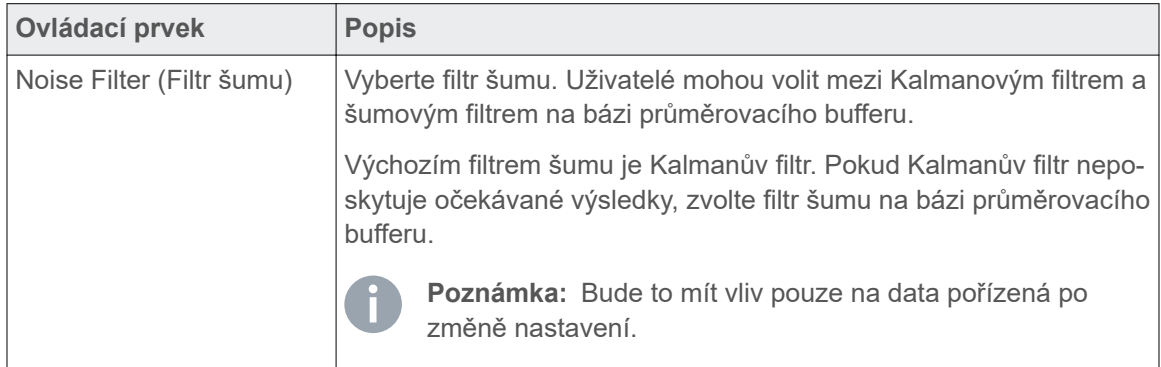

# <span id="page-79-0"></span>**Export**

Pro přístup do pracovního prostředí zvolte možnost **Configuration** > **Export** (Konfigurace > Export).

## **Export VXP**

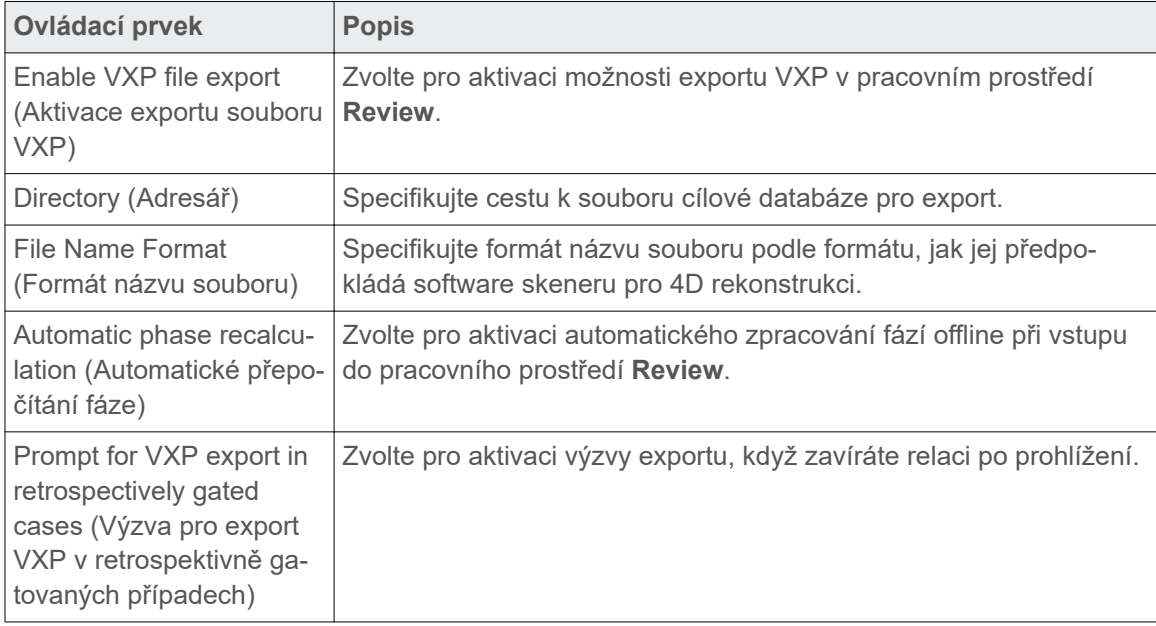

## **Export RPM**

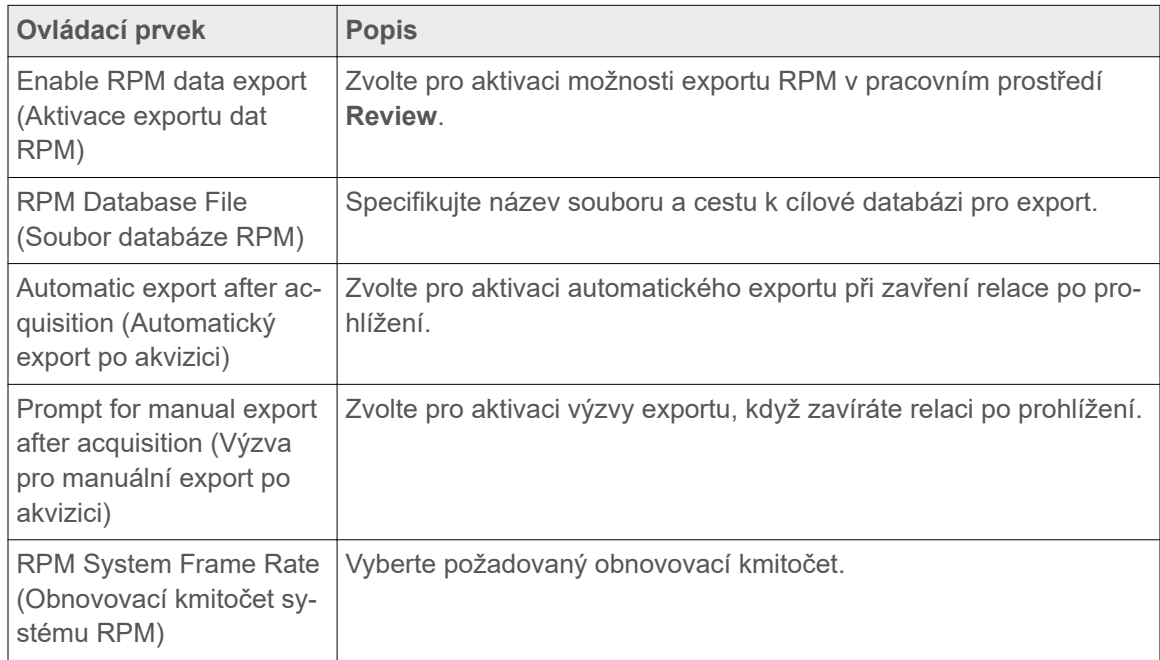

#### <span id="page-80-0"></span>**Export DICOM**

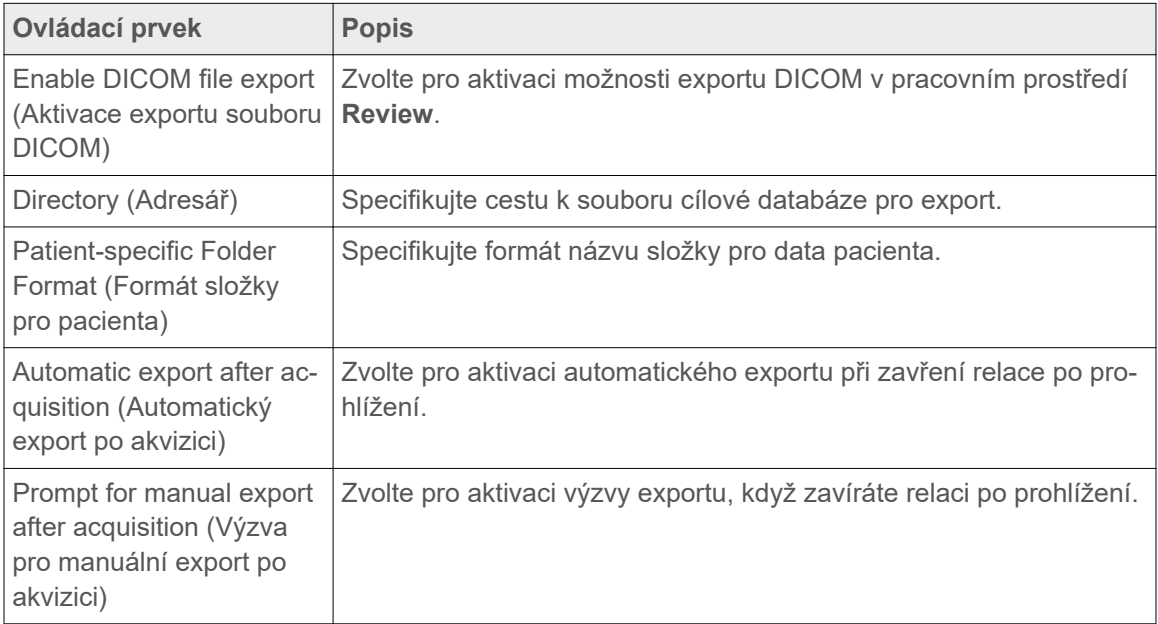

## **Jak exportovat strukturu a formát souborů**

Systém podporuje export souborů s daty pohybu pro postprocessing. Po dokončení akvizice nebo po načtení dříve zaznamenané relace se vytvoří soubory s daty pohybu v textovém formátu.

Textový soubor se používá pro parametry exportu. V závislosti na skeneru musí název souboru vyhovovat jednomu z následujících formátů pro 4D rekonstrukci.

- IDpacienta\_ČísloVyšetření\_ČísloSérie.vxp
- IDpacienta\_ČísloRelace.vxp

Data obsažená v souboru exportu jsou organizována do hlavičkových oddílů a datových oddílů. Symbol <cr> představuje odřádkování.

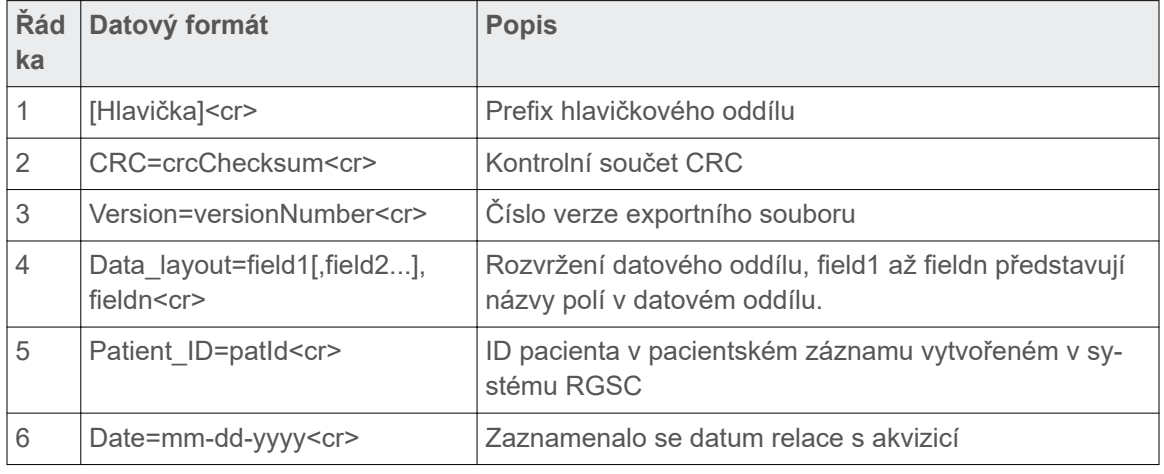

#### **Hlavičkový oddíl**

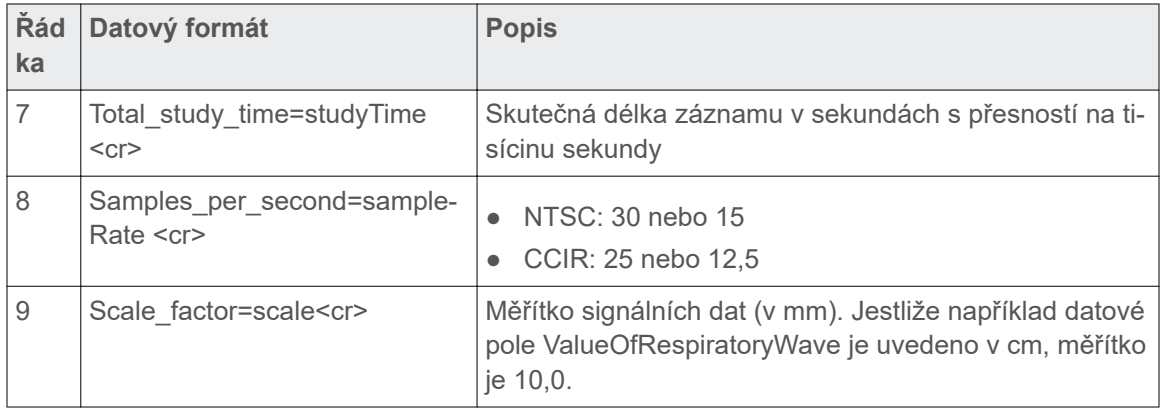

## **Datový oddíl**

Na řádku 10, [Data]<cr> je použito pro vyznačení začátku datového oddílu, jehož datová pole jsou oddělena čárkou.

Rozvržení datového oddílu je definováno na řádku 4 hlavičkového oddílu. Formát této verze je popsán v následující tabulce.

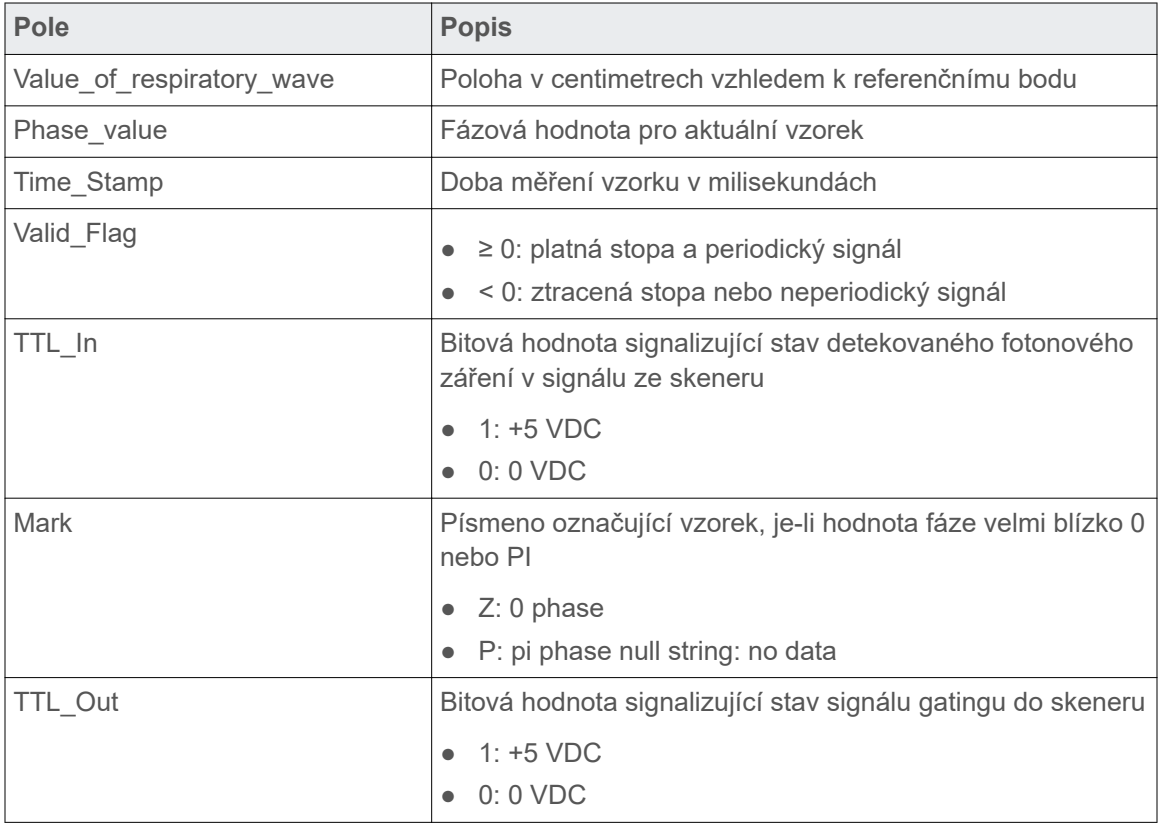

## **Příklad**

Následuje fragment ukázkového exportního souboru:

[Header]

CRC=53224

<span id="page-82-0"></span>Version=1.6

Data layout=amplitude, phase, timestamp, validflag, ttlin, mark, ttlout

Patient ID=990310B

```
Date=10-06-2012
```

```
Total_study_time=32.533
```
Samples per second=30

Scale\_factor=10.0

[Data]

- 4.7171,1.4994,29441,0,1,,0
- 4.7189,1.5135,29464,0,1,,0

...

- 5.0888,2.3434,30384,0,1,,0
- 5.0998,2.3695,30401,0,1,,0

## **Scanner**

Pro přístup do pracovního prostředí zvolte možnost **Configuration** > **Scanner** (Konfigurace > Skener).

## **Jak vybrat skener**

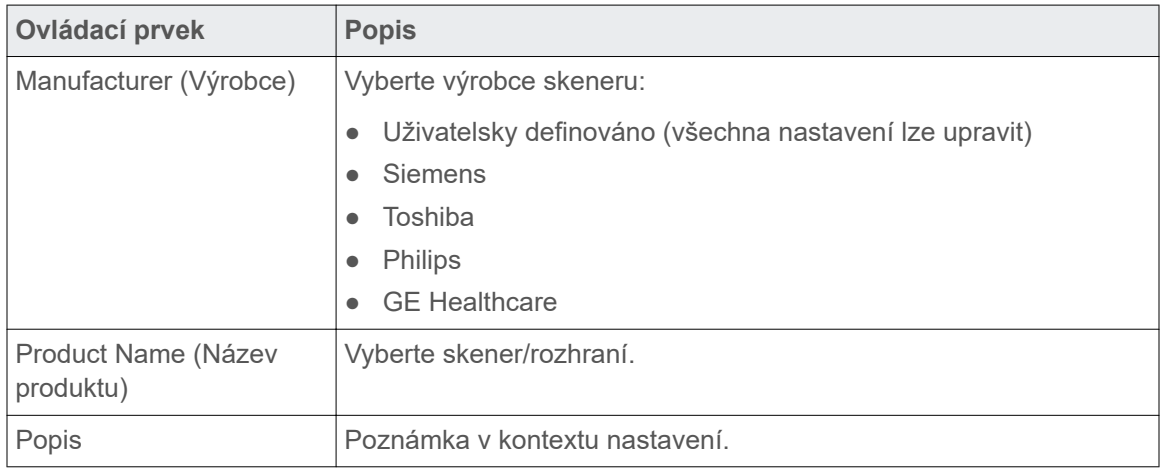

## **Rozhraní skeneru**

Tato nastavení definují způsob přenosu dat binárními linkami a sériovým rozhraním.

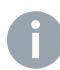

**Poznámka:** Pro připojení kompatibilního skeneru musí být správně nakonfigurována následující nastavení. Tato nastavení lze změnit, pouze je-li jako výrobce zvolena možnost **User defined** (Uživatelsky definováno).

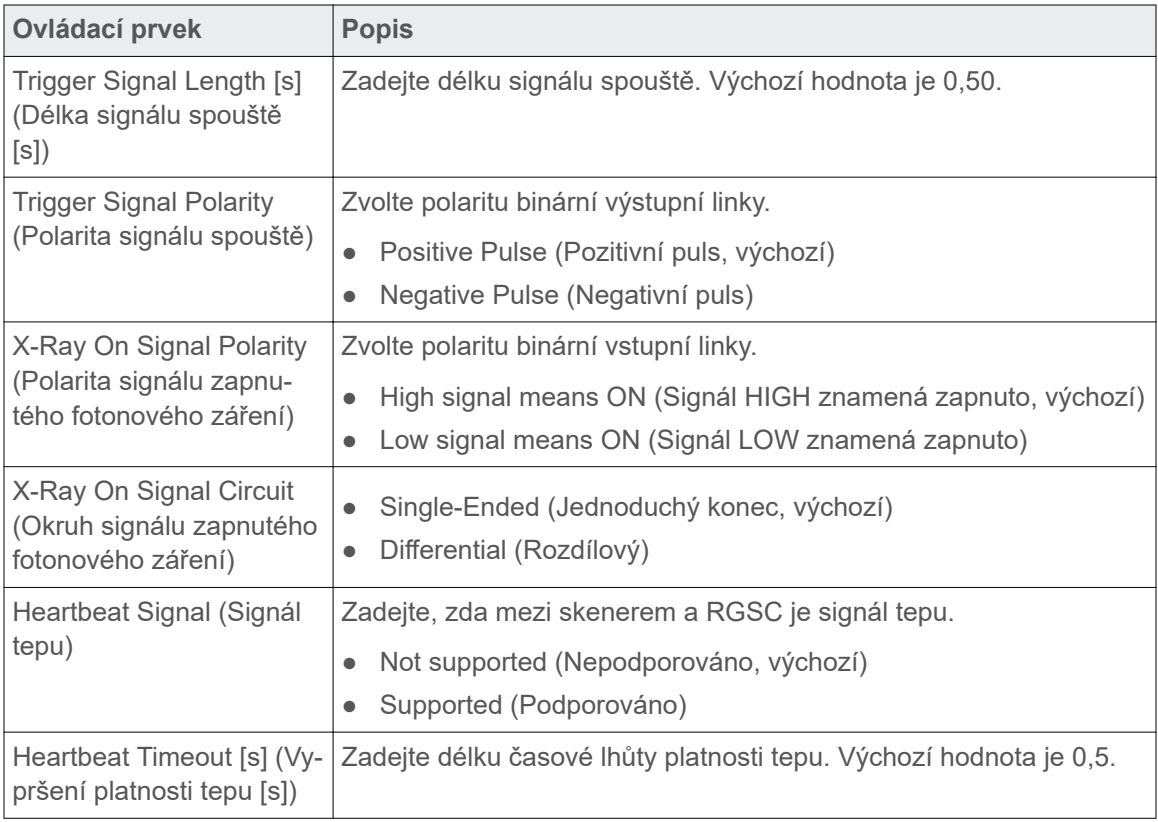

## **Sériové datové rozhraní**

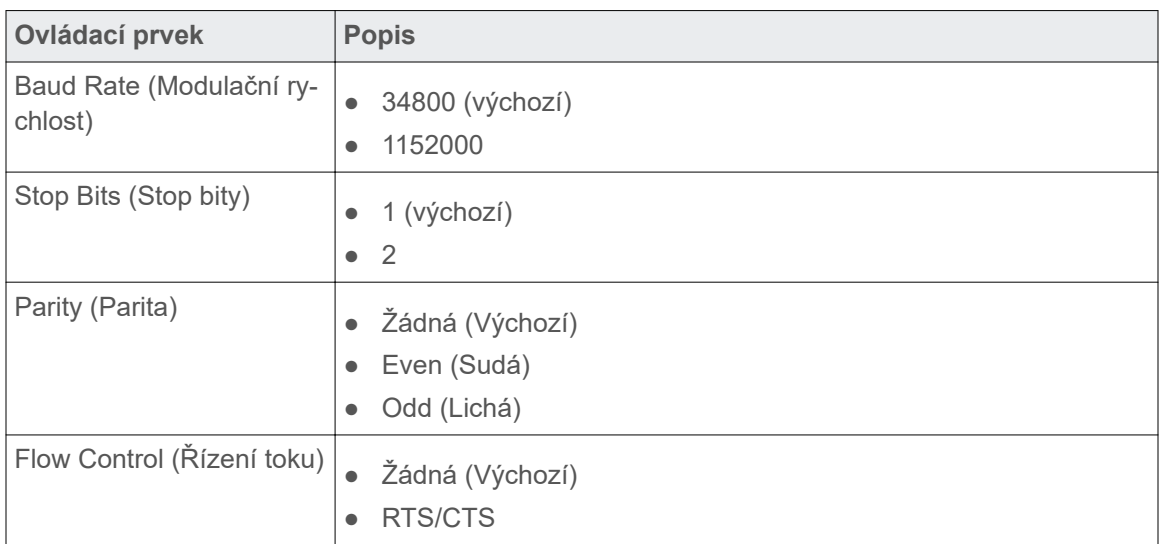

## **Výstup pro 4D skenování**

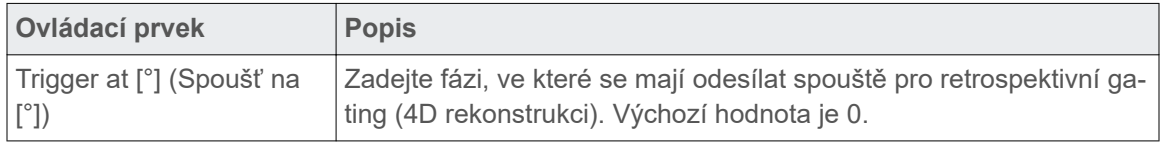

## <span id="page-84-0"></span>**Výstup pro skenování se zadržením dechu**

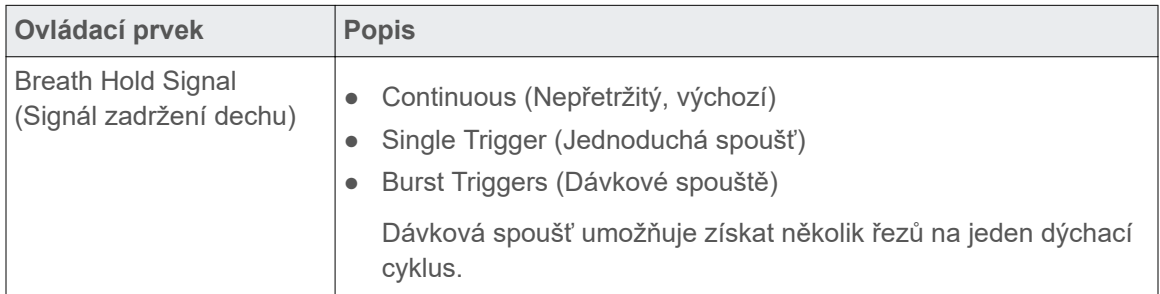

## **VCD**

Pro přístup do pracovního prostředí zvolte možnost **Configuration** > **VCD** (Konfigurace > VCD). Pracovní prostředí je k dispozici, pouze pokud se používá vizuální průvodce.

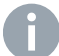

**Poznámka:** VCD musí být připojeno a zapnuto.

## **Verze softwaru**

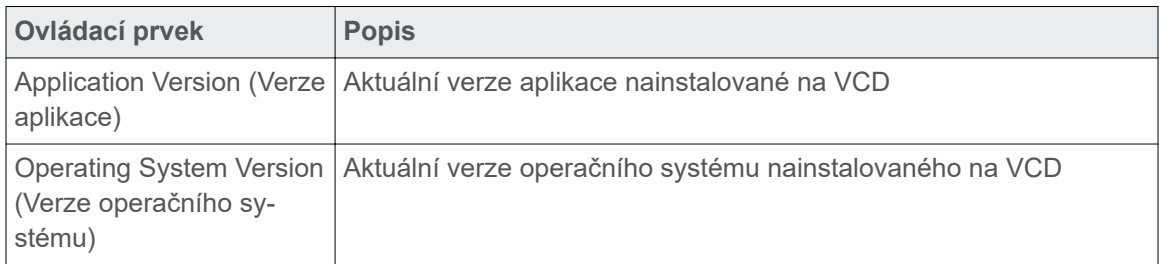

#### **Stav baterie**

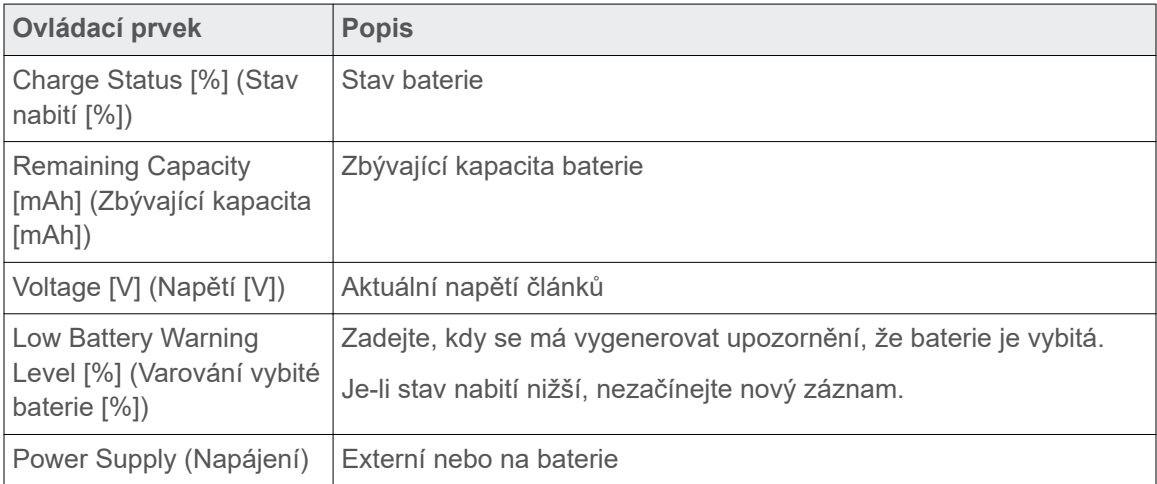

<span id="page-85-0"></span>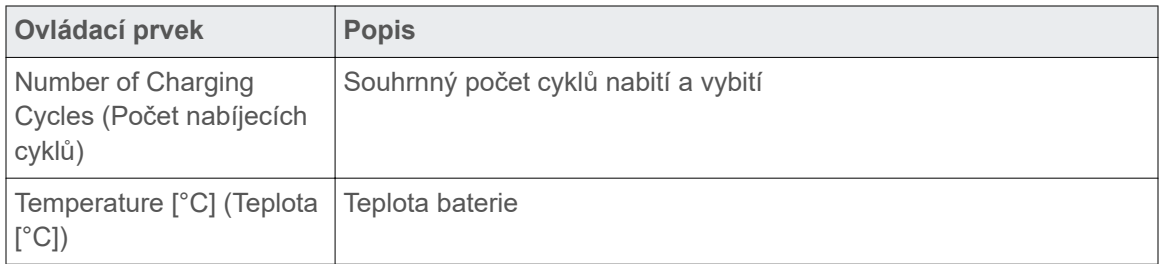

#### **Aktualizace softwaru**

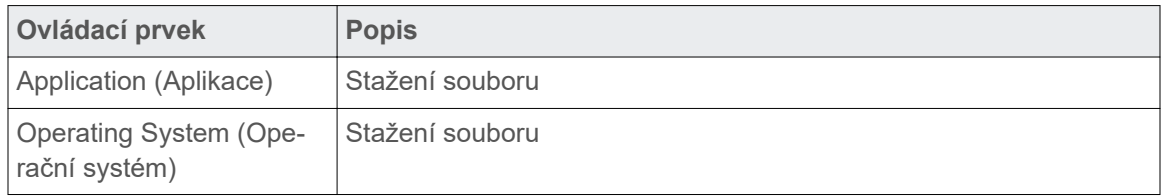

## **Databáze**

Pro přístup do pracovního prostředí zvolte možnost **Configuration** > **Database** (Konfigurace > Databáze).

## **Služba DICOM streamů**

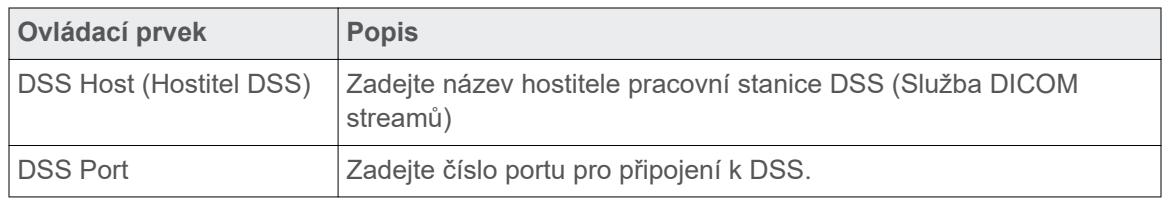

## **Připojení ke službě Daemon**

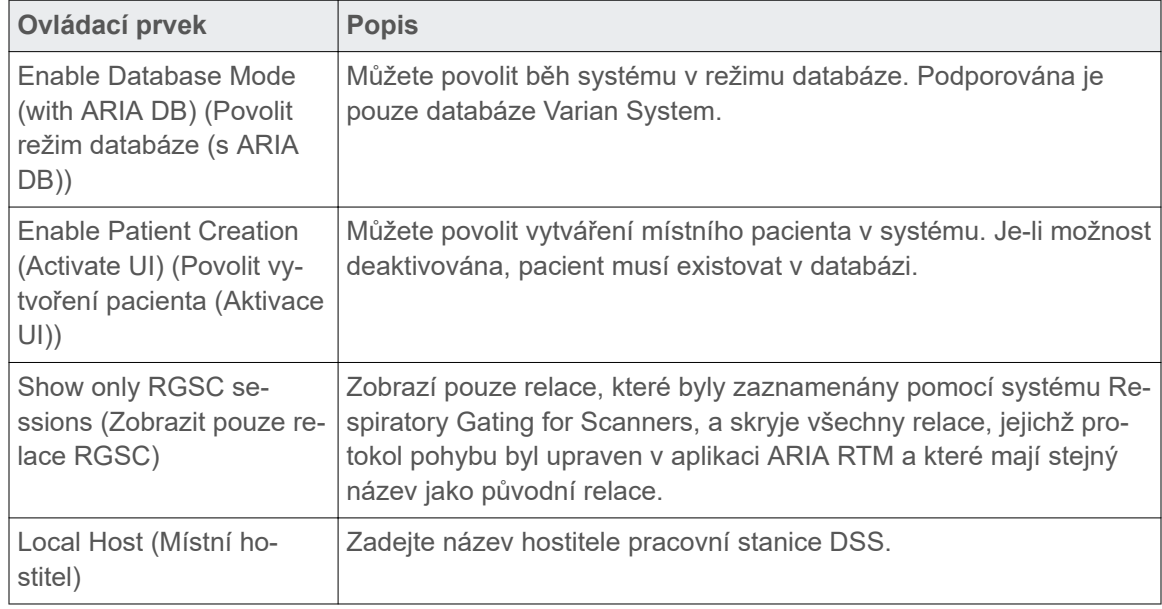

<span id="page-86-0"></span>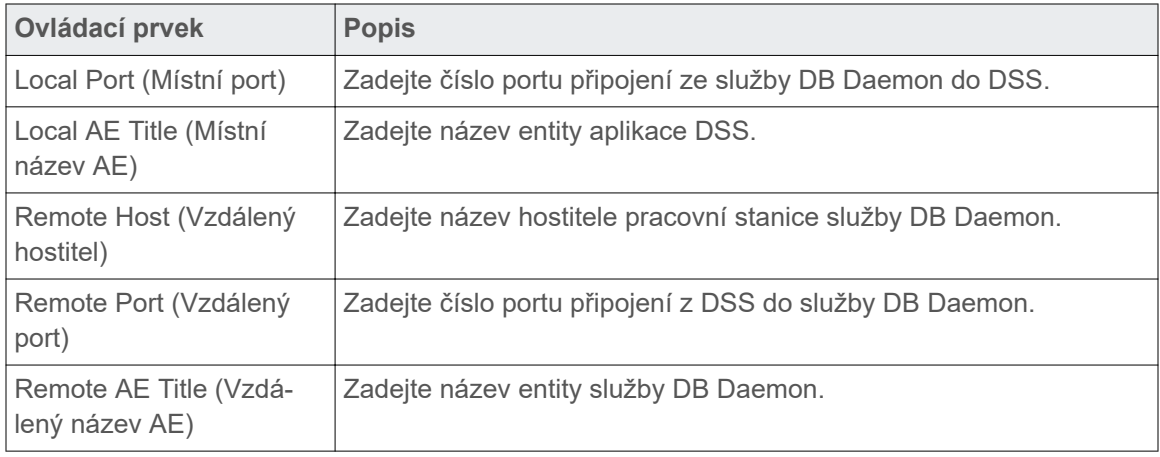

#### **Režim Soubor**

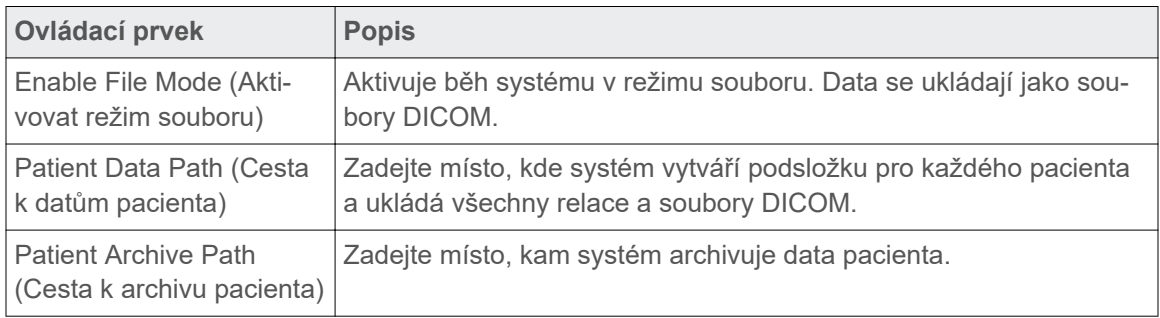

#### **Služby**

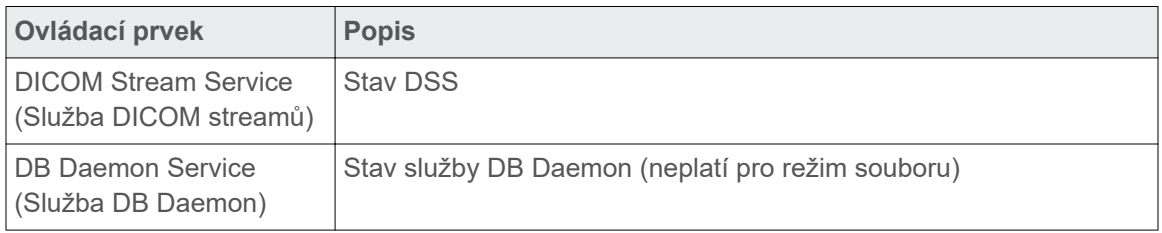

## **Archiv**

Pro přístup do pracovního prostředí zvolte možnost **Configuration** > **Archive** (Konfigurace > Archiv).

- Chcete-li vyhledat konkrétního pacienta, zadejte kritéria vyhledávání do dostupných textových políček.
- Chcete-li vybrat řadu souborů, klikněte na první soubor, podržte stisknutou klávesu **Shift** (Posun) a poté klikněte na poslední soubor.
- Chcete-li vybrat více souborů, které nejsou za sebou, podržte stisknutou klávesu **Ctrl** a poté klikněte na každý soubor, který chcete vybrat.

#### <span id="page-87-0"></span>**Obsah dat pacienta**

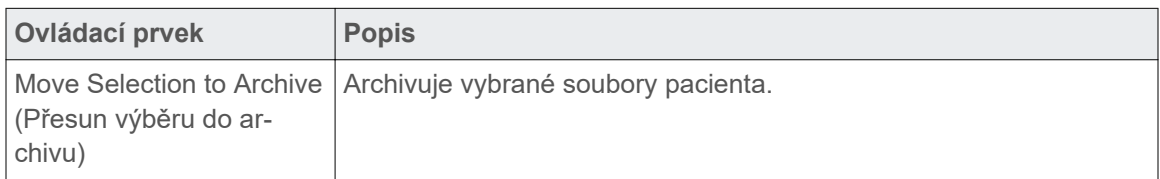

#### **Archiv pacienta**

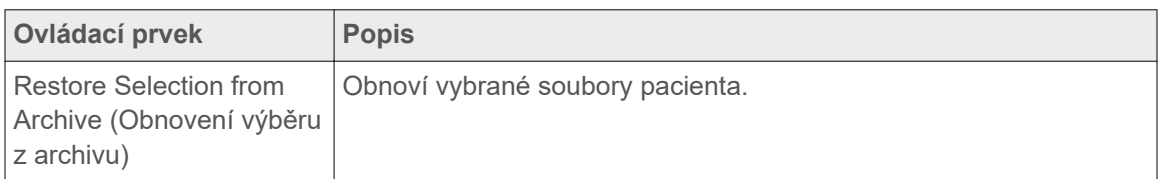

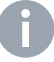

**Poznámka:** Jestliže přepnete z režimu databáze do režimu souboru a obráceně, aplikace **Archive** (Archiv) bude dostupná až po ukončení aplikace a novém vstupu do aplikace.

## **Camera**

Pro přístup do pracovního prostředí zvolte možnost **Configuration** > **Camera** (Konfigurace > Kamera).

#### **Camera**

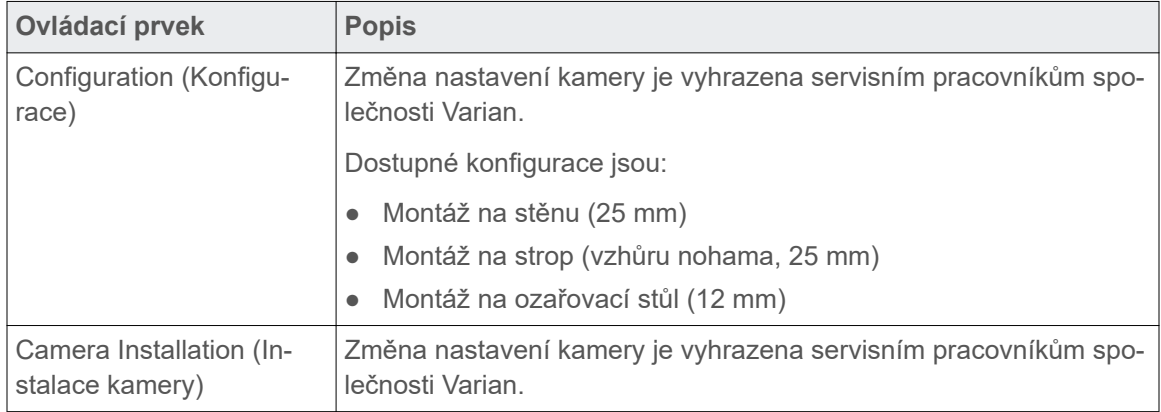

# <span id="page-88-0"></span>**Příloha: Údaje EMK a pokyny**

## **Elektromagnetická kompatibilita (EMK)**

Aplikace Respiratory Gating for Scanners (RGSC) je testovaná na EMK podle požadavků normy IEC 60601-1-2:2007 a IEC 60601-1-2:2014 a lze ji používat v blízkosti jiných zařízení testovaných na EMK, která splňují požadavky příslušné normy IEC 60601-1-2. Připojené zdravotnické prostředky musejí splňovat požadavky IEC 60601-1. Netestované vysokofrekvenční zdroje, rádiové sítě apod. mohou ovlivňovat provoz zařízení a mohou být nevhodné pro spolupráci se systémem.

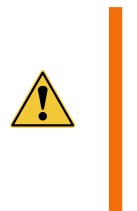

VAROVÁNÍ: Používání příslušenství, převodníků a kabelů jiných než specifikovaných nebo dodaných výrobcem tohoto vybavení může vést ke zvýšeným elektromagnetickým emisím nebo snížené elektromagnetické imunitě tohoto vybavení a může způsobit nesprávnou funkci.

#### **Specifikace kabelu**

Následující tabulka se řídí normou IEC 60601-1-2. Uvedené kabely splňují emisní požadavky normy IEC60601-1-2.

| Číslo dílu | <b>Název</b>                           | Maximální délka |
|------------|----------------------------------------|-----------------|
| B501272    | Kabel CTIF - jedna kamera (W01)        | 35 <sub>m</sub> |
| B504863    | Kabel Ethernet jedna kamera (W02)      | 35 <sub>m</sub> |
| B504867    | Kabel Ethernet AP6511 (W03)            | 35 <sub>m</sub> |
| B503295    | Kabel GND skříň – montáž kamery (W04)  | 35 <sub>m</sub> |
| B504864    | Kabel GND kamera – montáž kamery (W05) | $15 \text{ cm}$ |
| P1012814   | Kabel kamery (W06)                     | 10 <sub>m</sub> |

**Tab. 6**  Kabely a maximální délky

#### **Základní bezpečnost a základní funkce**

Základní funkcí systému RGSC je poskytování informací o dýchacích pohybech pacienta do skeneru jiného výrobce tak, aby tento skener mohl provést požadovanou akvizici snímku. To zahrnuje odesílání spouštěcích signálů do skeneru při určitých amplitudách nebo fázích dýchacího cyklu pacienta pro prospektivní akvizici snímku 3D nebo poskytování informací o dýchacích amplitudách a fázích do skeneru během celé akvizice snímku pro retrospektivní akvizice 4D.

Systém RGSC plní požadavky na základní bezpečnost a základní funkci, je-li výstup spouště rozhraní CT ve stavu Vypnuto, bez impulzů, kromě případů, kdy běží relace sledování s aktivovaným gatingem a monitorovaný dýchací pohyb je v nastavených mezích gatingu. V takovém případě generuje rozhraní CT příslušné napěťové impulzy spouštěcího signálu do rozhraní CT systémů třetích stran.

## <span id="page-89-0"></span>**Elektromagnetická interference (EMI)**

Pro prevenci poškození nebo zranění ze strany elektronického vybavení při rušení EMI dodržujte tyto pokyny:

VAROVÁNÍ: Zamezte použití tohoto zařízení v blízkosti jiného zařízení nebo na jiném zařízení, protože to může vést k nesprávné funkci. Je-li takové použití nevyhnutelné, sledujte toto zařízení i druhé zařízení a ověřte, že fungují normálně.

- Vyvarujte se používání postradatelných elektrických přístrojů v blízkosti skeneru a systému.
- Používejte pouze příslušenství, převodníky a kabely značky Varian.
- Systém mohou obsluhovat a údržbu na něm provádět pouze vyškolení a kvalifikovaní pracovníci.

## **Prohlášení o testech Varian a pokyny**

**Poznámka:** U tohoto vybavení byla testem zjištěna shoda s limity pro digitální zařízení třídy A podle části 15 pravidel FCC. Tyto limity jsou stanoveny tak, aby zajišťovaly přiměřenou ochranu proti škodlivému rušení při používání vybavení v komerčním prostředí. Toto vybavení generuje, používá a může vyzařovat energii rádiové frekvence, a pokud není nainstalováno nebo se nepoužívá v souladu s návodem k použití, může způsobovat škodlivé rušení rádiové komunikace. Provoz tohoto vybavení v rezidenční oblasti může způsobit škodlivé rušení a uživatel bude muset v takovém případě odstranit rušení na vlastní náklady.

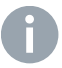

**Poznámka:** Pro zajištění plnění minimálních specifikací musíte ověřit skutečnou účinnost stínění a potlačení stíněného místa filtrem.

#### **Elektromagnetické emise a odolnost**

Systém je určen pro použití v elektromagnetickém prostředí specifikovaném níže. Zákazník nebo uživatel systému musí zajistit, aby se systém používal v takovém prostředí.

**Poznámka:** EMISNÍ charakteristiky tohoto zařízení jsou vhodné pro použití v průmyslových prostorech a nemocnicích (CISPR 11, třída A). Pokud se zařízení používá v rezidenčním prostředí (pro které se obvykle vyžaduje CISPR 11, třída B), nemusí nabízet dostatečnou ochranu před vysokofrekvenčními komunikačními službami. Uživatel bude pravděpodobně muset aplikovat zmírňující opatření, například změnu místa nebo změnu orientace zařízení.

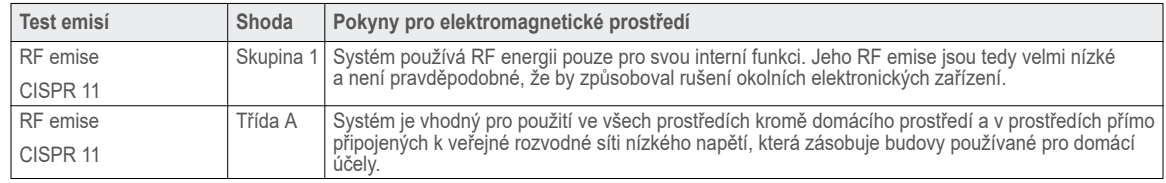

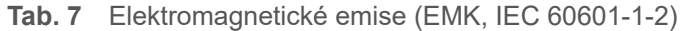

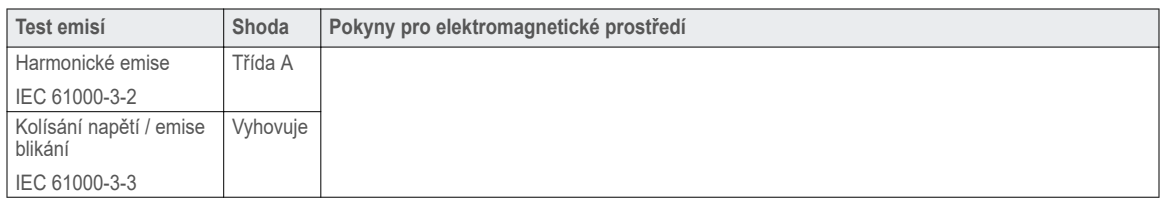

VAROVÁNÍ: Přenosné RF komunikační vybavení (včetně periferních zařízení jako anténní kabely a externí antény) používejte v minimální vzdálenosti 30 cm od jakékoli části systému RGSC včetně kabelů specifikovaných výrobcem. Jinak může nastat zhoršený výkon zařízení.

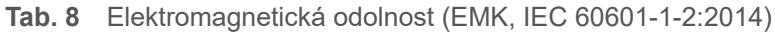

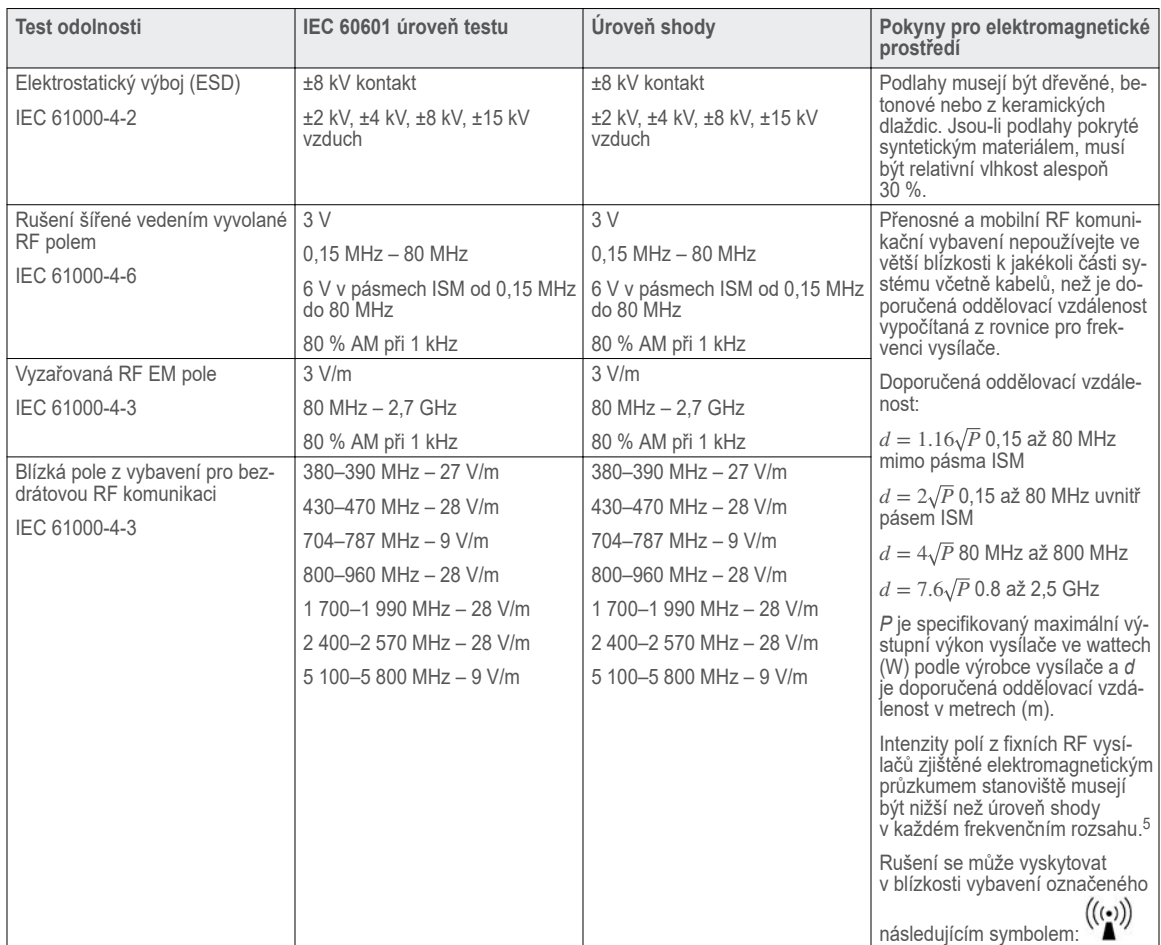

Ve frekvenčním rozsahu 150 kHz až 80 MHz musejí být intenzity polí nižší než 10 V/m.

<sup>&</sup>lt;sup>5</sup> Intenzity polí z fixních vysílačů, například základnové stanice pro rádiové (mobilní/bezdrátové) telefony a pozemní mobilní radiostanice, amatérské rádio, AM a FM rádiové vysílání a TV vysílání, nelze přesně teoreticky předvídat. Pro hodnocení elektromagnetického prostředí způsobeného fixními RF vysílači použijte elektromagnetický průzkum stanoviště. Pokud naměřená intenzita pole v místě používání systému přesahuje platné úrovně RF shody, monitorujte systém, zda pracuje normálně. Pokud si všimnete abnormálního chování, budou pravděpodobně potřebná další opatření, například změna orientace nebo přemístění systému.

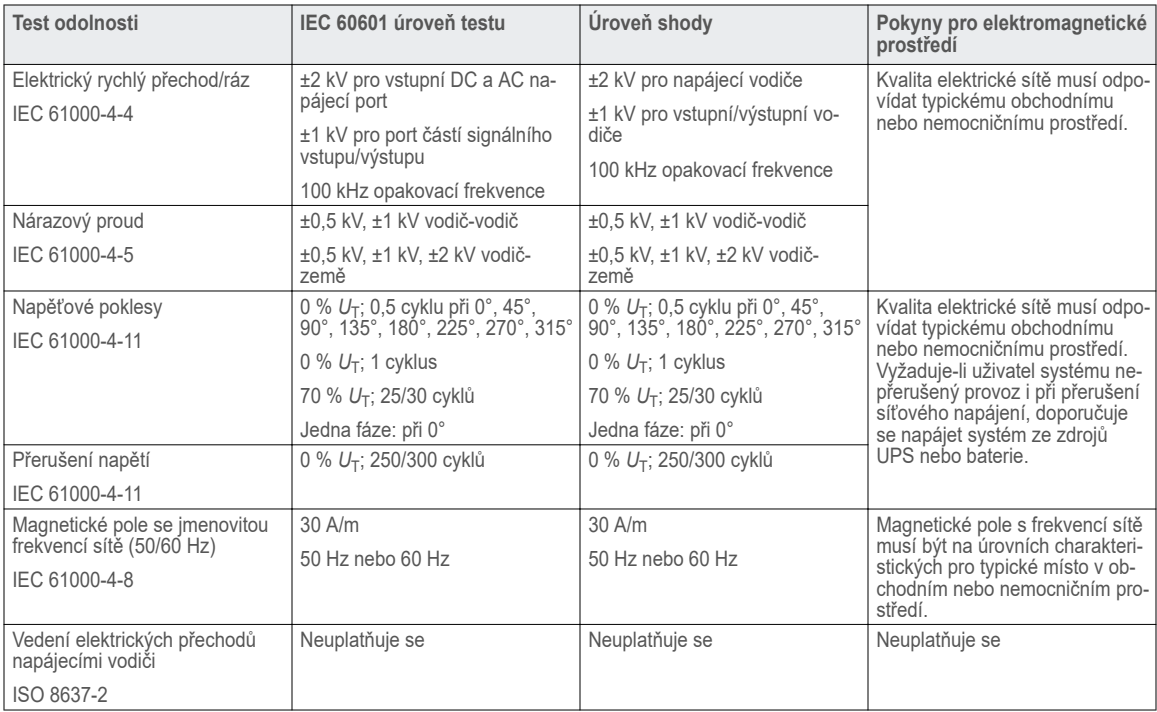

Poznámka: U<sub>T</sub> je střídavé napětí elektrické sítě před aplikací testovací úrovně.

## **Tab. 9**  Elektromagnetická odolnost (EMK, IEC 60601-1-2:2007, tabulka 2)

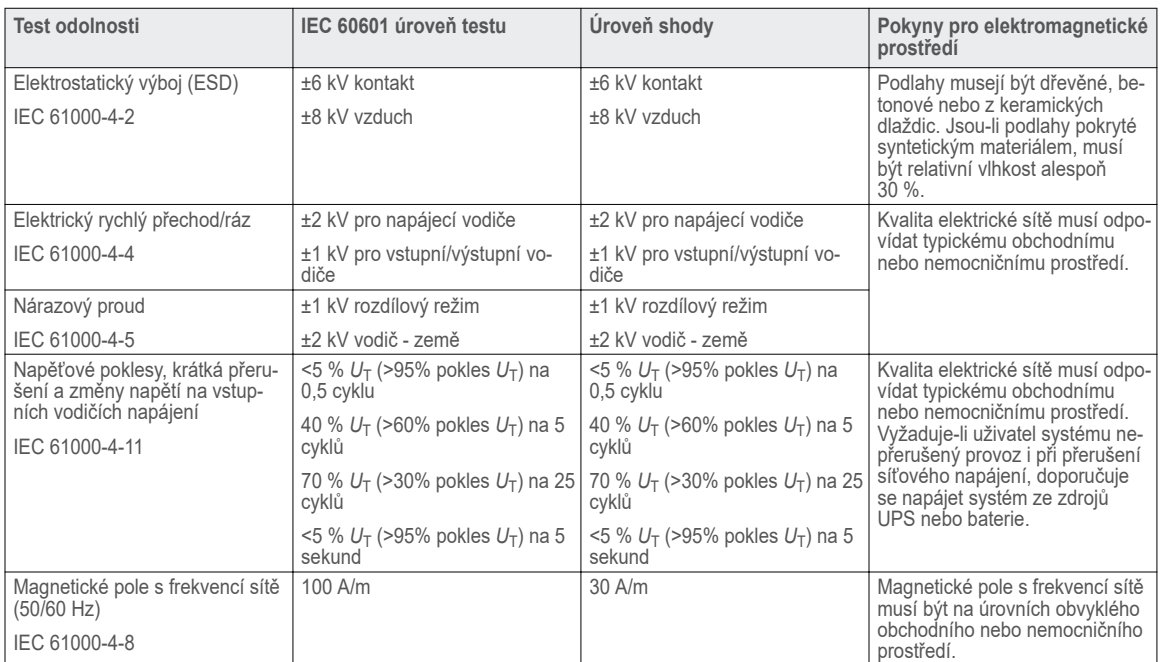

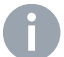

**Poznámka:** *U*T je střídavé napětí elektrické sítě před aplikací testovací úrovně.

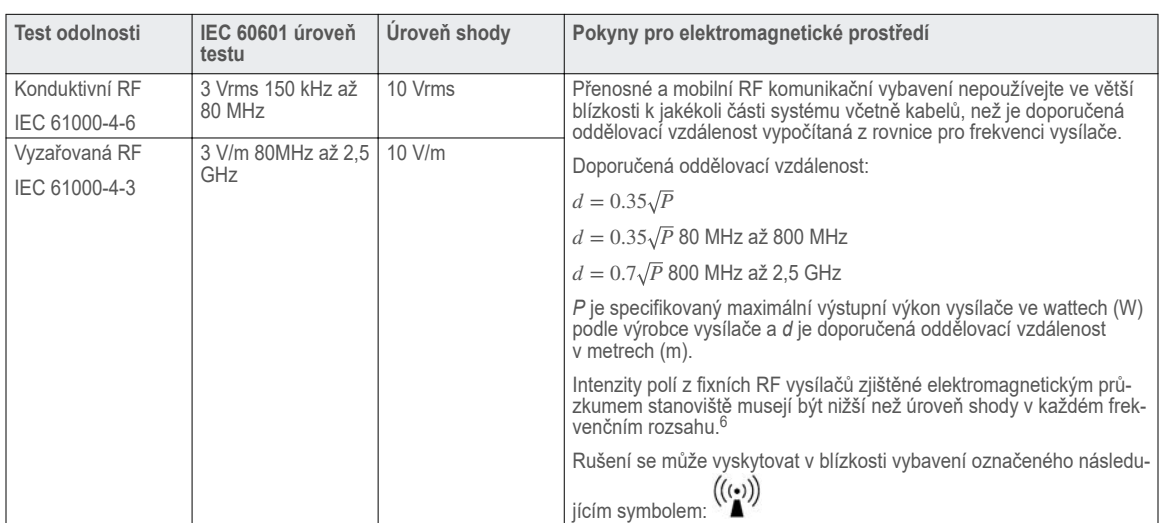

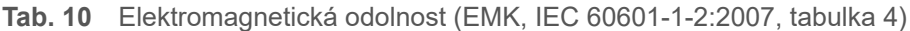

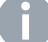

**Poznámka:** Při 80 MHz a 800 MHz platí vyšší frekvenční rozsah.

**Poznámka:** Tyto zásady nemusejí platit ve všech situacích. Na šíření elektromagnetického pole má vliv absorpce a odrazy od struktur, objektů a osob.

## **Doporučená oddělovací vzdálenost mezi přenosnými a mobilními RF komunikačním vybavením a systémem RGSC**

Systém je určen pro použití v elektromagnetickém prostředí, ve kterém jsou vyzařovaná RF rušení pod kontrolou. Zákazník nebo uživatel systému může pro prevenci elektromagnetické interference udržovat minimální vzdálenost mezi RF komunikačním vybavením (vysílači) a systémem podle níže uvedeného doporučení a podle maximálního výkonu komunikačního vybavení.

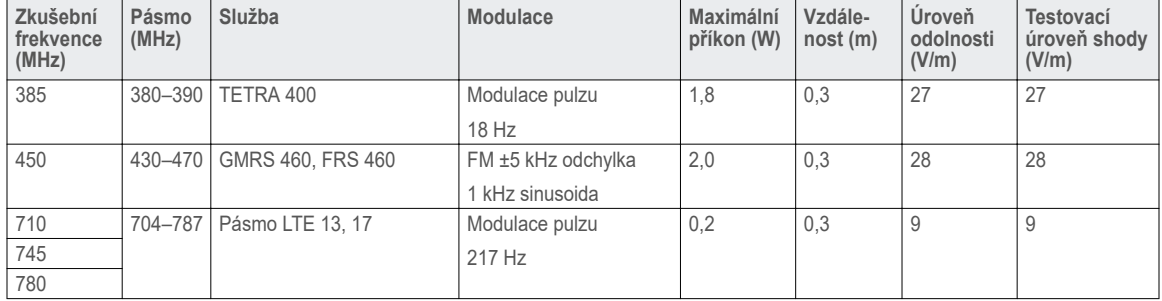

**Tab. 11**  Elektromagnetická kompatibilita (EMK, IEC 60601-1-2:2014, tabulka 9)

Ve frekvenčním rozsahu 150 kHz až 80 MHz musejí být intenzity polí nižší než 10 V/m.

<sup>6</sup> Intenzity polí z fixních vysílačů, například základnové stanice pro rádiové (mobilní/bezdrátové) telefony a pozemní mobilní radiostanice, amatérské rádio, AM a FM rádiové vysílání a TV vysílání, nelze přesně teoreticky předvídat. Pro hodnocení elektromagnetického prostředí způsobeného fixními RF vysílači použijte elektromagnetický průzkum stanoviště. Pokud naměřená intenzita pole v místě používání systému přesahuje platné úrovně RF shody, monitorujte systém, zda pracuje normálně. Pokud si všimnete abnormálního chování, budou pravděpodobně potřebná další opatření, například změna orientace nebo přemístění systému.

<span id="page-93-0"></span>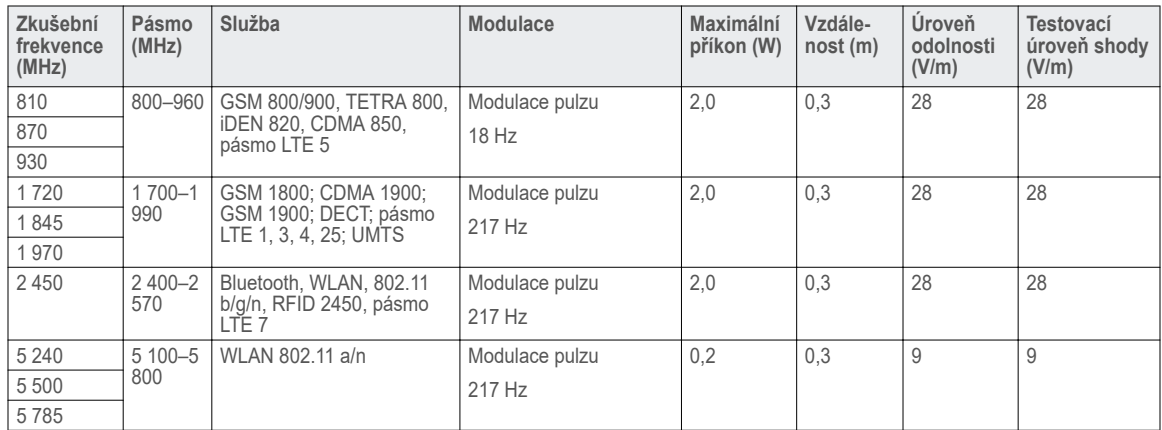

**Tab. 12**  Elektromagnetická kompatibilita (EMK, IEC 60601-1-2:2007, tabulka 6)

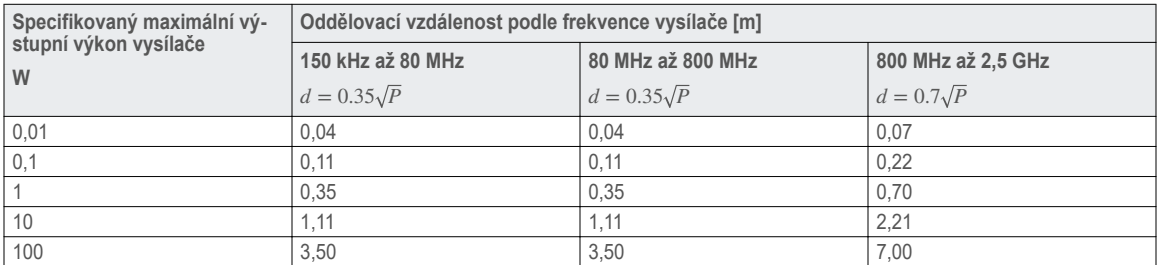

U vysílačů specifikovaných na maximální výstupní výkon neuvedený výše můžete odhadnout doporučenou oddělovací vzdálenost *d* v metrech (m) pomocí rovnice aplikované na frekvenci vysílače, kde *P* je specifikace maximálního výstupního výkonu vysílače ve wattech (W) podle výrobce vysílače.

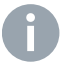

**Poznámka:** Při 80 MHz a 800 MHz platí oddělovací vzdálenost pro vyšší frekvenční rozsah.

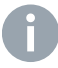

**Poznámka:** Tyto zásady nemusejí platit ve všech situacích. Na šíření elektromagnetického pole má vliv absorpce a odrazy od struktur, objektů a osob.

## **Specifikace WLAN pro Visual Coaching Device**

Specifikace WLAN pro bezdrátovou komunikaci mezi VCD a bezdrátovým přístupovým bodem jsou následující:

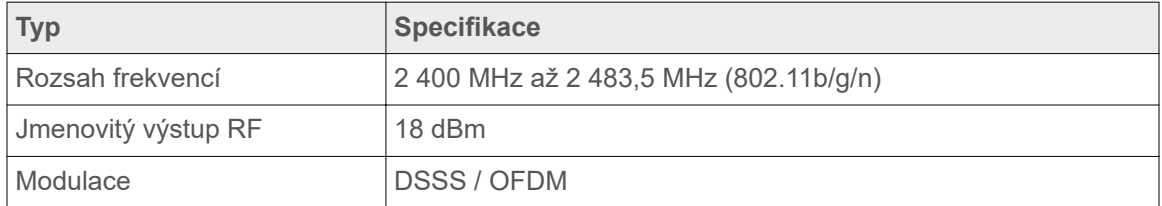

# <span id="page-94-0"></span>**Příloha: Vedlejší účinky**

## **Vedlejší účinky**

Radioterapie zahrnuje použití jednoho nebo více zařízení s cílem uskutečnit procesy plánování, aplikace a zajištění kvality léčby ozařováním. I když jsou všechna zařízení správně používána a léčba je aplikována podle plánu, přetrvává větší počet potenciálních nežádoucích vedlejších účinků, které souvisejí s metodou léčby ozařováním. Tyto vedlejší účinky ozařování se liší v závislosti na části těla, která je léčena, jakož i na jiných klinických a technických faktorech.

Následuje rozsáhlý seznam nežádoucích vedlejších účinků, které mohou být spojovány s použitím tohoto zařízeníjakožto součástí procesu radiační léčby.

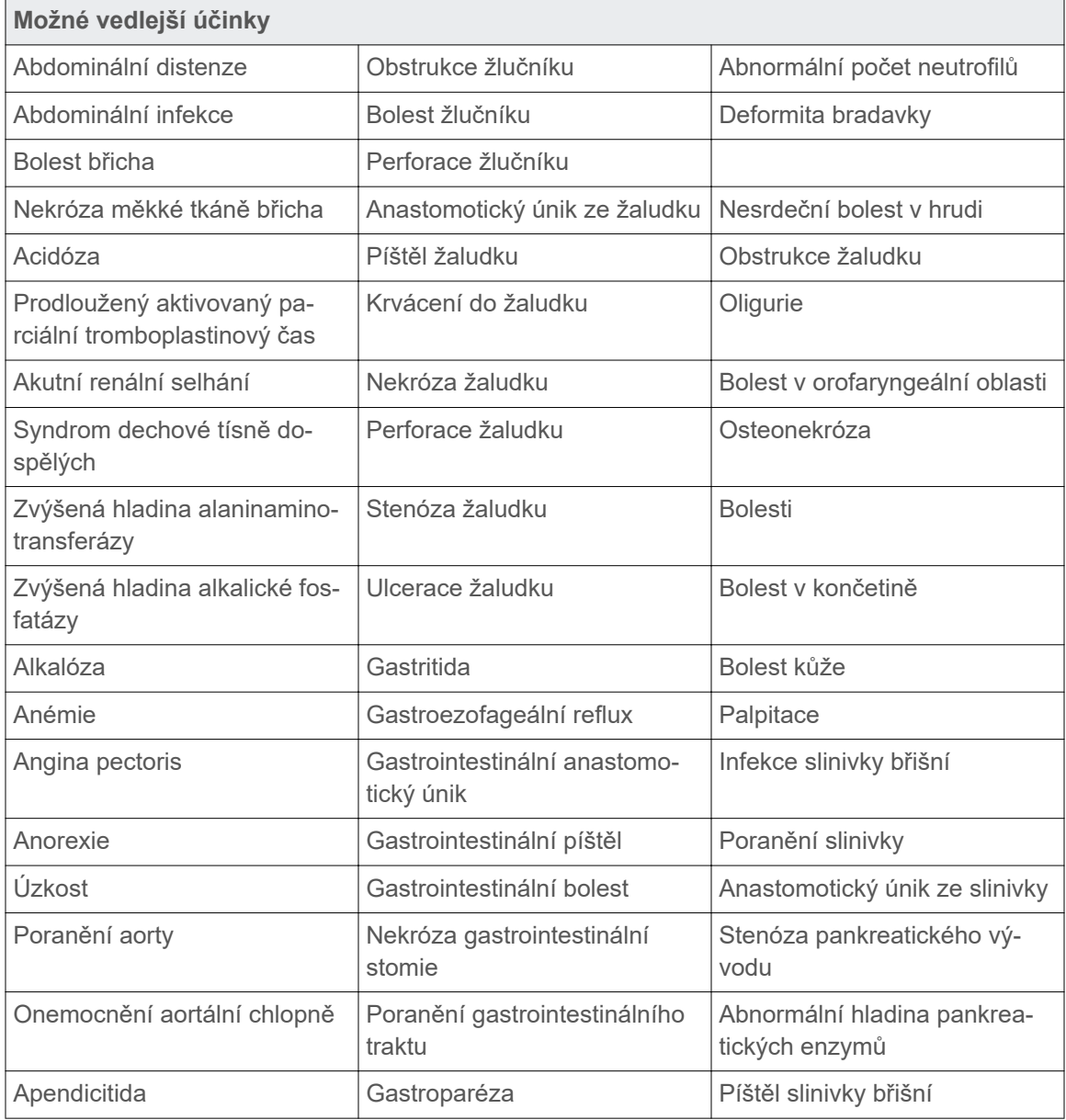

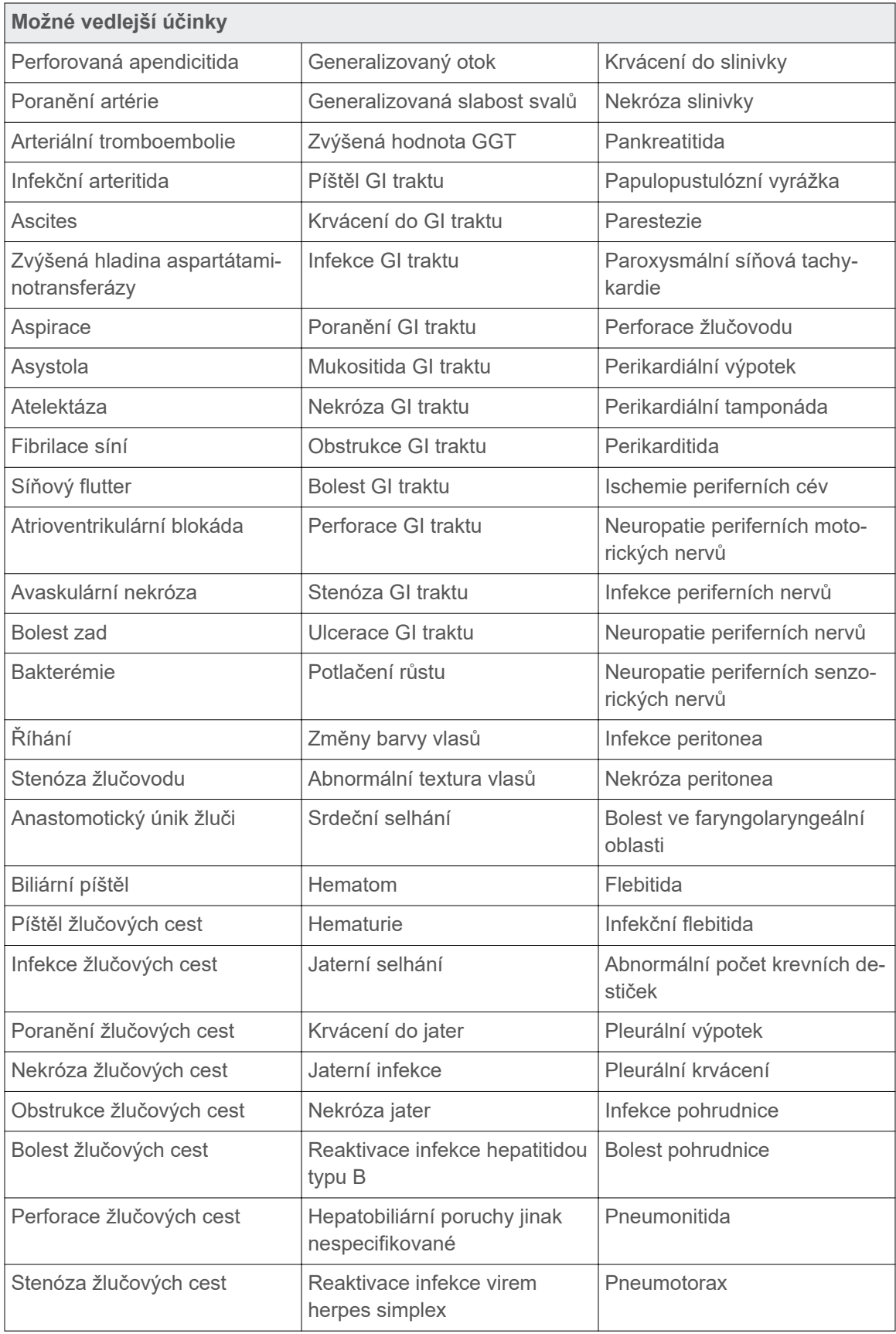

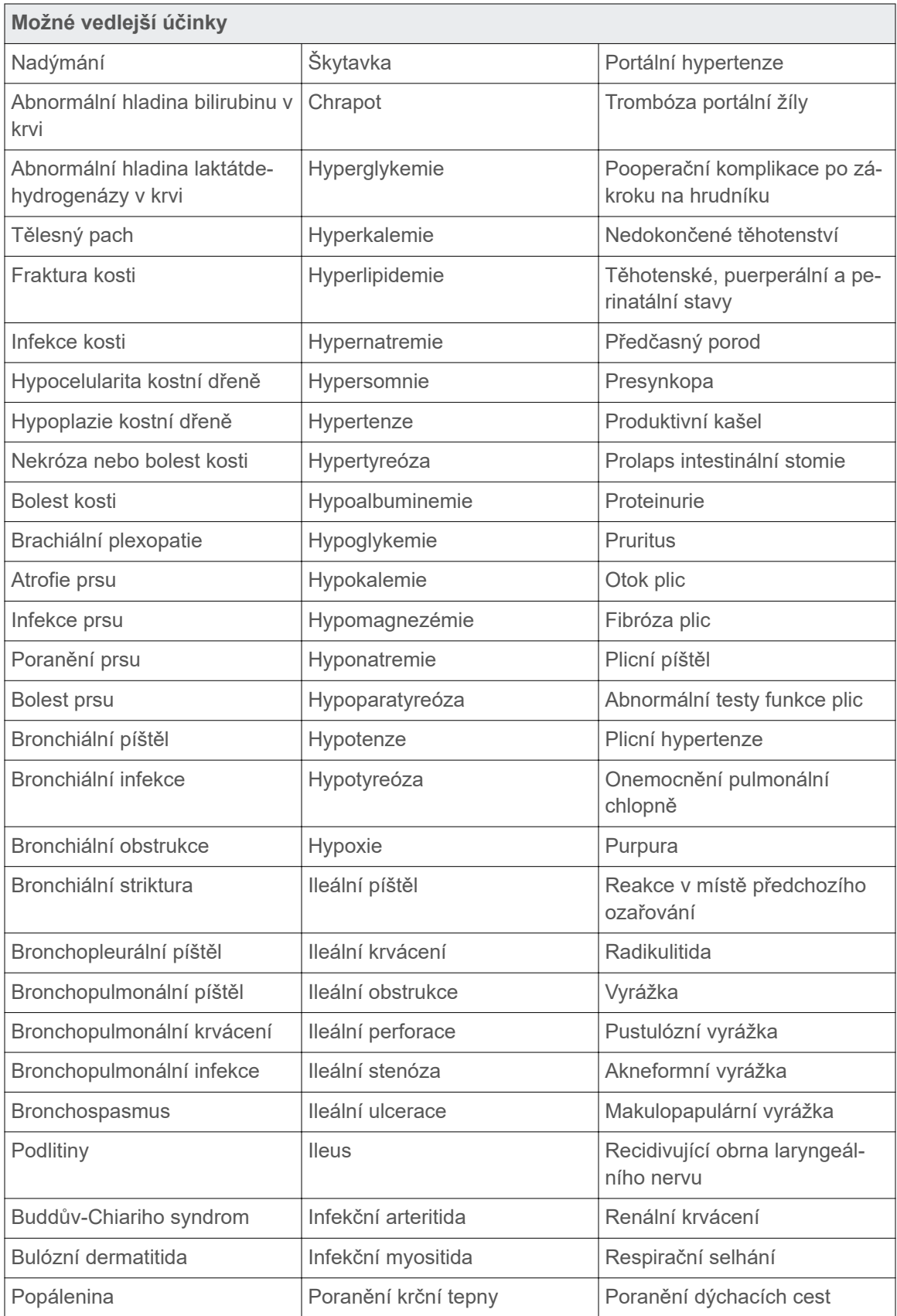

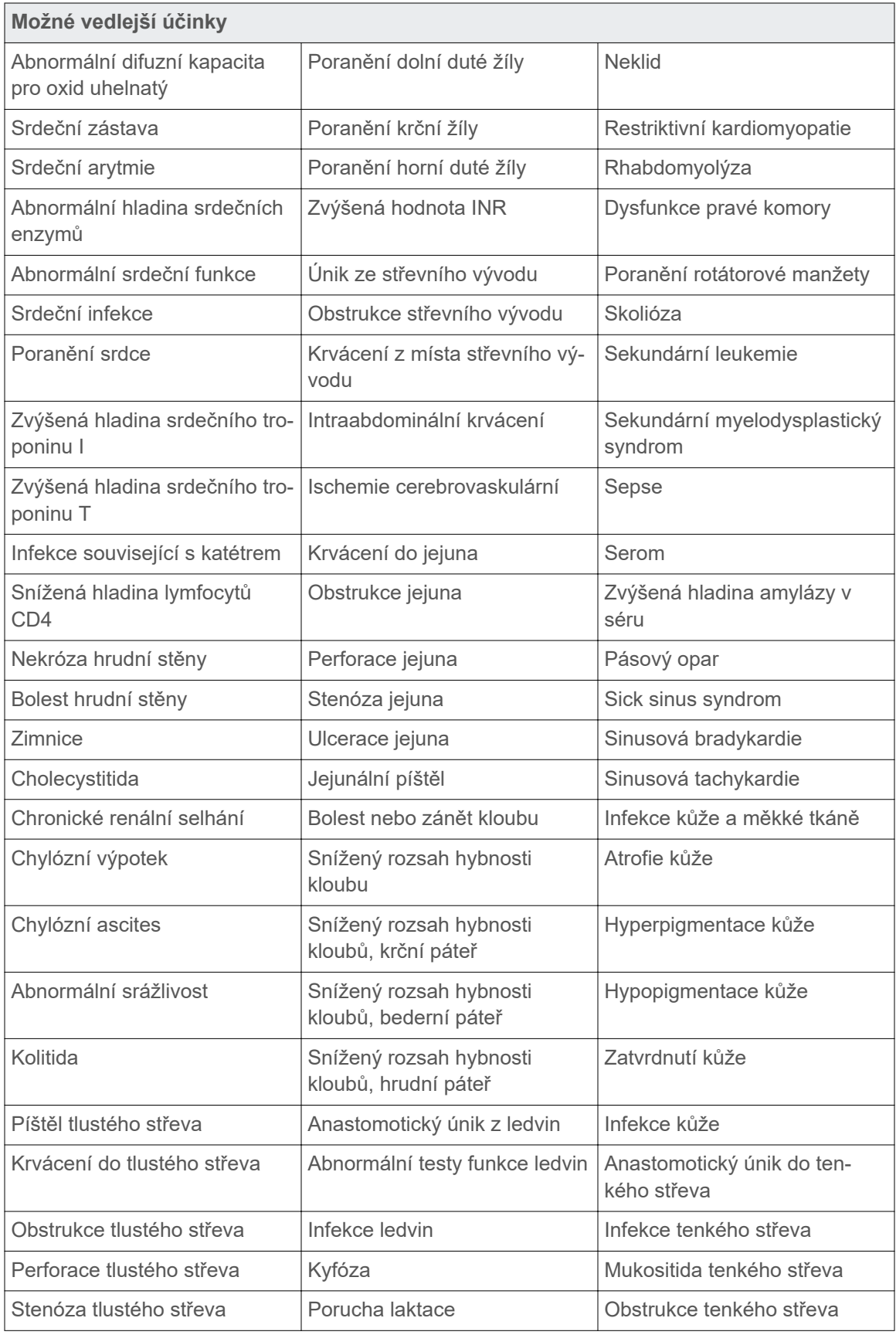

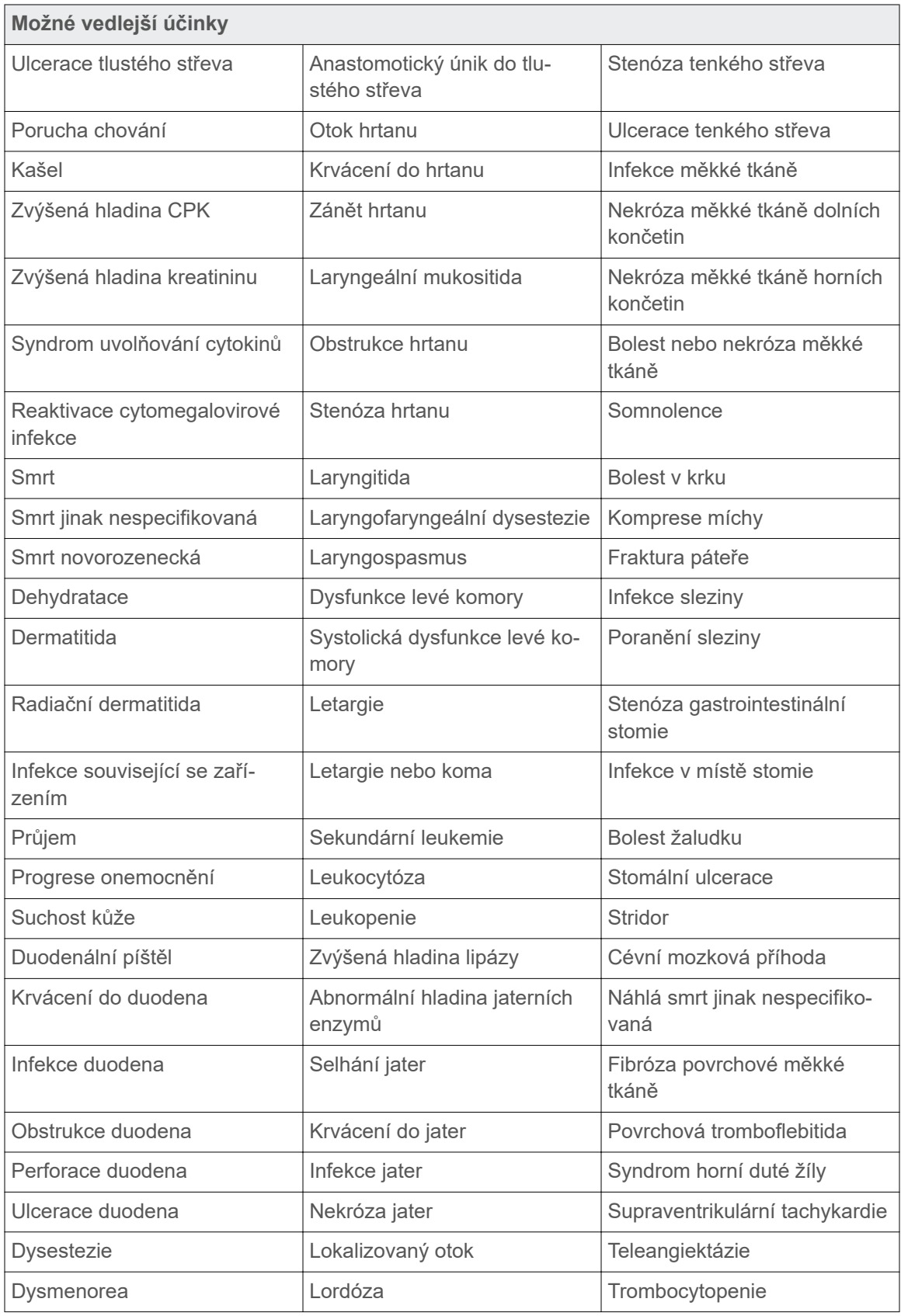

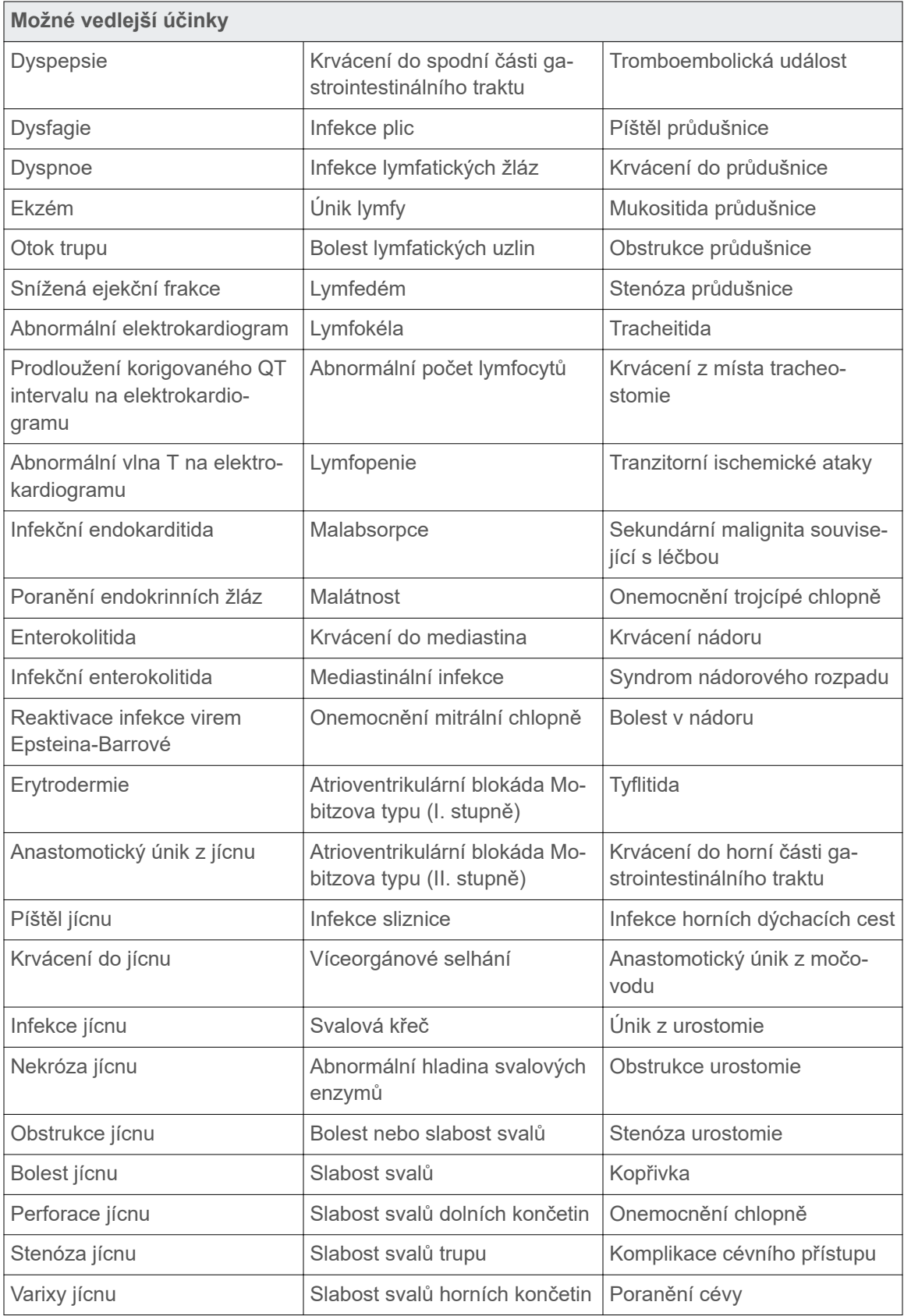

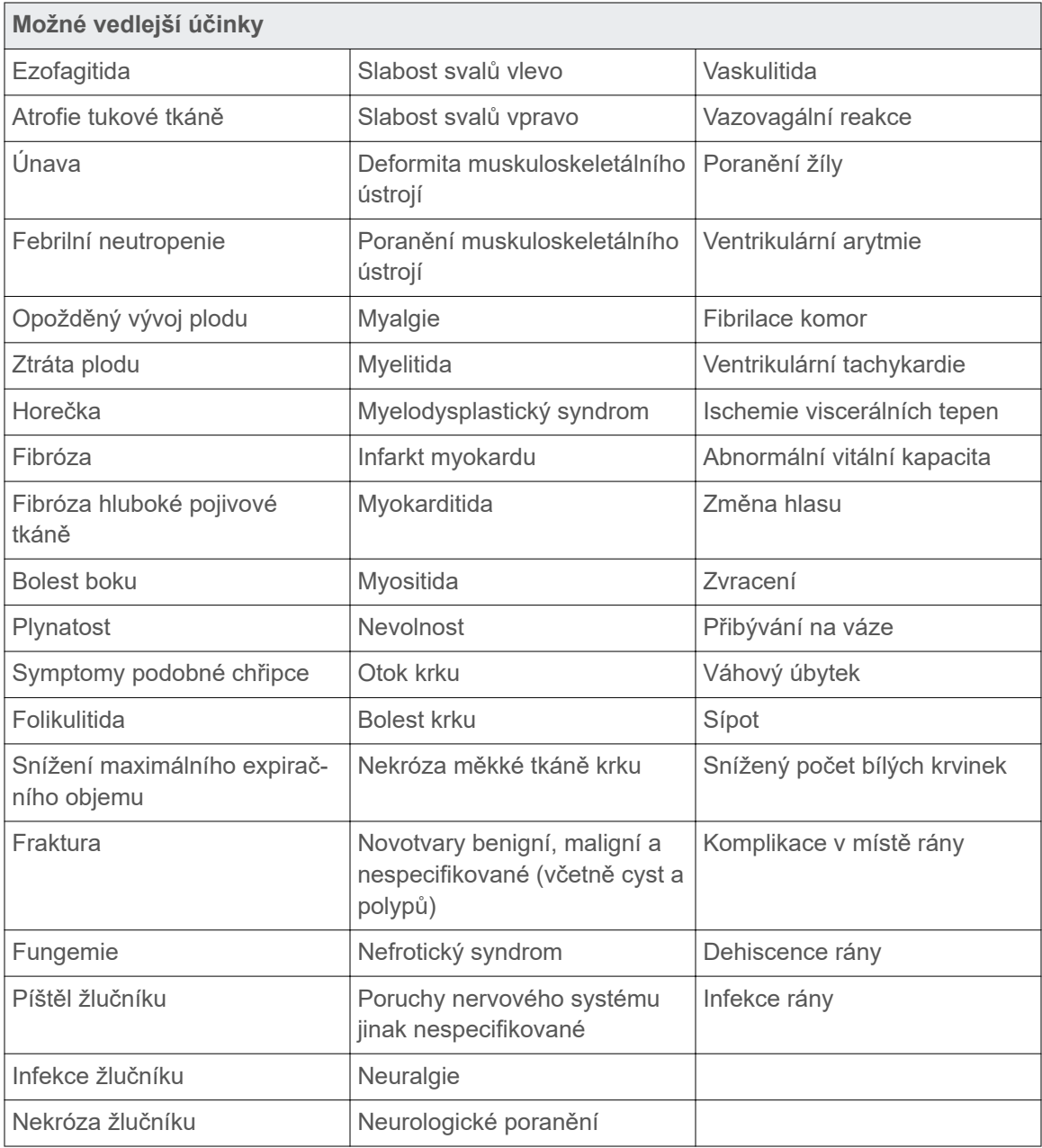

# **Rejstřík**

#### 4D skenování [42](#page-51-0)

## **A**

aktivace monitorování vizuálního pohybu pacienta [44](#page-53-0) amplitudový gating [42](#page-51-0) aplikace konfigurace [68](#page-77-0) archiv konfigurace [77](#page-86-0) automatická kalibrace [50](#page-59-0)

## **B**

barvy [52](#page-61-0) barvy diagramu [52](#page-61-0) bezpečnost baterie [13](#page-22-0) integrita systému [14](#page-23-0) neautorizovaný hardware [15](#page-24-0) neautorizovaný software [14](#page-23-0) přehled [12](#page-21-0) symboly na štítcích [12](#page-21-0) vliv sítě [15](#page-24-0) zařízení jiných výrobců [16](#page-25-0) blok reflektoru [22](#page-31-0) čištění [29](#page-38-0) příprava a umístění [48](#page-57-0)

## **C**

cílová skupina [8](#page-17-0) cílové skupiny pacientů [9](#page-18-0) čištění blok reflektoru [29](#page-38-0) kamera namontovaná na ozařovacím stolu [29](#page-38-0) montáž VCD na ozařovací stůl [29](#page-38-0) ostatní vybavení [29](#page-38-0) chybové zprávy [38](#page-47-0)

## **D**

databáze konfigurace [76](#page-85-0) datum narození [41](#page-50-0) dokončení relace [58](#page-67-0) domovská obrazovka [19](#page-28-0) duplicitní zobrazení [30](#page-39-0)

## **E**

e-mailové adresy podpory [11](#page-20-0) elektromagnetická interference *viz* EMI elektromagnetická kompatibilita *viz* EMK EMI [80](#page-89-0) EMK [79](#page-88-0) emise [80](#page-89-0) odolnost [80](#page-89-0) prohlášení o testech a pokyny [80](#page-89-0) specifikace WLAN [84](#page-93-0) export konfigurace [70](#page-79-0) pro 4D rekonstrukci (VXP) [61](#page-70-0) pro ozařování (RPM/DICOM) [60](#page-69-0) výběr počáteční doby (VXP) [61](#page-70-0) export DICOM [60](#page-69-0) export RPM [60](#page-69-0) export VXP [61](#page-70-0) výběr počáteční doby [61](#page-70-0)

## **F**

fáze přepočet [58](#page-67-0) výpočet [56](#page-65-0) fáze autodetekce [58](#page-67-0) fázový gating [42](#page-51-0) fázový kotouč [53](#page-62-0) filtr prediktivního dýchání [44](#page-53-0) firewall [24](#page-33-0) formát názvu export struktury a formátu souborů [71](#page-80-0) functionality limited [38](#page-47-0) funkční charakteristiky [9](#page-18-0)

## **G**

gating příprava [39](#page-48-0) gating se zadržením dechu [42](#page-51-0)

## **I**

ikony symboly na štítcích [12](#page-21-0) infračervená detekce [22](#page-31-0)

## **J**

jednotka pracovní stanice [24](#page-33-0) preventivní údržba [16](#page-25-0) jednotka reálného času [24](#page-33-0) preventivní údržba [16](#page-25-0) restart [30](#page-39-0)

## **K**

kalibrace [32,](#page-41-0) [50](#page-59-0) kamera namontovaná na ozařovacím stolu [32](#page-41-0) kamera namontovaná na stěně / namontovaná na stropě [33,](#page-42-0) [35](#page-44-0) kamera [22](#page-31-0) kalibrace (montáž na ozařovací stůl) [32](#page-41-0) kalibrace (montáž na stěnu / montáž na strop) [33](#page-42-0), [35](#page-44-0) konfigurace [78](#page-87-0) montáž (montáž na ozařovací stůl) [31](#page-40-0) ověření kalibrace (namontovaná na stěnu / namontovaná na strop) [33](#page-42-0) ovládací prvky [23](#page-32-0) symboly [23](#page-32-0) klientská aplikace [19](#page-28-0) klinické přínosy [9](#page-18-0) kolečka [24](#page-33-0) komponenty [21](#page-30-0) blok reflektoru [22](#page-31-0) kamera [22](#page-31-0) skříň [24](#page-33-0) konektory [24](#page-33-0) konfigurace aplikace [68](#page-77-0) archiv [77](#page-86-0) databáze [76](#page-85-0)

export [70](#page-79-0) kamera [78](#page-87-0) skener [73](#page-82-0) VCD [75](#page-84-0) kontraindikace [9](#page-18-0) křivka [45](#page-54-0) kybernetická bezpečnost [15](#page-24-0)

## **M**

měřič periodicity [54](#page-63-0) monitorování aktivace monitorování vizuálního pohybu pacienta [44](#page-53-0) fázový kotouč [53](#page-62-0) filtr prediktivního dýchání [44](#page-53-0) měřič periodicity [54](#page-63-0) respirační stopa [52](#page-61-0) vizuální pohyb pacienta [55](#page-64-0) montáž kamery na ozařovací stůl [31](#page-40-0) montáž na ozařovací stůl hmotnost pacienta [31](#page-40-0) kamera [31](#page-40-0) VCD [36](#page-45-0), [63](#page-72-0), [64,](#page-73-0) [66](#page-75-0) montáž VCD na ozařovací stůl [36](#page-45-0) MyVarian [11](#page-20-0)

## **N**

náhled [58](#page-67-0) export do DICOM [60](#page-69-0) export do RPM [60](#page-69-0) export do VXP [61](#page-70-0) typ gatingu pro ozařování [60](#page-69-0) nastavení příprava gatingu [39](#page-48-0) nový sken / otevřít sken [19](#page-28-0)

## **O**

objednávání dokumentů po telefonu [11](#page-20-0) očekávaná životnost [14](#page-23-0) OI *viz* osobní informace okno gatingu [49](#page-58-0) osobní informace skrytí [42](#page-51-0) otevřít pacientský záznam [41](#page-50-0)

relace [41](#page-50-0) ověření / kalibrace [33,](#page-42-0) [35](#page-44-0) ověření kalibrace kamera namontovaná na stěně / namontovaná na stropě [33](#page-42-0)

## **P**

pacient hmotnost [31](#page-40-0) otevřít nebo vytvořit záznam [41](#page-50-0) příprava [39](#page-48-0) pes [45](#page-54-0) počáteční doba exportu VXP [61](#page-70-0) pohyb pacienta [44,](#page-53-0) [55](#page-64-0) popis RGSC [8](#page-17-0) tato publikace [8](#page-17-0) pořízení snímků prospektivní gating [51](#page-60-0) retrospektivní gating (4D) [52](#page-61-0) posuvník [45](#page-54-0) požadavky [16](#page-25-0) pracovní postup skenovací relace (podle pracovního prostředí) [19](#page-28-0) pracovní postup skenovací relace podle pracovního prostředí [19](#page-28-0) pracovní prostředí domovská obrazovka [19](#page-28-0) nový sken / otevřít sken [19](#page-28-0) prahové hodnoty [49](#page-58-0) preventivní údržba [16](#page-25-0) jednotka pracovní stanice [16](#page-25-0) jednotka reálného času [16](#page-25-0) proces učení rozsah pohybu [48](#page-57-0) rychlost průvodce [48](#page-57-0) základní [49](#page-58-0) prospektivní skenování [42](#page-51-0) přeprava a skladování [18](#page-27-0) přihlášení [30](#page-39-0) připojovací panel [24](#page-33-0) příprava gating [39](#page-48-0) pacient [39](#page-48-0) relace [39](#page-48-0) skener [51](#page-60-0) vybavení [29](#page-38-0)

přístupová práva [68](#page-77-0)

## **R**

relace export [58](#page-67-0) náhled [58](#page-67-0) otevřít nebo vytvořit [41](#page-50-0) příprava gatingu [39](#page-48-0) příprava pacienta [39](#page-48-0) příprava vybavení [29](#page-38-0) trénování vs. skenování [10](#page-19-0) zavřít [58,](#page-67-0) [62](#page-71-0) respirační stopa [52](#page-61-0) restart učení [48](#page-57-0) retrospektivní skenování [42](#page-51-0) režim databáze (DB) [40](#page-49-0) režim demo [46](#page-55-0) režim Soubor [40](#page-49-0) režim údržby [37](#page-46-0) režimy průvodce [44](#page-53-0) RGSC cílové skupiny pacientů [9](#page-18-0) funkční charakteristiky [9](#page-18-0) klinické přínosy [9](#page-18-0) kontraindikace [9](#page-18-0) kybernetická bezpečnost [15](#page-24-0) selhání systému [15](#page-24-0) zamýšlení uživatelé [9](#page-18-0) rozsah pohybu [44,](#page-53-0) [48](#page-57-0) rozvržení [21](#page-30-0) rychlost průvodce [44,](#page-53-0) [48](#page-57-0) řešení upozornění [38](#page-47-0)

## **S**

selhání systému [15](#page-24-0) servis [16](#page-25-0) síťový switch [24](#page-33-0) skener konfigurace [73](#page-82-0) skenovací relace [10](#page-19-0) skříň jednotky [24](#page-33-0) kolečka [24](#page-33-0) konektory [24](#page-33-0) připojovací panel [24](#page-33-0) skupiny uživatelů [68](#page-77-0)

snímky pro 4D rekonstrukci [52](#page-61-0) s amplitudovým gatingem [51](#page-60-0) s fázovým gatingem [51](#page-60-0) s prospektivním gatingem [51](#page-60-0) s retrospektivním gatingem [52](#page-61-0) s technikou zadržení dechu [51](#page-60-0) specifikace [16](#page-25-0) elektrické [17](#page-26-0) prostředí [17](#page-26-0) přeprava a skladování [18](#page-27-0) výstupní laserový zaměřovač [18](#page-27-0) specifikace WLAN [84](#page-93-0) spuštění [30](#page-39-0) start učení [48](#page-57-0) start/stop gating [52](#page-61-0) záznam [52](#page-61-0) styly vizuálních výzev [45](#page-54-0) symboly na štítcích [12](#page-21-0)

## **T**

technická podpora [11](#page-20-0) tlačítka domovská obrazovka [19](#page-28-0) gating [52](#page-61-0) kamera [23](#page-32-0) tlačítka gatingu [52](#page-61-0) trénovací relace [10](#page-19-0) typ gatingu pro ozařování [60](#page-69-0) typy gatingu [42](#page-51-0) výchozí nastavení [43](#page-52-0) typy skenování [42](#page-51-0) výchozí nastavení [43](#page-52-0)

## **U**

údržba [16](#page-25-0) uložit relace [62](#page-71-0) umístění bloku reflektoru [48](#page-57-0) upozornění [38](#page-47-0) uživatelské rozhraní [20](#page-29-0)

## **V**

VCD baterie a nabíječka [26](#page-35-0)

Rejstřík 95

bezpečnost baterií [13](#page-22-0) konektory [25](#page-34-0) konfigurace [75](#page-84-0) montáž na ozařovací stůl [36](#page-45-0), [63](#page-72-0), [64,](#page-73-0) [66](#page-75-0) nabíjení [36](#page-45-0) používání [25](#page-34-0) režim demo [46](#page-55-0) režim údržby [37](#page-46-0) specifikace WLAN [84](#page-93-0) zapnutí/vypnutí [37](#page-46-0) vedlejší účinky [85](#page-94-0) Visual Coaching Device *viz* VCD vizuální nápovědy [10](#page-19-0) vizuální průvodce vizuální výzvy [45](#page-54-0) vliv sítě [15](#page-24-0) vybavení příprava [29](#page-38-0) příprava skeneru [51](#page-60-0) výchozí nastavení pro gating [43](#page-52-0) výkon sledování pohybu [27](#page-36-0) vypnutí [62](#page-71-0) výpočet fáze a periodicita [56](#page-65-0) vytvořit pacientský záznam [41](#page-50-0) relace [41](#page-50-0)

## **Z**

zákaznická podpora [11](#page-20-0) zákaznická podpora online [11](#page-20-0) Zákaznická podpora společnosti Varian [11](#page-20-0) základní referenční bod [49](#page-58-0) základní linie drift [59](#page-68-0) posun [59](#page-68-0) zamýšlené použití [8](#page-17-0) zamýšlení uživatelé [9](#page-18-0) zasílání emailových zpráv zákaznické podpoře společnosti Varian [11](#page-20-0) zavřít relace [62](#page-71-0) zobrazení duplicitní zobrazení [30](#page-39-0) zprávy RGSC [38](#page-47-0)

## Příloha č. 2 **Rozsah pravidelných servisních prohlídek zařízení**

Vizuální kontrola, čištění Ověření mechanické celistvosti RGSC systému Kontrola funkčnosti RGSC systému Kontrola pracovní stanice (konektory, ventilátory, disk) Ověření parametrů systému

Bezpečnostně technické kontroly zařízení 1 x ročně.

#### Příloha č. 3 **Rozklad kupní ceny a ceny služeb**

## **Kupní cena**

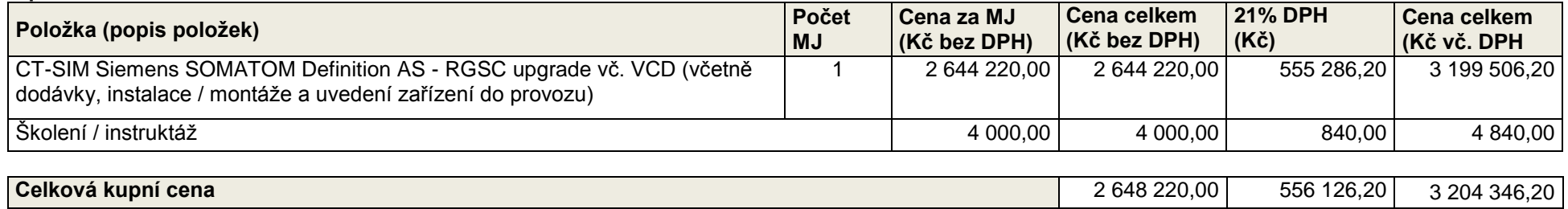

## **Cena záručních služeb**

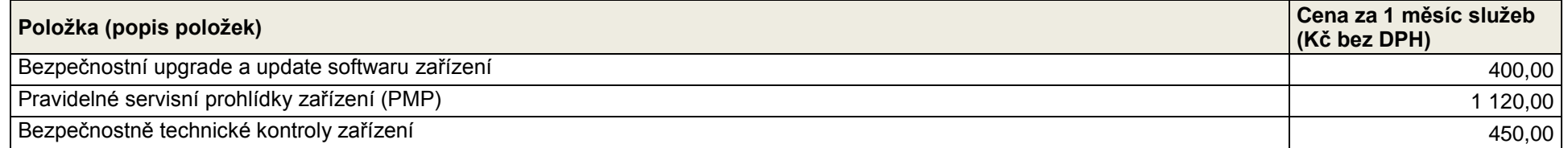

## **Cena pozáručních služeb**

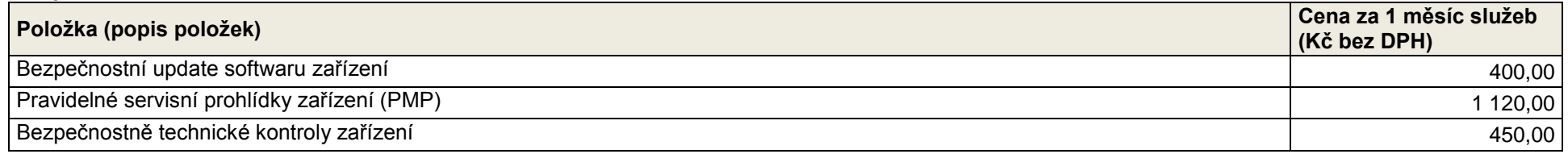

#### Příloha č. 4 **Kontaktní údaje**

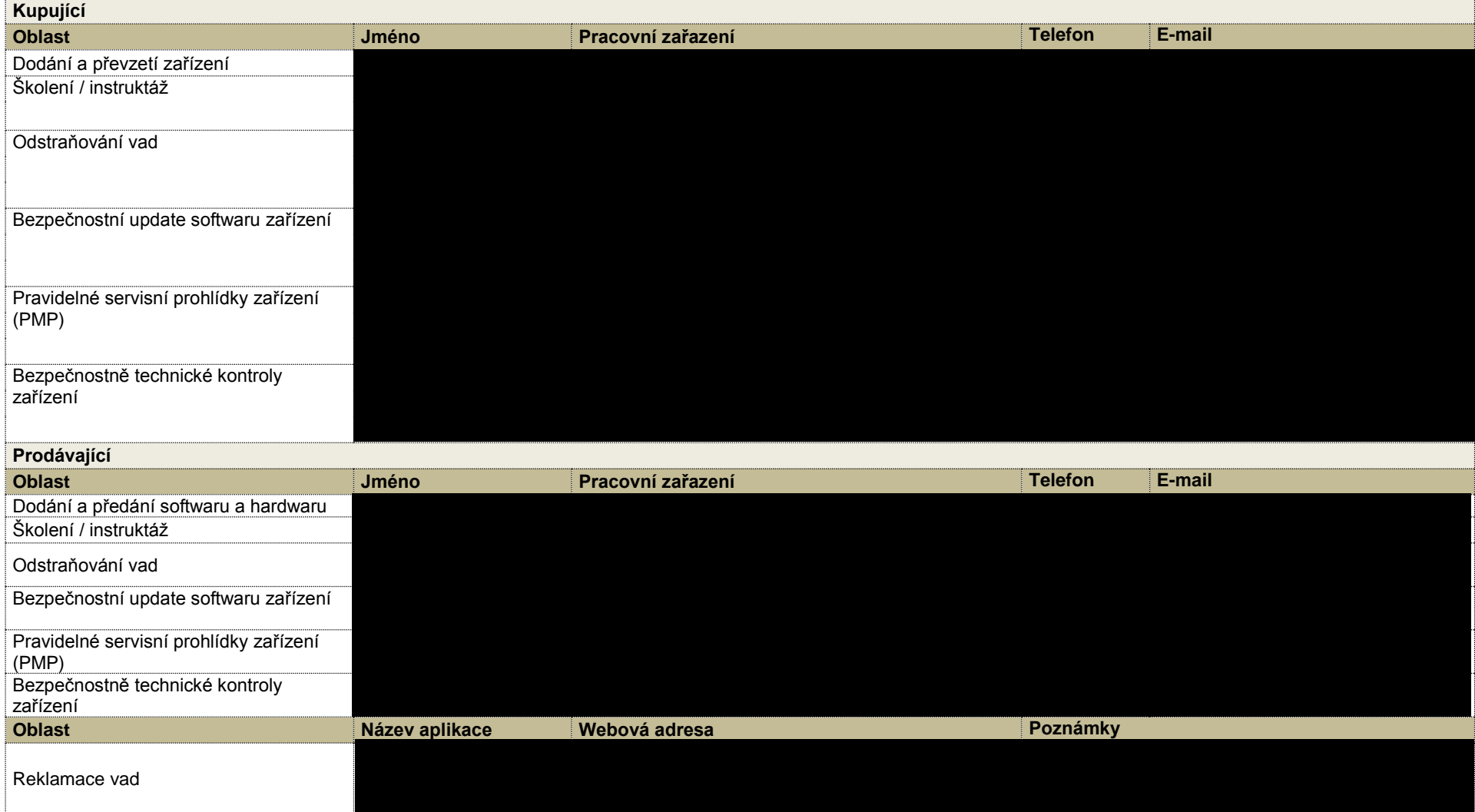